# **TcpTunnel 5**

# **Reference Manual**

 **Aplitop S.L. Sumatra, 9 E-29190 MALAGA (SPAIN) Phone: +34 95 243 97 71 Fax: +34 95 243 13 71 website: www.aplitop.com e-mail: [info@aplitop.com](mailto:info@aplitop.com)**

# <span id="page-1-0"></span>**1. Table of Contents**

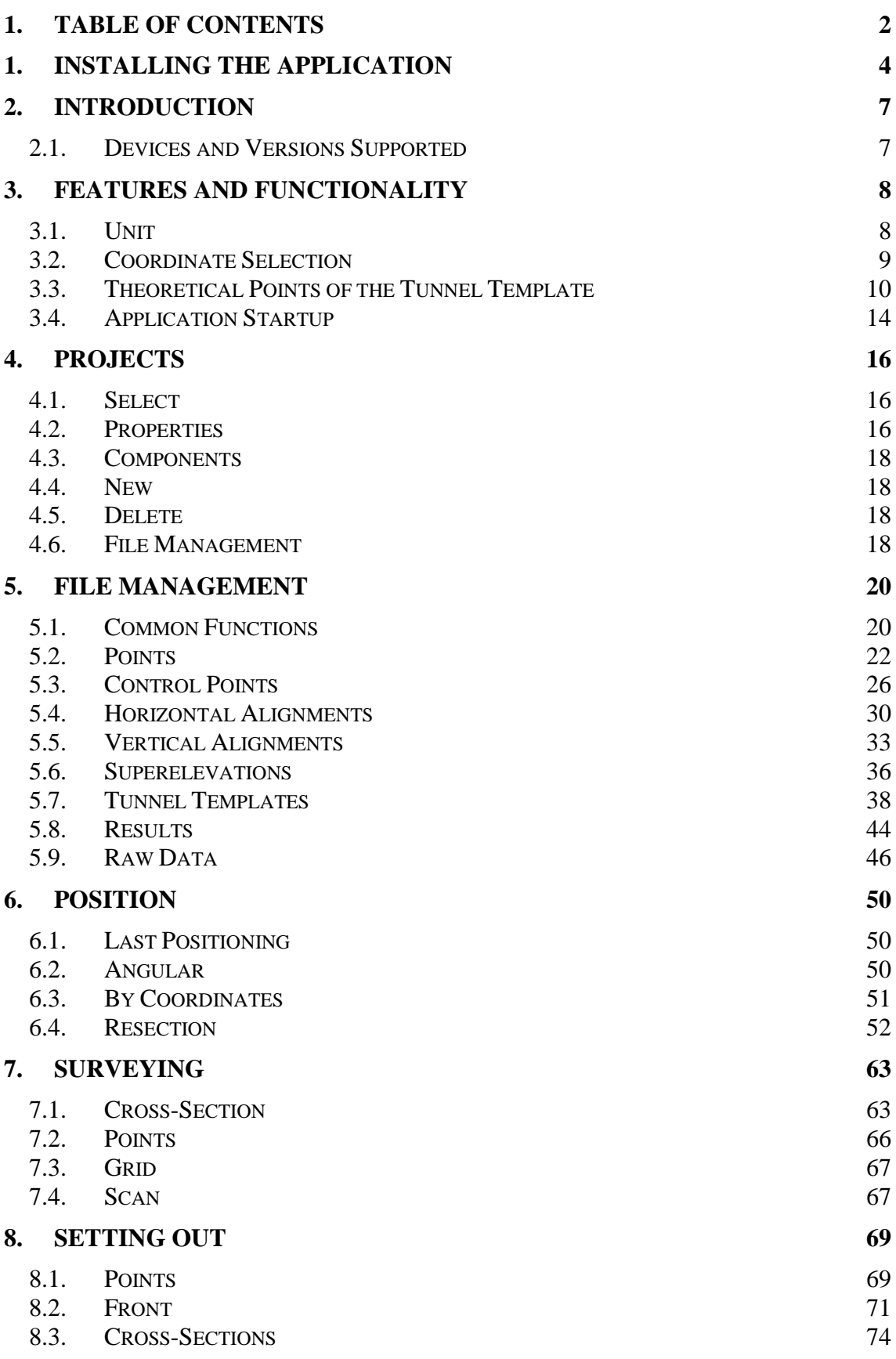

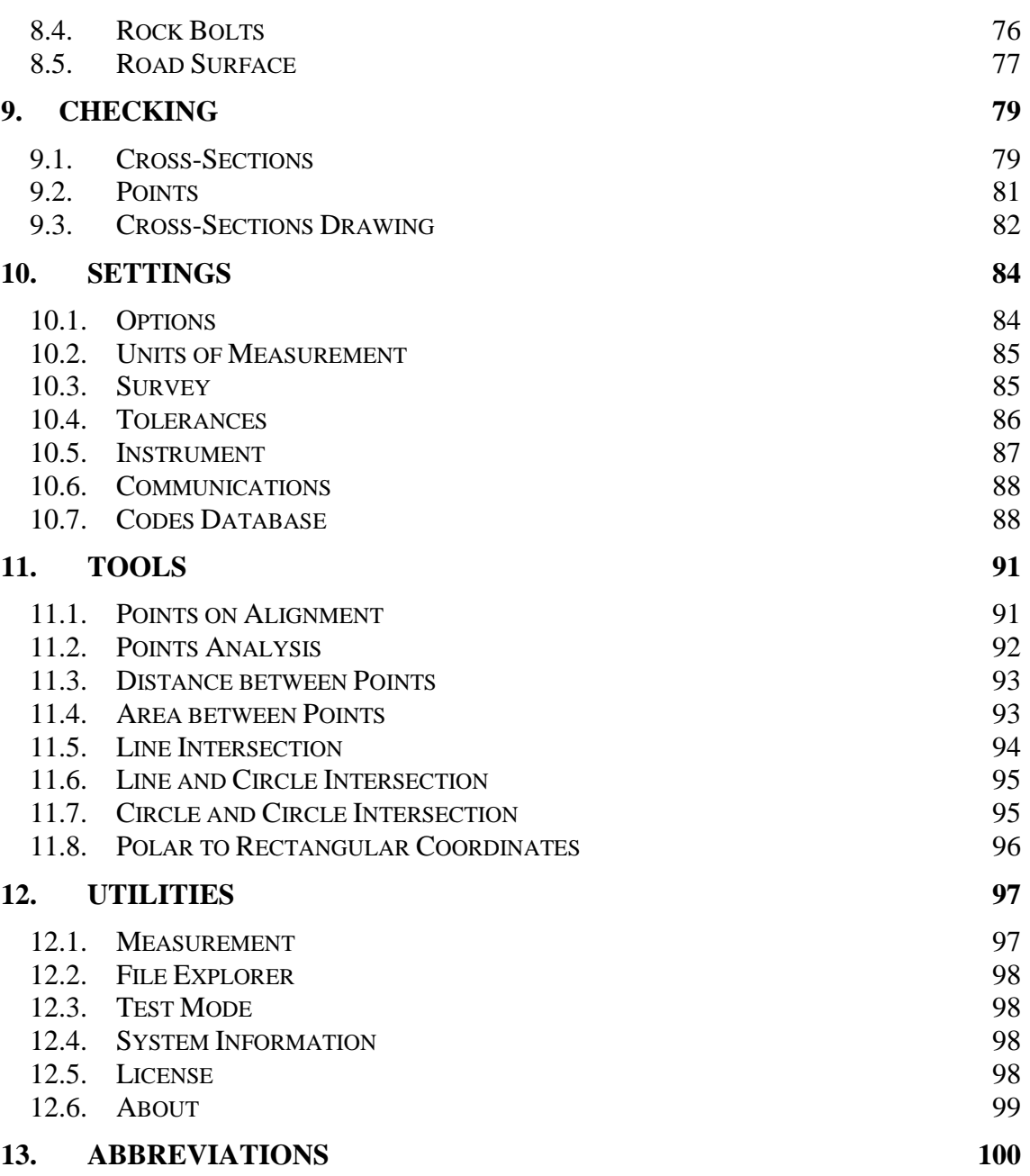

# <span id="page-3-0"></span>**1. Installing the Application**

The steps below must be followed:

- Decompress the file **TcpTunnelSetup.zip**.
- Execute the file **vcredist\_x86\_VS2008.exe**. This application will install the libraries required to execute the TcpTunnel installation programme.
- Synchronise the mobile device, or the total station, with the PC via Microsoft ActiveSync or Windows Mobile Device Center.
- Execute the file **TcpTunnelSetup.exe**.
- Select the installation programme language:

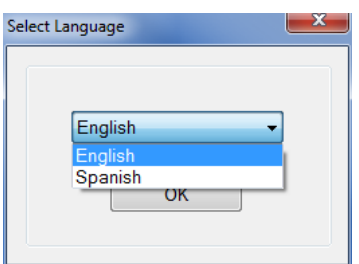

 Select the *Brand* and the *Model* of the device; if you wish to install the application on a mobile device which does not appear on the list, you must select **Others** as the brand.

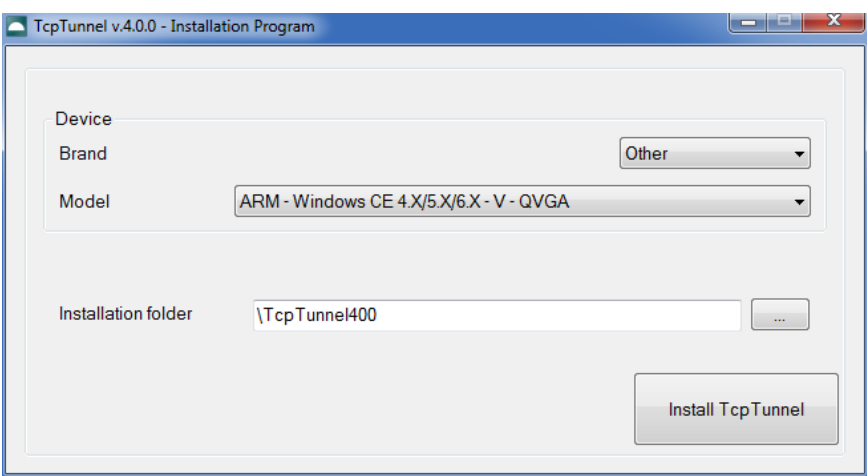

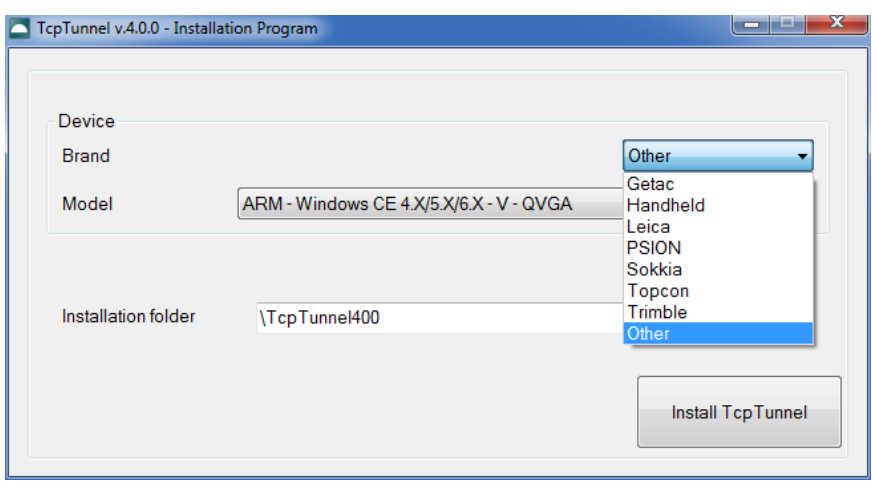

 $\bullet$  Select the *Installation Folder* by pressing the **button** on the right of this box. On the mobile devices it is recommended to install the programme on permanent storage cards (SD, Compact Flash, etc). To see the list of those to be found on the device, the *Only show memory cards* box must be marked.

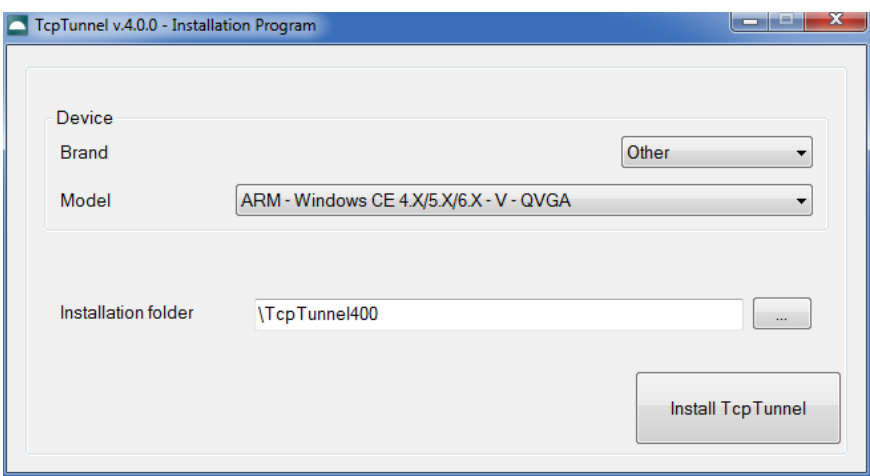

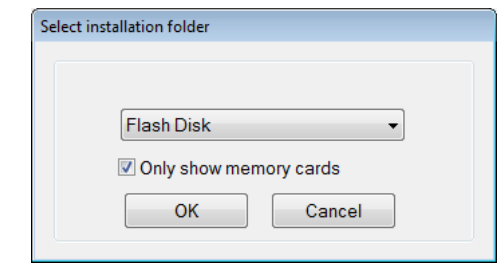

• Press the *Install TcpTunnel* button.

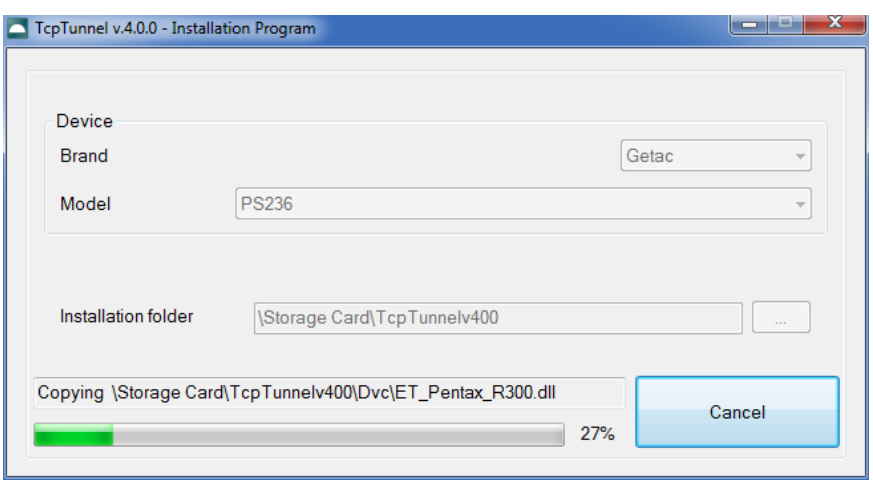

• Once installation is complete, the following message appears:

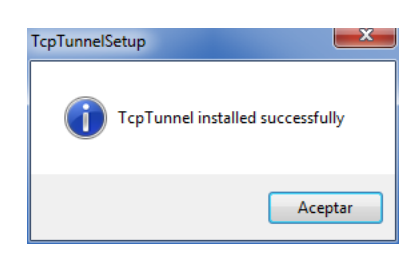

• Press *Accept* and close the installation program.

# <span id="page-6-0"></span>**2. Introduction**

This document describes how the setting out and surveying application for total stations developed for mobile devices based on the **Microsoft Windows CE** operating system in its different versions works.

# <span id="page-6-1"></span>**2.1. Devices and Versions Supported**

Mobile devices with ARM processor and Microsoft Windows CE 4+, Windows Mobile 4.2+, Windows Embedded Handheld 6.5 or Windows Embedded Compact 7 operating systems.

# <span id="page-7-0"></span>**3. Features and Functionality**

For users having the **TcpMDT** application, the file formats used are totally compatible, so that all files can be prepared on a PC and subsequently sent to the mobile device using **Microsoft ActiveSync** or **Windows Mobile Device Center**. For all other users, a PC program is included that incorporates the most common file format conversions, in addition to serving as a data manager for the data obtained with the field data recorder.

TcpTunnel is an application based on dialog boxes that are presented on a main menu comprised of a series of buttons that enable one to access the program's different options either directly or through context menus.

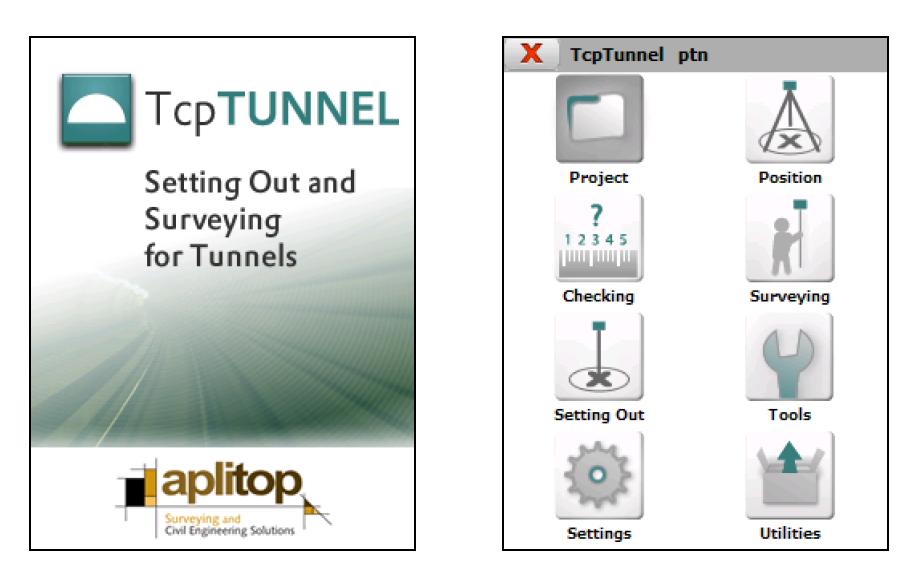

To exit a dialog box, either the  $\mathbf x$  or  $\mathbf y$  buttons should be clicked. These appear on the upper right hand side of the screen. The *cancel* button serves to exit the dialog box without accepting any changes or without taking account of any calculations that may have been made.

Most of the dialogs show, on the title bar, the menu button  $\nabla$ . This button allows user to run several options.

# <span id="page-7-1"></span>**3.1. Unit**

The units of measurement of the application's data are as follows:

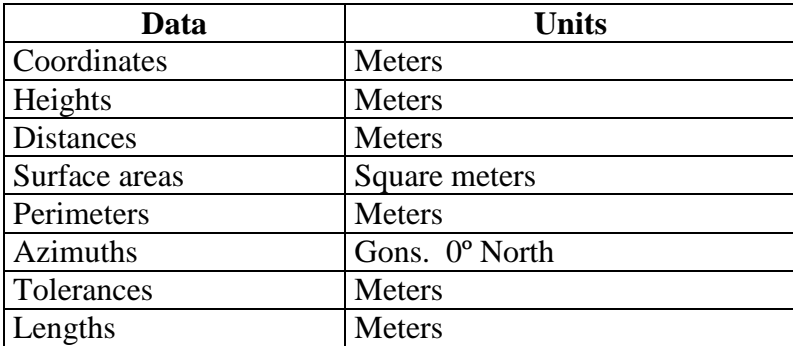

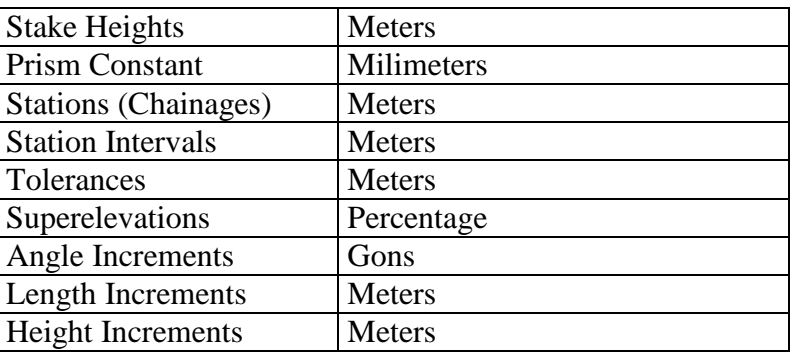

The angular units can be configured as gons (default) or degrees.

# <span id="page-8-0"></span>**3.2. Coordinate Selection**

In the options of the program where necessary to indicate the coordinates of a point will be accessed through the button  $\Box$ , to the next screen:

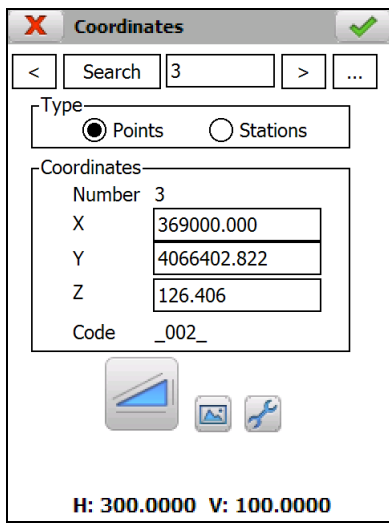

**< >**: These buttons allow one to move through the different points of the file selected in the *Type* section. If one pushes the **button**, the list of the selected type is displayed.

*Search*: This button allows one to go directly to the point indicated in the box next to it.

: This button allows one to make a total station observation.

: This button allows one to graphically select a point from the station or point file.

: Allows one to configure certain characteristics of the total station.

# <span id="page-9-0"></span>**3.3. Theoretical Points of the Tunnel Template**

The application allows one to work with 3 kinds of cross-sections:

**Simple template:** A circular template defined from a radius.

**Composite template:** Defined from a radius and sidewalls.

**Complex template:** Defined by a succession of curved and straight sections.

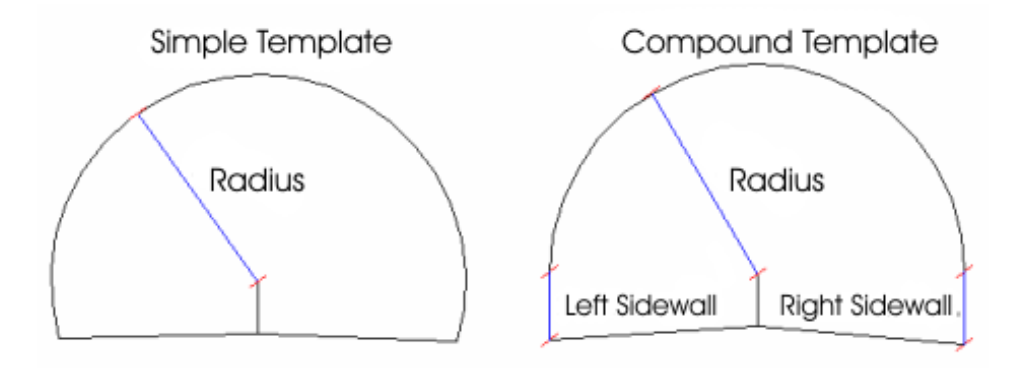

Of these, only the first two can be defined in the field data recorder itself. Complex cross-sections have to be created with the TcpTunnel CAD program. All cross-sections created in this module will be treated by the application as if they were complex, even if they are simple or composite cross-sections.

Said cross-sections can be included or not in the road surface or inverted arch zones. They will be considered as *Open* if they do not include them and *Closed* otherwise. The kind of cross-section one wishes to create has to be indicated in the field data recorder, while in CAD it is done automatically depending on whether the polyline created is open or closed.

The cross-section center and three distances marking where the alignment is marked on the ground plan, the vertical alignment and the superelevations will be requested in all cases. One must additionally specify how the cross-section varies as a function of the superelevations (see **Edit** section).

The vertical alignment and superelevation application point should be within the tunnel cross-section.

All the data referring to cross-sections requested and shown in the application are understood to be in the forward direction of stations on the project's alignment.

The survey and set out profiles, set out front and position options allow one to divide the section into specific theoretical points starting off from the keystone up to the values indicated to the left and the right of the keystone. Exclusion zones can be defined.

There are three different ways.

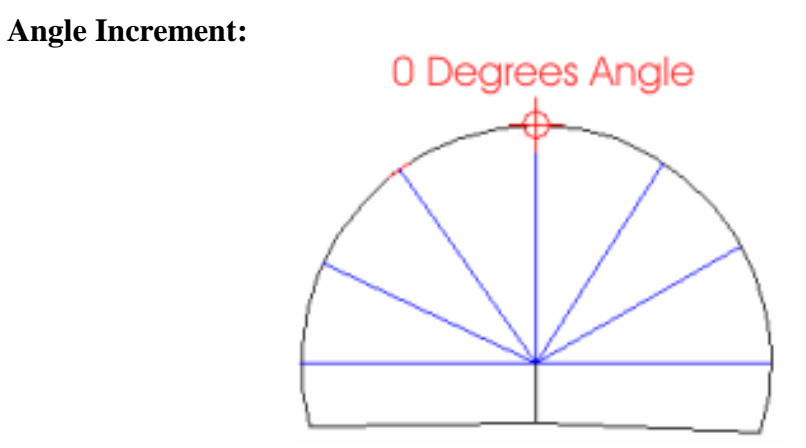

**Z (Height) Increment**:

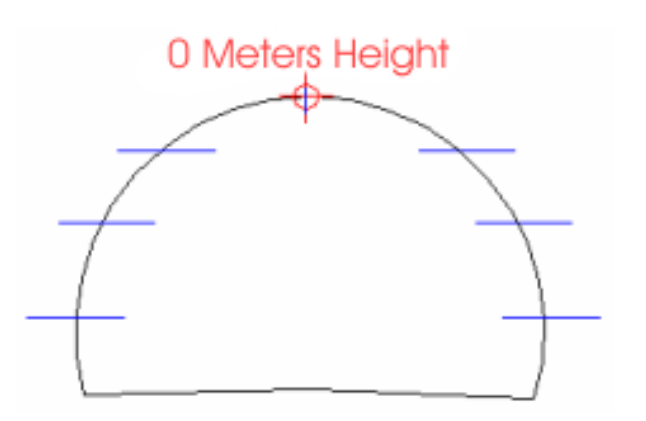

**Length Increment**:

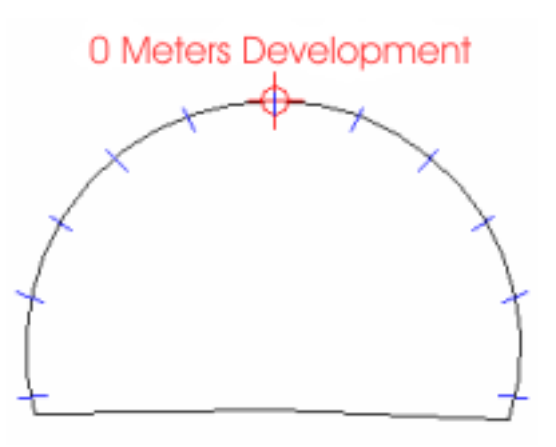

The screen below shows the data that has to be entered to divide the cross-section.

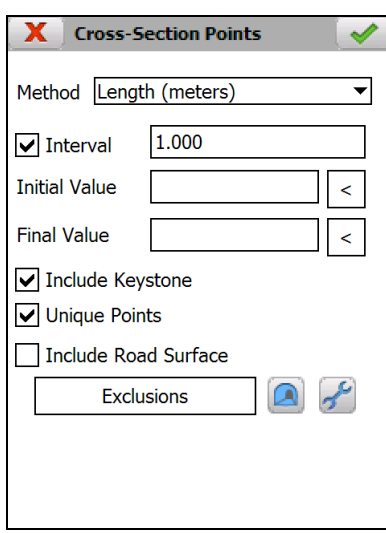

*Method*: Shows the three methods indicated above: *Angle (degrees), Height (meters)* and *Length (meters).* In the case of angles, gons or degrees will be displayed, depending on the option selected in **Settings > [Units of Measurement](#page-84-0)**.

*Interval*: A value that is always positive by which it increases or decrease starting off from the keystone to calculate theoretical points. For instance:

**Angle**: 20 degrees. Points calculated are: 0º (keystone), -20, -40, …, 20, 40, …

**Height**: 1 meter. The keystone is calculated as are the points at 1, 2, 3, etc. meters below it to the left and to the right.

Length: 2 meters. The keystone is calculated as are the points at 2, 4, 6, etc. meters of development to the left and to the right.

This option may be activated or deactivated. This allows one to only set out the keystone, which is always calculated, or unique points.

*Include Keystone*: Allows one to activate or deactivate the keystone point.

*Unique Points*: If this option is enabled, the cross-section's unique points are added.

*Include Road Surface*: The road surface cross-section is made up of two segments that have the vertical alignment and superelevation application point as the initial point and the intersection with the left-hand (left-hand segment) and right-hand side (right-hand segment) of the tunnel cross-section as the final point. If there is a superelevations file in the project, these segments will be superelevated as per the superelevation of the corresponding station observed or indicated.

If this option is enabled, the cross-section limits will be marked by the final points of the segments mentioned above.

Shows template graphic containing the theoretical points calculated.

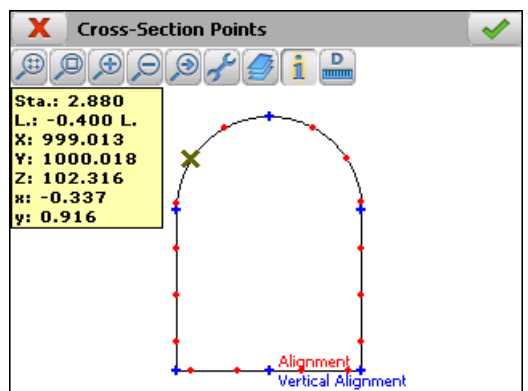

The blue points indicate the cross-section's unique points, and the red points indicate the points calculated from the keystone on the basis of the increment indicated.

Regardless of the type of choice, *Interval*, *Unique Points* or both, one can exclude points from among all those calculated by any of the three methods. There are two ways of doing this, which can be used together:

1.- Establish the values of the *Initial Value* and *Final Value boxes, so that only the points within the specified interval will be valid.* The criteria for defining this interval are:

- Both values can be positive or negative.

- The initial value must always be smaller than the final value.

- The negative values indicate the left-hand side of the keystone and the positive values indicate its right-hand side.

- The range is created clockwise.

The > buttons alongside the *Initial* and *Final* boxes allow one to set a value by a reading.

Examples:

#### Angle: **Initial Value –100.0000 Final Value 125.0000**

Points included between 100 degrees to the left of the keystone and 125 to its right.

**Initial Value –100.0000 Final Value -20.0000**

Points included between 100 degrees to the left of the keystone.

#### Height: **Initial Value -10.0000 Final Value 5.0000**

Points included between 10 meters below the keystone on the left-hand side and 5 meters below the keystone on the right-hand side.

#### **Initial Value 4.0000 Final Value 12.0000**

Points included between 4 and 12 meters below the keystone on the right-hand side.

#### Length: **Initial Value -10,000 Final Value 12.5000**

Points included between a length of 10 meters along the left-hand side of the keystone and 12.5 meters on the right-hand side.

**Initial Value -9.0000 Final Value -5.0000**

Points included between a length of 9 and 5 meters along the left-hand side of the keystone.

2.- Establish exclusion zones, discarding the points included between the established intervals. The criteria for creating these zones are the same as in the previous section, with the difference that one can only establish angle values.

The  $\leq$  buttons alongside the *Initial Angle* and *Final Angle* boxes allow one to set a value by a reading.

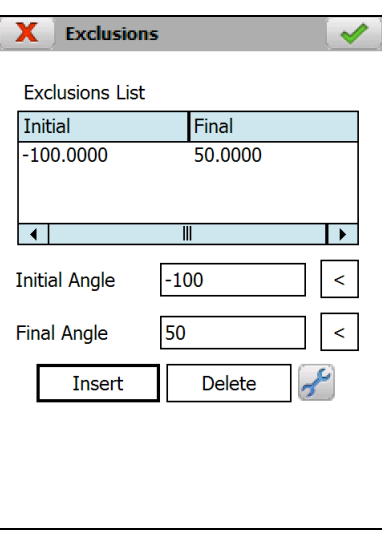

# <span id="page-13-0"></span>**3.4. Application Startup**

To start the application, the user needs to create a new job or select an existing one, for this, after the home screen, the program shows the following project window:

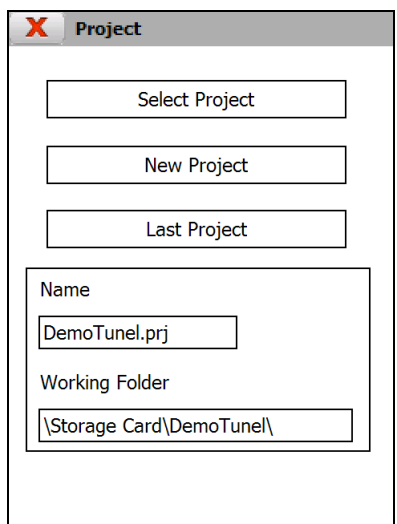

Last Project: This option selects the project worked in the last session. In this case, the application shows the *Name* and the *Working Folder*. When the application is initiated for the first time or when the program's initial configuration is restored, it appears as deactivated.

**Select Project:** Allows one to select a previously created project.

**New Project**: Allows one to create an empty project.

Once the project to be worked on is selected, the application's main menu is is shown. On the title bar appears the application's name and the project's name.

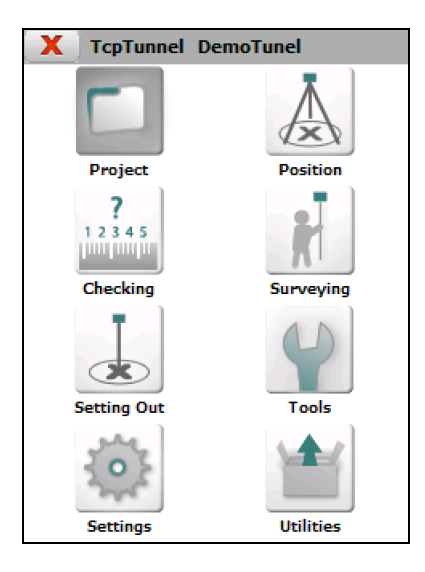

# <span id="page-15-0"></span>**4. Projects**

In order to avoid having to remember each of the files making up a project, this type of file has been created to store the links to each of the project's essential components.

The following options are available to manage this kind of file:

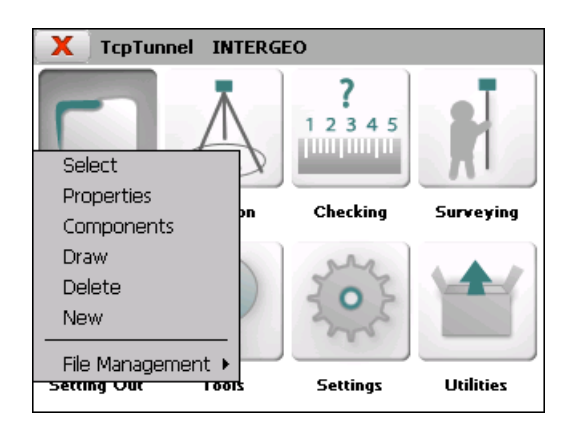

# <span id="page-15-1"></span>**4.1. Select**

Allows one to choose a previously saved project.

# <span id="page-15-2"></span>**4.2. Properties**

Allows one to choose how tunnel templates will be created along horizontal alignment, *Vertical* or *Perpendicular to vertical alignment*. This one must be used when vertical alignment slopes are great.

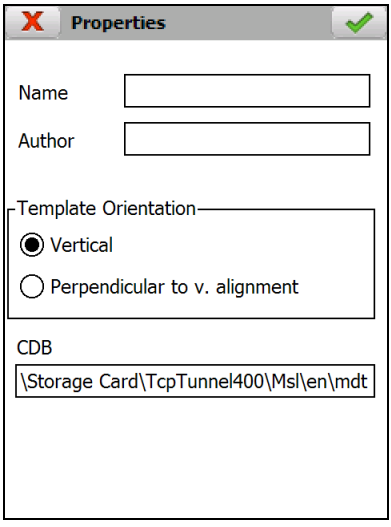

#### **Vertical cross-sections**

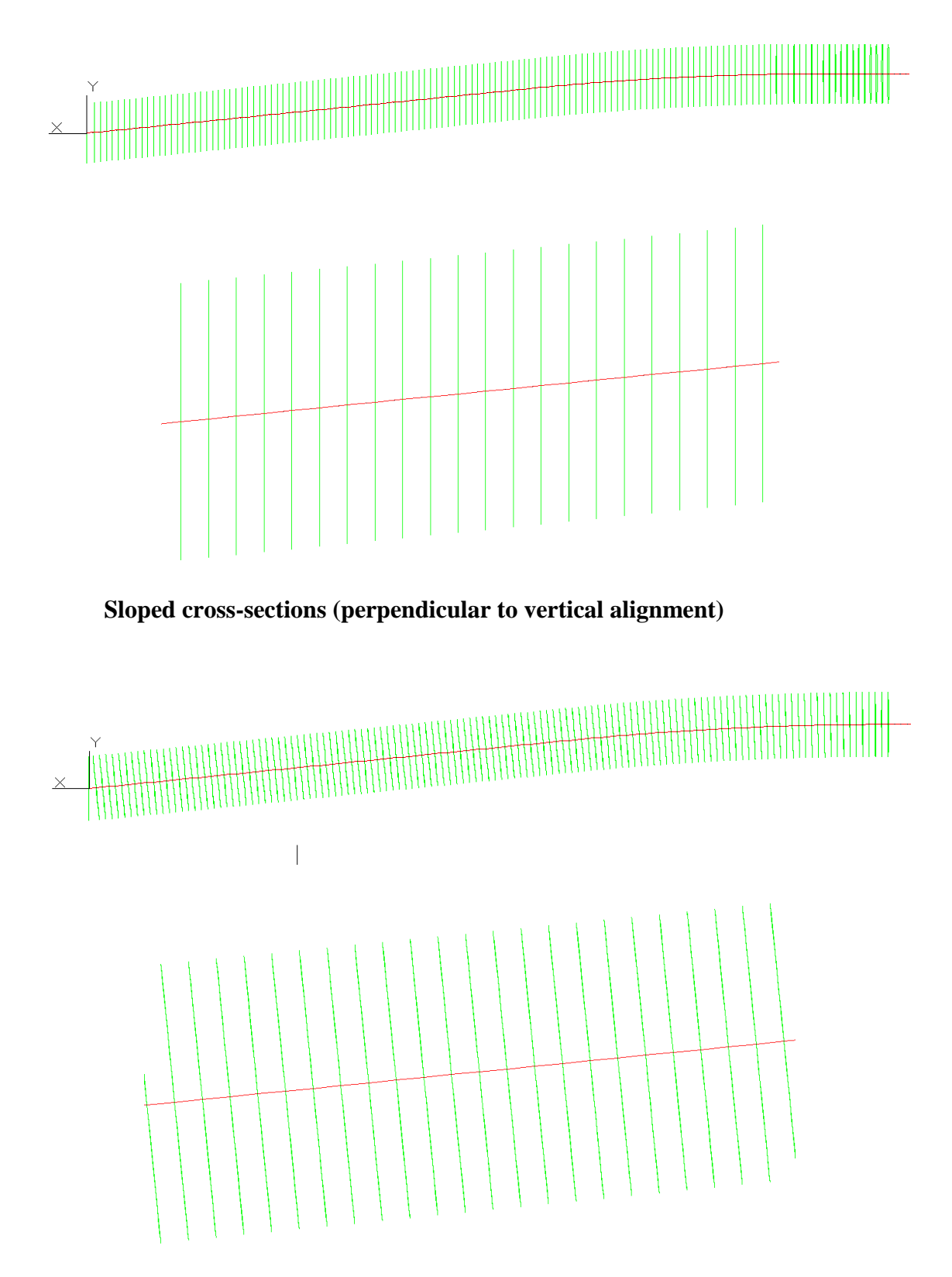

Also, it shows information about the *Name* and *Author* of the project and the name of current code database.

# <span id="page-17-0"></span>**4.3. Components**

Shows a list containing the names of all the files assigned to the active project, which are differentiated by type.

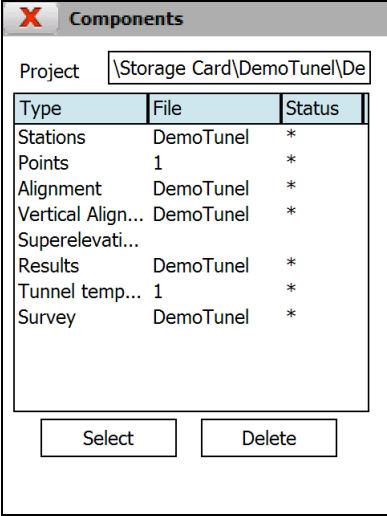

Non-specific file categories can be selected from the dialog box, and any of them be deleted from the project. In order to do so, you must click on the file *type* desired and click on *Select* or *Delete***.**

#### <span id="page-17-1"></span>**4.4. New**

Allows one to create an empty project. A name should be assigned to the project and the properties described in the **Properties** section should be set.

# <span id="page-17-2"></span>**4.5. Delete**

Allows one to delete an existing project. The currently selected project cannot be deleted.

# <span id="page-17-3"></span>**4.6. File Management**

The application has a file management menu that supports the following kinds of files:

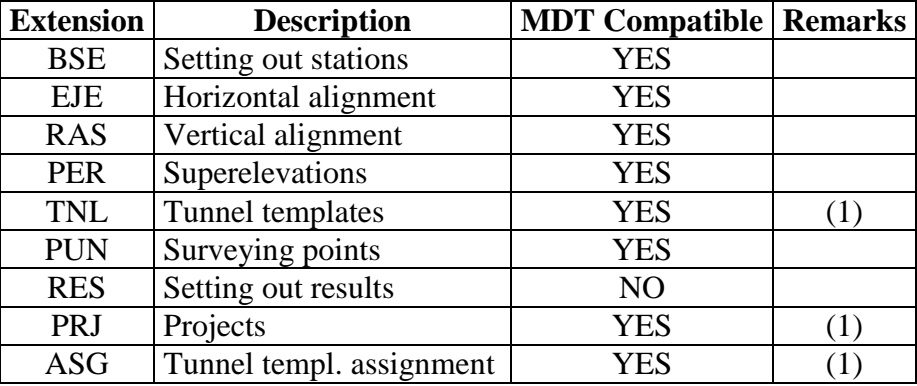

(1) Compatible con TcpTunnel CAD.

The work files can be directly copied to the mobile device using Windows file explorer once it has been synchronized with the PC.

All the options check for the existence or not of the files needed for the calculations and indicate an error message should they not exist.

The characteristics of each of the files types and the way they are managed are explained in next section.

# <span id="page-19-0"></span>**5. File Management**

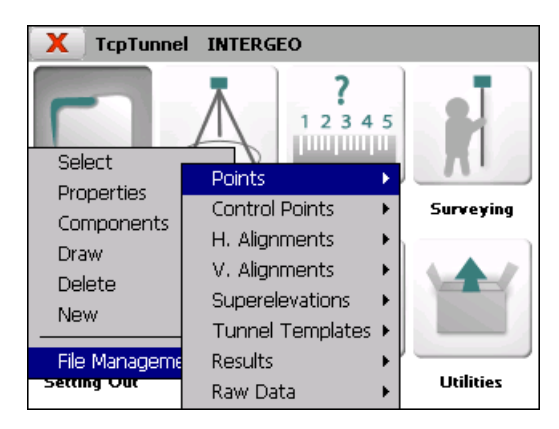

# <span id="page-19-1"></span>**5.1. Common Functions**

The following functions are common to most of the edit and drawing dialogs each type of file:

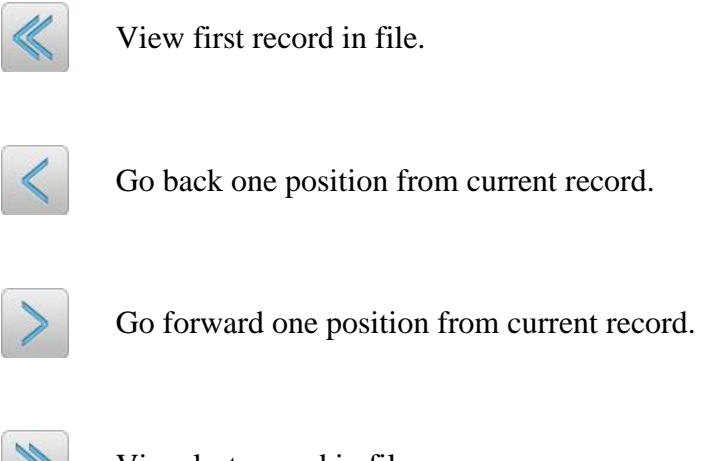

View last record in file.

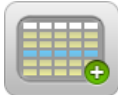

Create a new record with blank data.

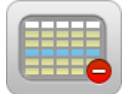

Deletes the selected records. Permits multiple selection.

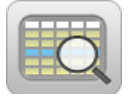

Finds a record that meets certain criteria.

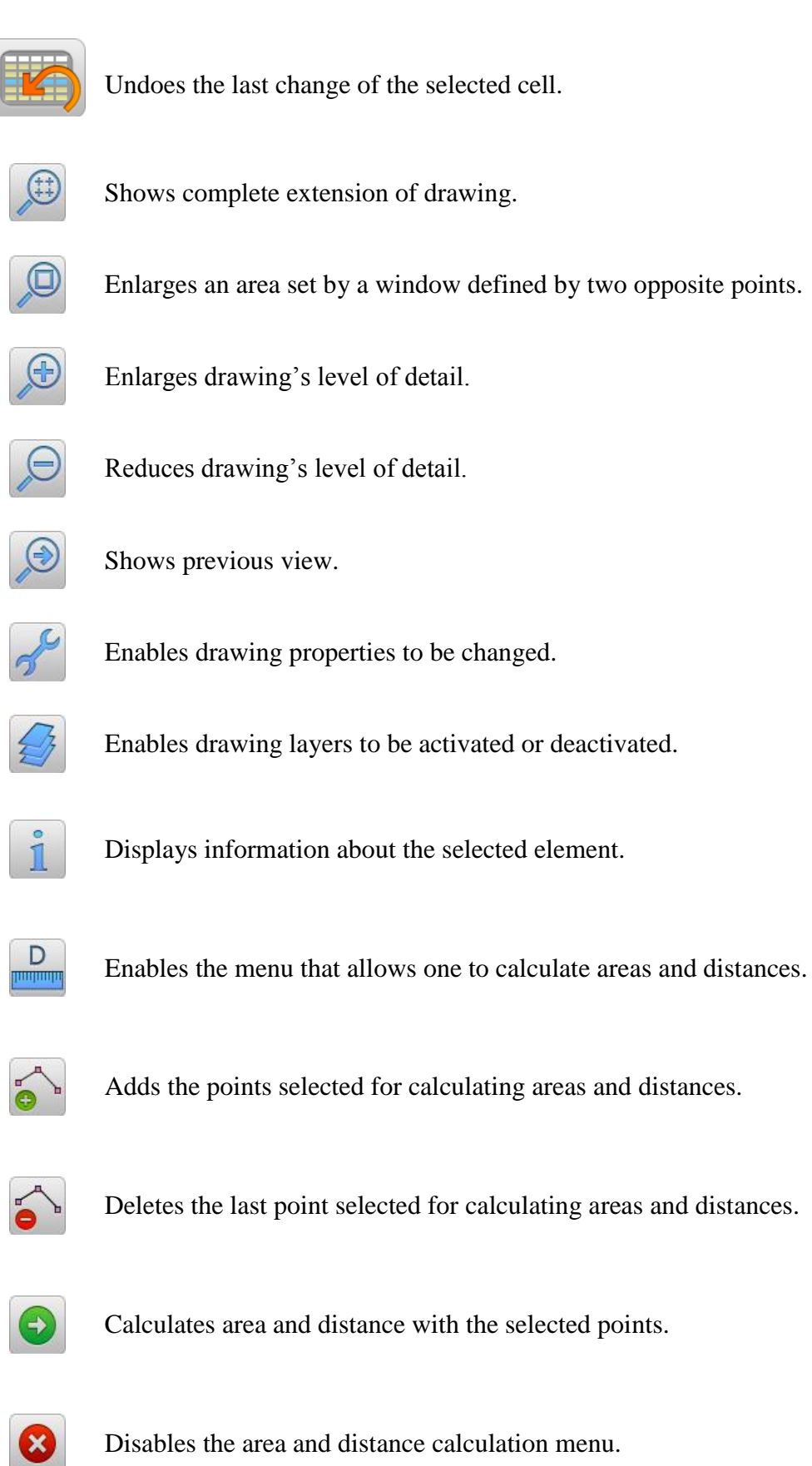

# <span id="page-21-0"></span>**5.2. Points**

All surveying points of the current project are stored in these files in ASCII format. These files have the \*.PUN extension (compatible with **TcpMDT)** and contain the following data for each point:

*<Number> <X Coordinate> <Y Coordinate> <Z Coordinate> <Code>*

A points file is automatically created whenever a project is created. It has the same name as the project and has the aforementioned extension.

The program allows for repeated points, as well as points having alphanumeric numbering.

The field separator can be a space, a tab or a comma.

The names and codes cannot include blank spaces.

The options available to manage this kind of files are the following:

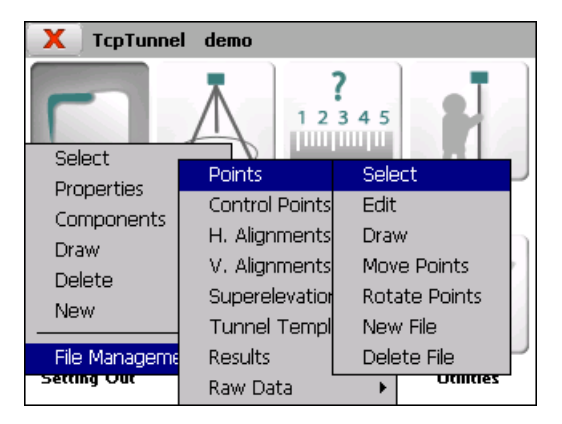

# **5.2.1. Select**

Allows one to select a points file from already existing files.

#### **5.2.2. Edit**

Allows one to view and modify the current file's records.

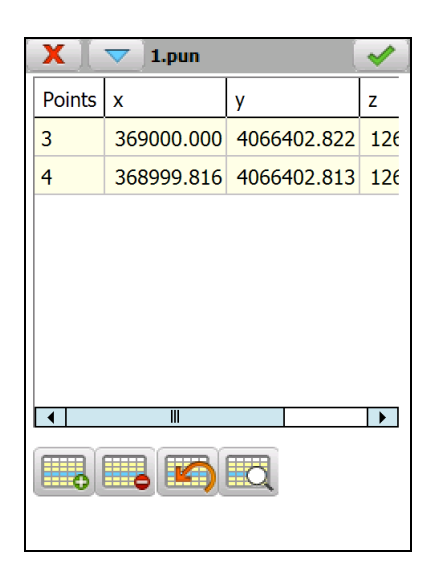

The records have the following fields:

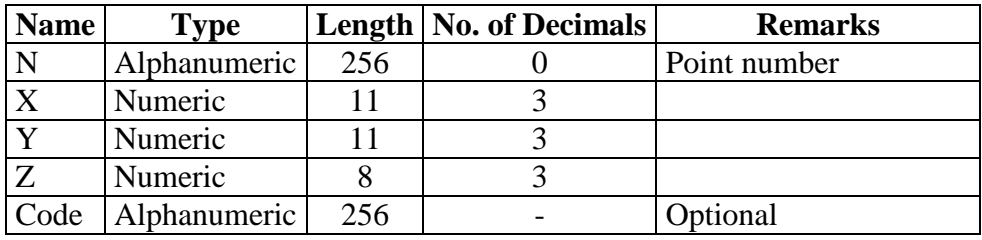

Apart from the button-based options, other options are available through this window's title bar menu:

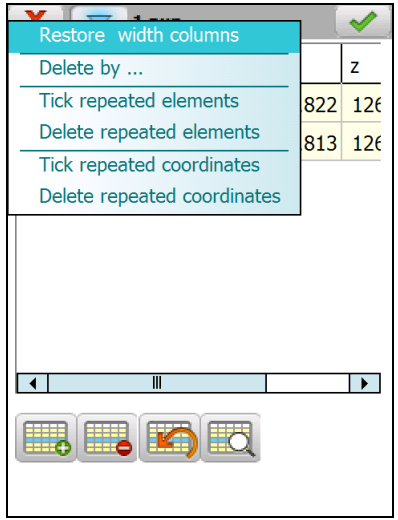

The **Delete by...** option shows a new dialog where the user can select the ítems to be deleted. The selection can be made indicating a range of numbers (**Select by Numbers**) or by entering a code (**Select by Code**)

The other options allow user to restore the default width of columns and locate and remove points that have the same number or coordinates.

#### **5.2.3. Draw**

Allows one to draw the current file's points, including break lines should they exist.

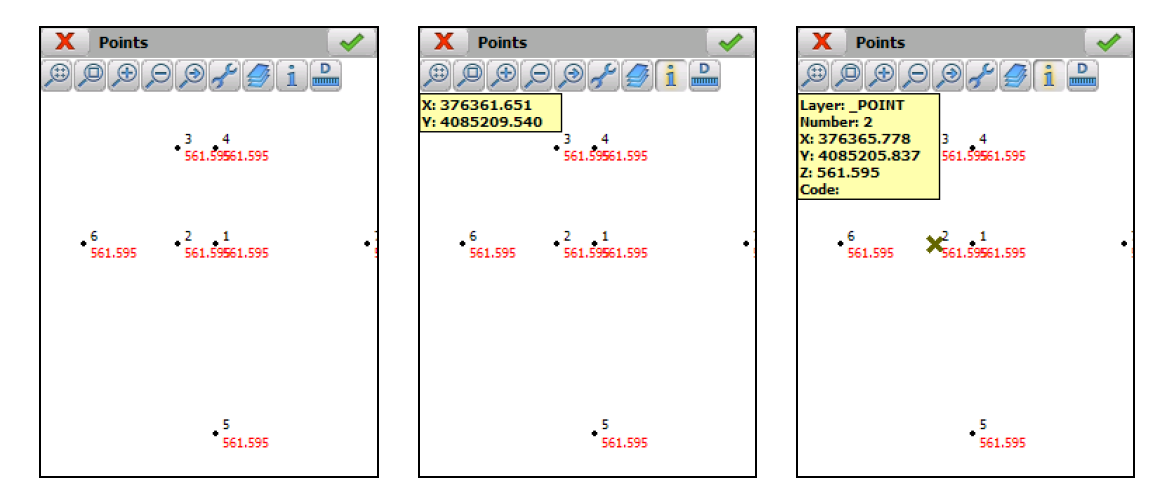

# **5.2.4. Move Points**

This tool enables one to move a set of previously selected points to some specific coordinates.

The points one wishes to displace should first be selected. They can be selected by either indicating a range of numbers *(Selection by Numbers)* or entering a code *(Selection by Code)*.

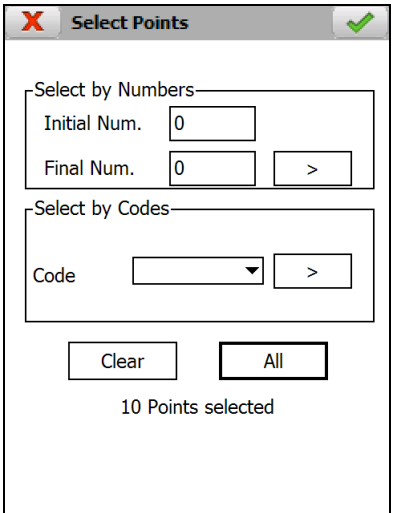

The following data is then requested:

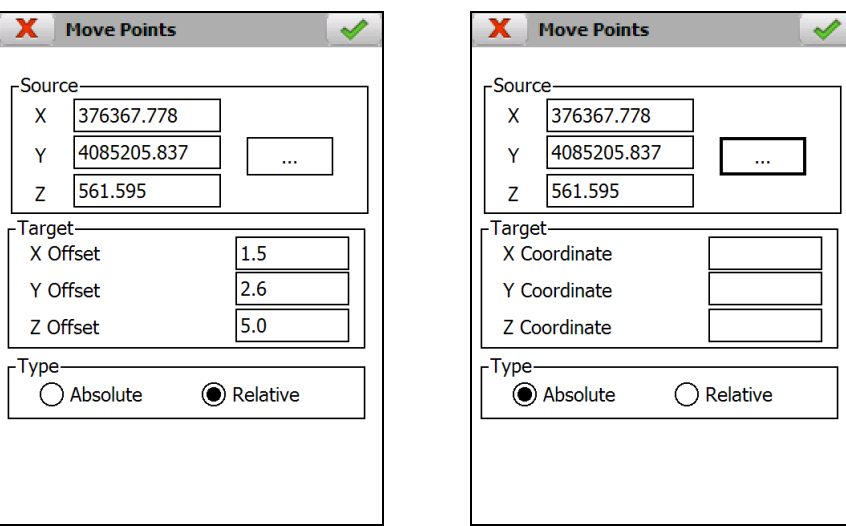

*Source*: *X*, *Y*, *Z* coordinates of the base point. The **button** allows one to select the point in different ways.

*Target*: The destination coordinates should be specified depending on the source set, as should the kind of movement selected.

*Type***:** One has to select either *Absolute* or *Relative* movement. Depending on the selection made, either *Coordinates* or *Offset* will appear in the *Target* box.

#### **5.2.5. Rotate Points**

This tool produces a rotation of a specific angle for the points selected.

A window appears where the points one wishes to rotate should be selected when this command is run.

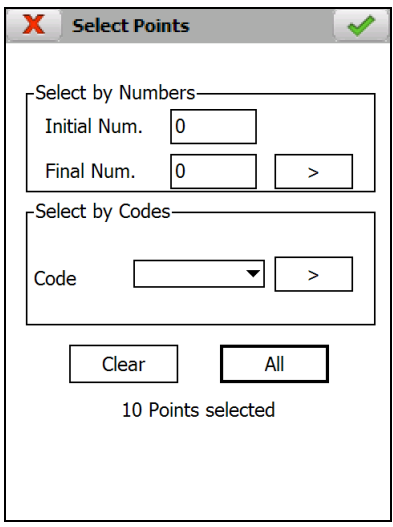

*Aplitop S.L.* 25

Once the points are selected, the following data is requested:

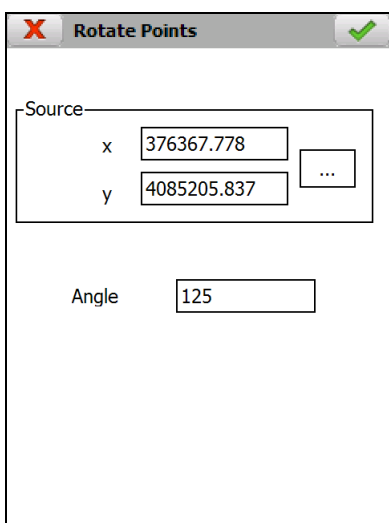

**Source:** The base points coordinates should be entered either manually or by clicking on the  $\Box$  button.

**Angle:** Indicates the angle of rotation for the points selected.

#### **5.2.6. New File**

Creates an empty points file and associates it with the active project.

#### **5.2.7. Delete File**

Deletes a points file from the field data recorder. If the file selected belongs to the active project, the link to the project is also deleted.

# <span id="page-25-0"></span>**5.3. Control Points**

Control points of the current project are stored in these files in ASCII format. These files have the \*.BSE extension (compatible with **TcpMDT)** and contain the following data for each station:

*<Number> <X Coordinate> <Y Coordinate> <Z Coordinate> <Anamorphosis> <Code>*

A stations file is automatically created whenever a project is created. It has the same name as the project with the aforementioned extension.

The field separator can be a space, a tab or a comma.

The names and codes cannot include blank spaces.

The options available for this kind of files are the following:

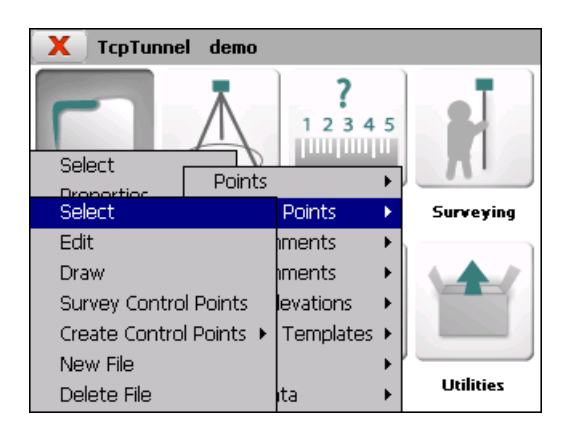

# **5.3.1. Select**

Allows one to select a stations file.

# **5.3.2. Edit**

Allows one to view and modify the current file's records.

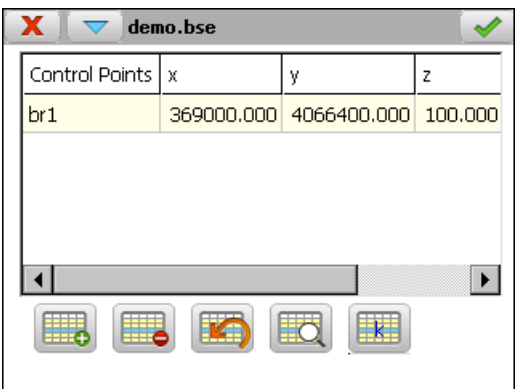

The records are made up of the following fields:

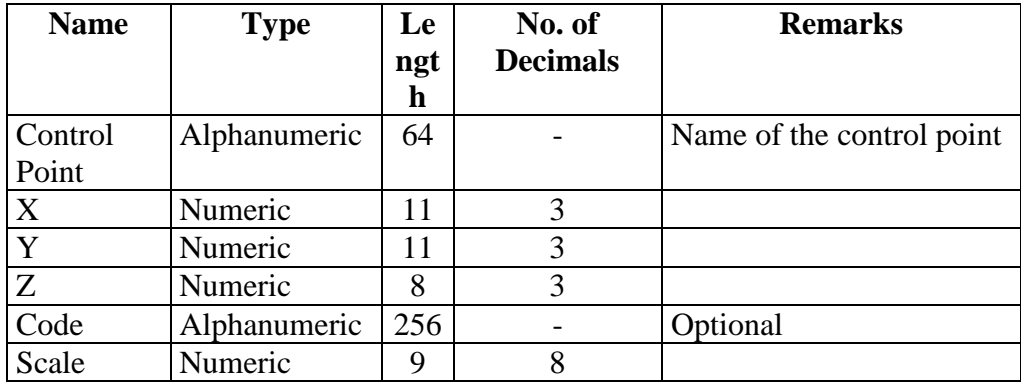

The button calculates the current station's anamorphosis based on WGS-84 datum.

Apart from the button-based options, other options are available through this window's title bar menu:

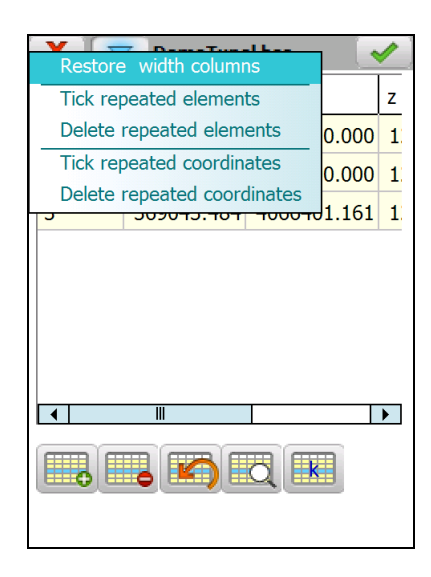

These options allow user to restore the default width of columns and locate and remove points that have the same number or coordinates.

#### **5.3.3. Draw**

Shows a drawing with the control points stored in the current file.

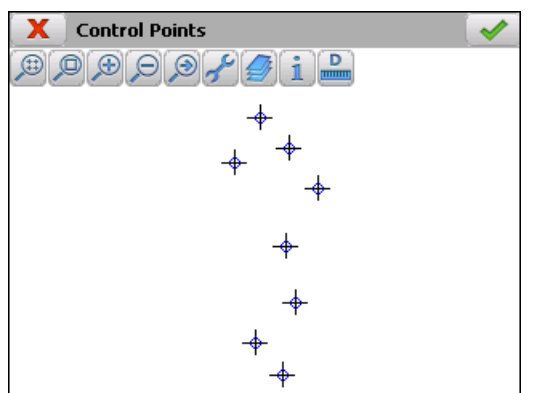

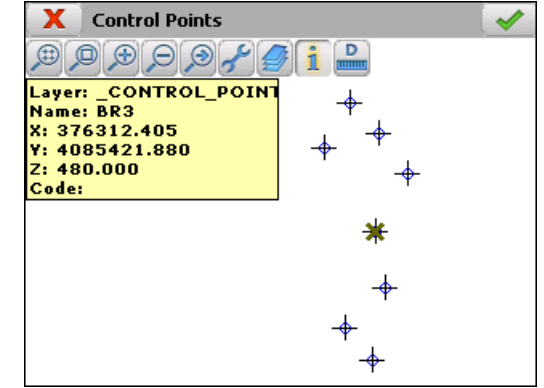

# **5.3.4. Survey Control Point**

Allows one to create a control point from a point measured from the total station.

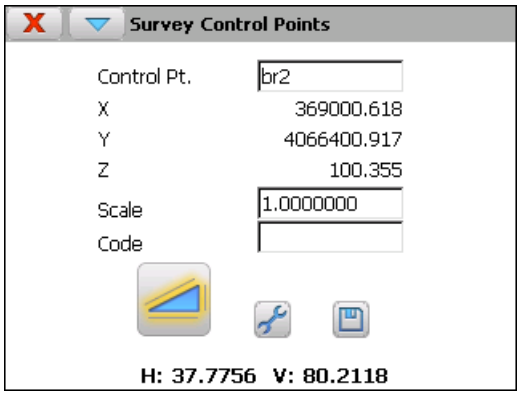

The measurements can be done with reverse option, rotating the instrument automatically with motorized total stations. These parameters are availables through Settings option of the menu of the title bar.

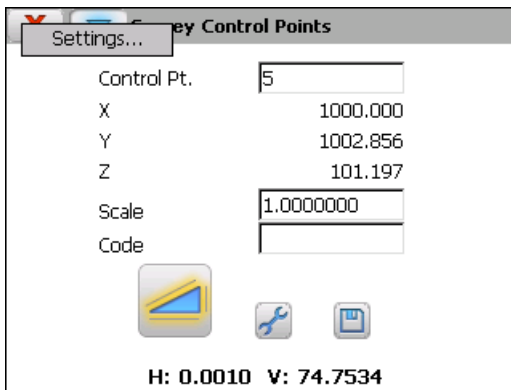

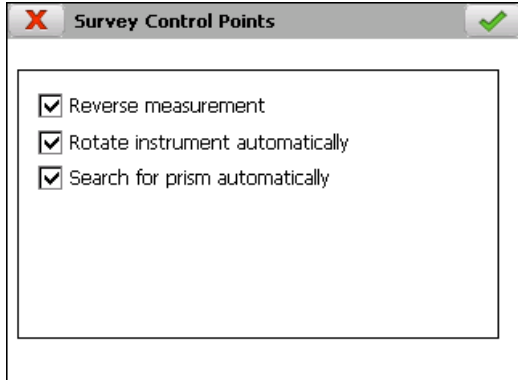

# **5.3.5. Create Control Point**

Permits one to create a control point in two different ways:

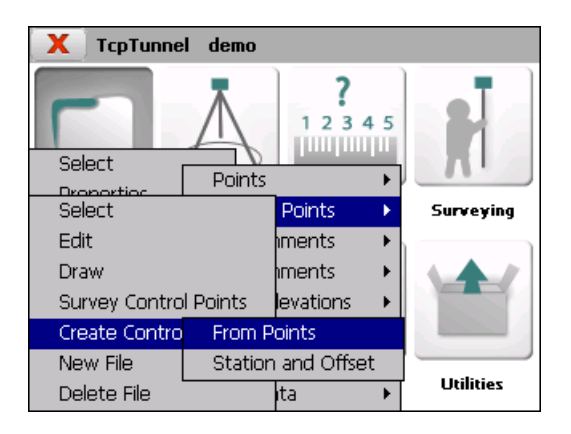

#### **From points**

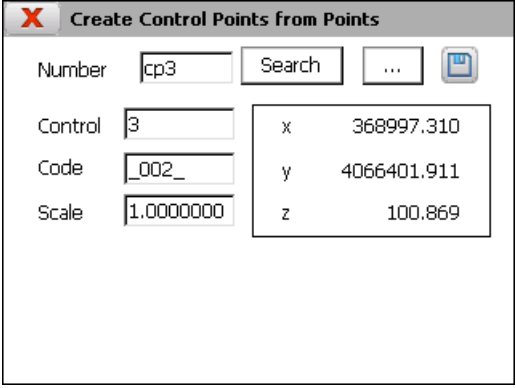

The number of the desired point should be entered in the **Number** box and the **Search** button or the **button** should be clicked and the point selected from the list shown. The button  $\Box$  adds the control point to the selected file.

Entering the code is not obligatory.

#### **By Station and Offset**

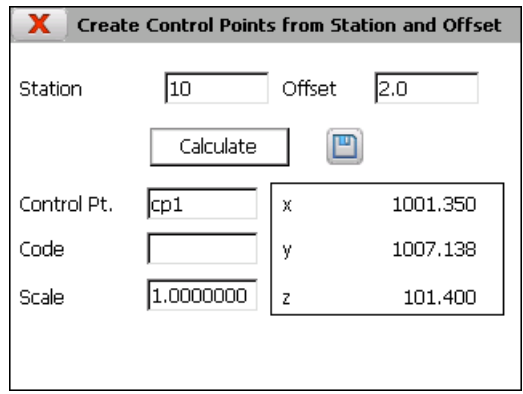

The coordinates of a new control point are shown on screen by entering a *Station*(chainage) and *Offset* and clicking on the *Calculate* button. A name should be entered for the control point and the  $\Box$  button clicked to save the data.

If the project does not have a vertical alignment file, it is saved with a height equivalent to 0.0.

Entering the code is not obligatory.

#### **5.3.6. New File**

Creates an empty control point file.

#### **5.3.7. Delete File**

Deletes a control point file from the disk. If it belongs to the current project, the link to the project is also deleted.

# <span id="page-29-0"></span>**5.4. Horizontal Alignments**

These files are also compatible with the file format of **TcpMDT** (\*.EJE) files.

The options available to manage this kind of files are the following:

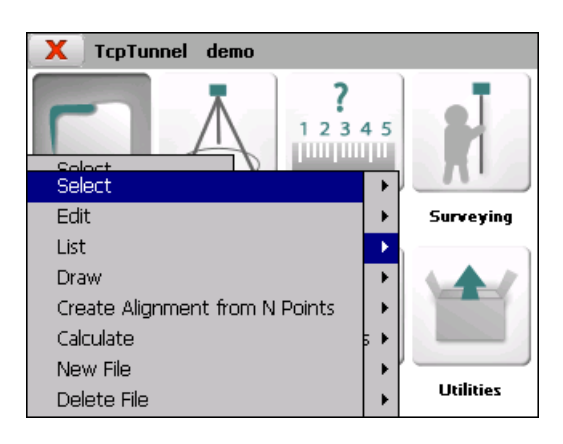

#### **5.4.1. Select**

Allows one to select a horizontal alignment file.

#### **5.4.2. Edit**

Allows one to view and modify the of the current file's records. If one changes a field of any vertex and presses the next or previous button, all the vertexes of the alignment will be recalculated.

One can also insert an alignment manually, by inserting all the data of the initial vertex and pushing the next button. The data of the next vertex will be calculated automatically. The process must be repeated for each of the alignment's vertices. The program will add a new vertex whenever a length other than 0.0 is indicated.

To record the data to file, press the accept button when all the vertices have been entered.

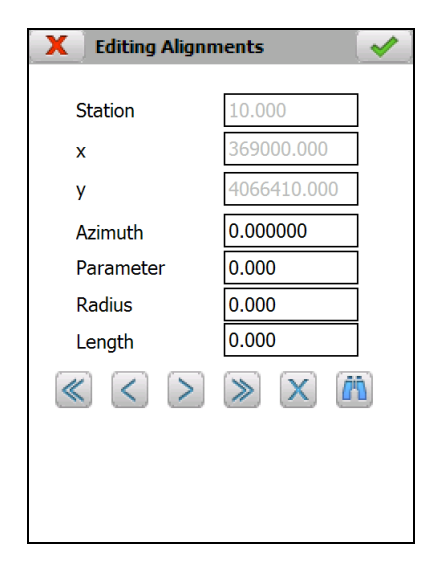

The records have the following fields:

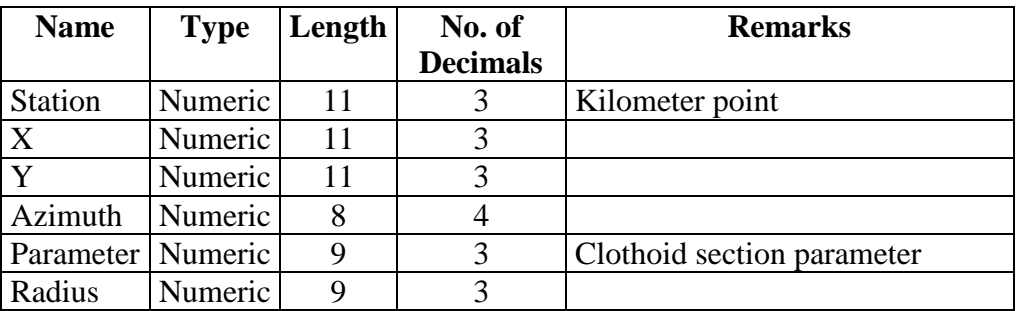

The **c** button allows one to search for a specific station.

# **5.4.3. List**

Displays a list of the alignment's vertices. One cannot add or edit vertices in this window. To do so, press the **Edit** button.

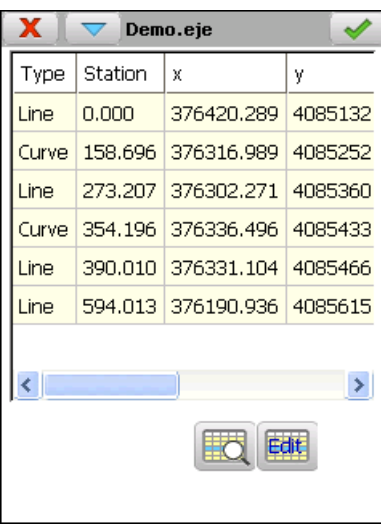

# **5.4.4. Draw**

Shows a drawing of the alignment selected.

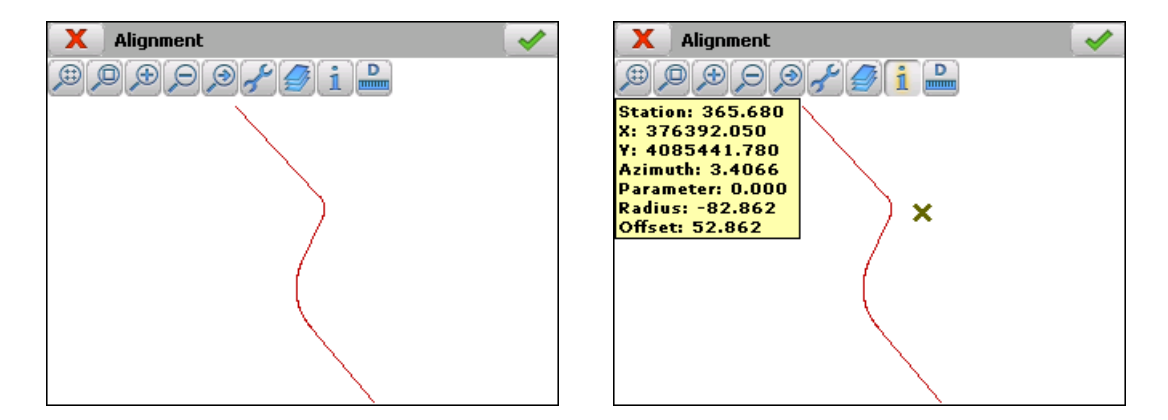

#### **5.4.5. Create Alignment from N Points**

Allows one to create an alignment and the associated vertical alignment by supplying N points and an *Initial Station*.

First the program asks for the names of the alignment and vertical alignment files.

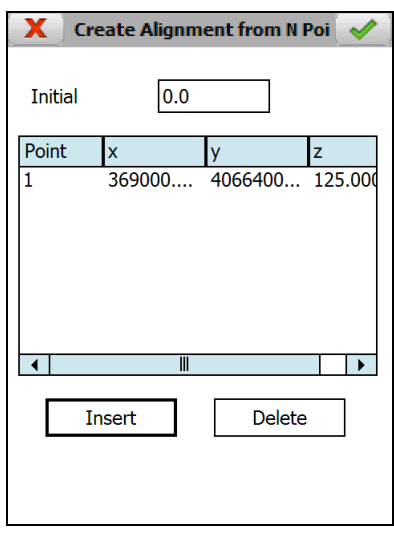

#### **5.4.6. Calculate**

If one supplies a *Station* and an *Offset* and pressing the *Calculate* button, the program displays the *x* and *y* coordinates of the calculated point, as well as the *Azimuth* and *Radius* of the alignment in the Station in question.

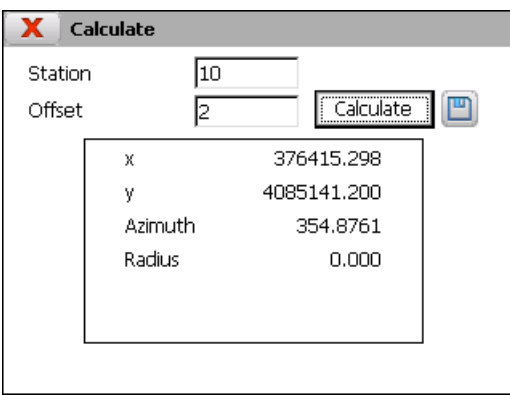

#### **5.4.7. New File**

Creates an empty horizontal alignment file.

#### **5.4.8. Delete File**

Deletes a horizontal alignment file from the disk. If it belongs to the current project, the link to the project is also deleted.

# <span id="page-32-0"></span>**5.5. Vertical Alignments**

Grade lines are vertical alignments comprising the final status of a longitudinal profile. They involve certain distances to origin and their absolute heights, with the possibility of linking the vertices by means of parabolic or circular sections (vertical transition curves) which will be defined by any of their components: **Kv** (parameter of the parabola) or **R** (radius of the circle), **Tangent** (length in an orthogonal projection on each of the alignments involved) or **Arrow** (maximum ordinate at the vertex).

TcpTunnel works indistinctly with parabolic or circular curves.

These files are compatible with **TcpMDT** (\*.RAS) files. The options available to manage this kind of files are the following:

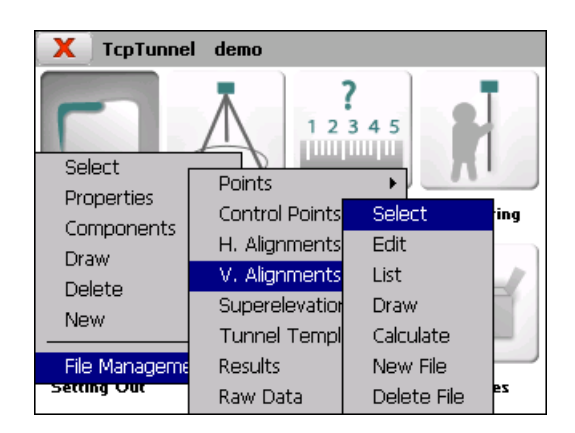

#### **5.5.1. Select**

Allows one to select a vertical alignment file.

#### **5.5.2. Edit**

Allows one to view and modify the current file's records.

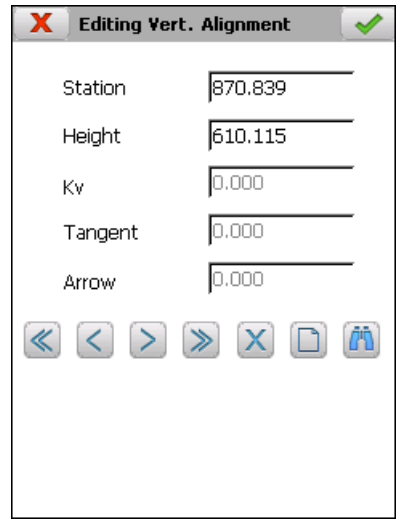

The **Kv** or **Radius**, the tangent and the arrow are automatically calculated in manual entry when one of them is entered. Depending on the type of vertical alignment file's transition curve, the *Kv* (parabolic transition curve) or *Radius* (circular transition curve) is shown on screen.

In addition to the common file management options, the ones appearing below are available:

Allows a new vertex to be inserted at the vertical alignment.

Allows a given Station of the vertical alignment to be searched.

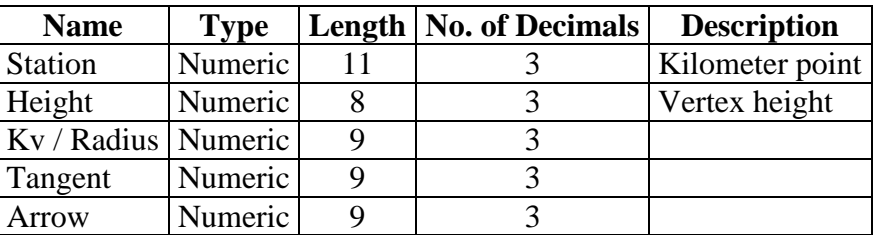

The records have the following fields:

#### **5.5.3. List**

Shows a list with the vertical alignment vertices.

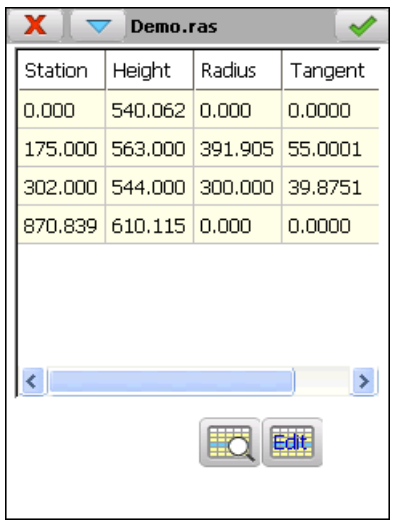

#### **5.5.4. Draw**

Shows a drawing of the current vertical alignment. Should transition curves be defined, both the previous vertical alignment as well as the definitive vertical alignment will be drawn.

Information about the station selected, the slope of the section to which the said station belongs and the height are shown by clicking on the screen. If the point selected projects onto any of the transition curves defined, the kv/radius, the tangent and the corresponding arrow will additionally be shown.

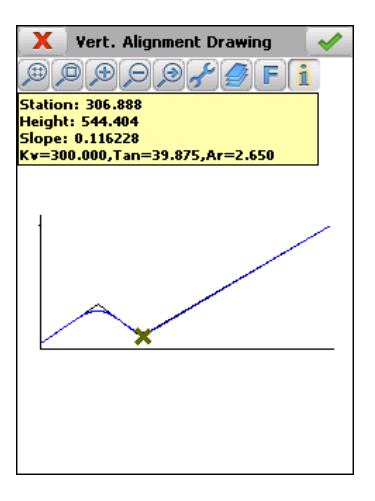

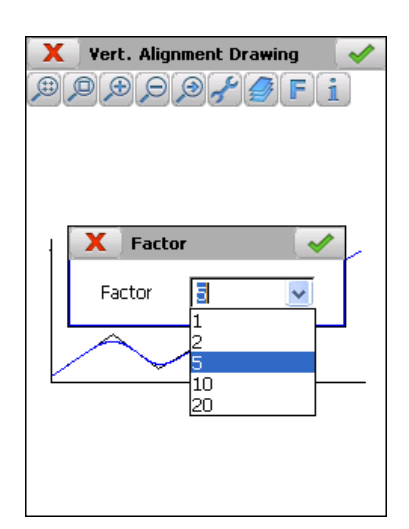

The button with the letter **F** allows different scale values for the drawing.

# **5.5.5. Calculate**

Entering a *Station* and clicking the *Calculate* button shows the corresponding height and the slope of the section to which the said station belongs on screen.

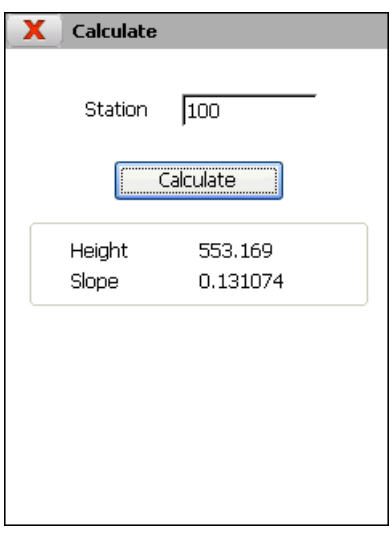

#### **5.5.6. New File**

Creates an empty vertical alignment file and associates it to the current project.

#### **5.5.7. Delete File**

Deletes a vertical alignment file from the disk. If the file selected belongs to the active project, the link to the project is also deleted.

# <span id="page-35-0"></span>**5.6. Superelevations**

These files are compatible with **TcpMDT** (\*.PER) files.
The options available to manage this kind of files are the following:

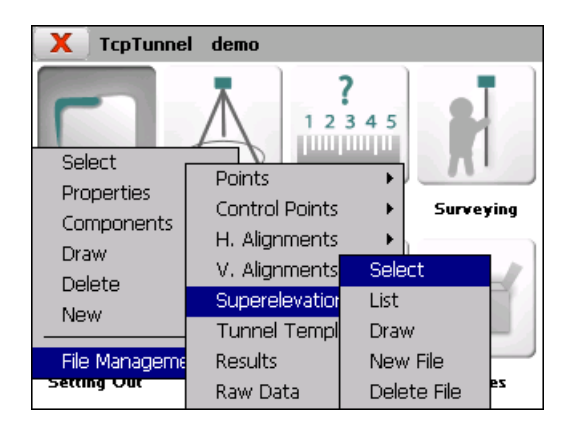

### **5.6.1. Select**

Allows one to select a superelevation file.

### **5.6.2. List**

Allows one to view and modify the current file's records.

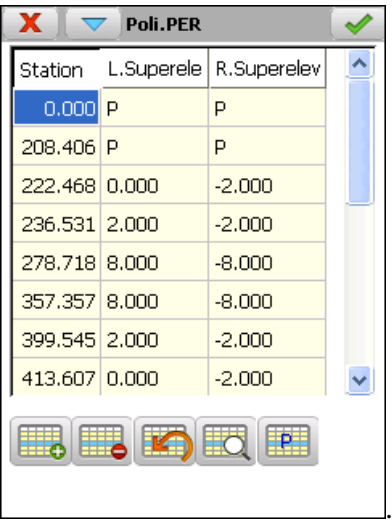

The records have the following fields:

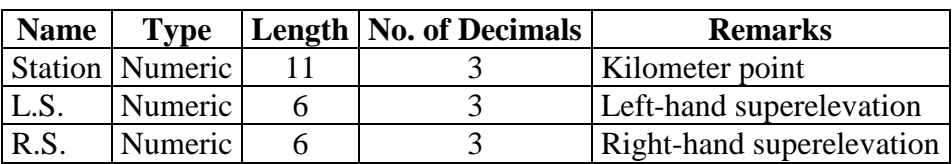

If the value of the right-hand and left-hand side superelevations is **"P"**, it indicates that there is pumping. In other words the value of both superelevations is  $-2.0\%$ .

To establish the pumping value at a given station, press button

### **5.6.3. Draw**

Shows the graphic of the current superelevation file.

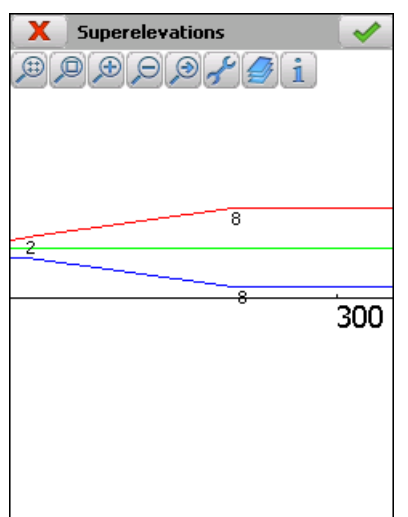

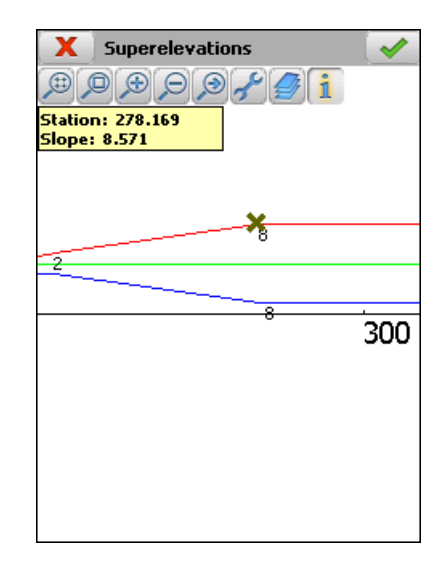

### **5.6.4. New File**

Creates an empty superelevation file.

### **5.6.5. Delete File**

Deletes a superelevation file from the disk. If the file selected belongs to the active project, the link to the project is also deleted.

## **5.7. Tunnel Templates**

The format of these files is compatible with the cross-section files of **TcpTunnel CAD** program (\*.TNL).

The application allows one to work with 3 kinds of cross-sections:

**Simple template:** A circular template defined from a radius.

**Composite template:** Defined from a radius and sidewalls.

**Complex template:** Defined by a succession of curved and straight sections.

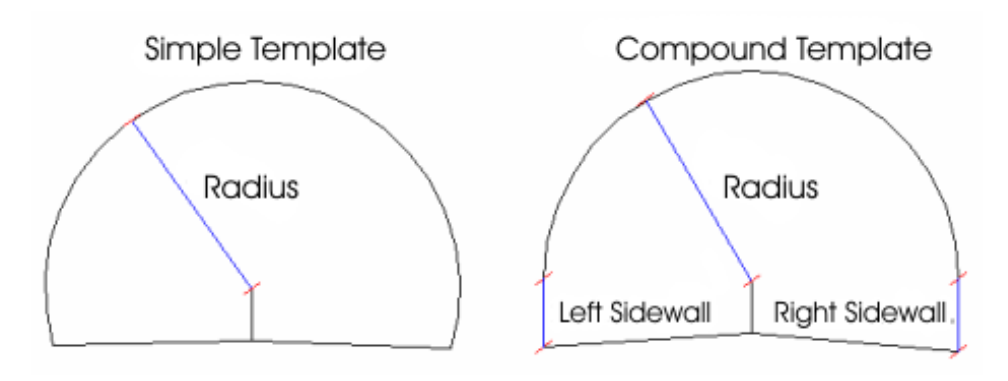

Of these, only the first two can be defined in the field data recorder itself. Complex cross-sections have to be created in TcpTunnel CAD program. All crosssections created in this module will be treated by the application as if they were complex, even if they are simple or composite cross-sections.

Said cross-sections can be included or not in the road surface or inverted arch zones. They will be considered as *Open* if they do not include them and *Closed* otherwise. The kind of cross-section one wishes to create has to be indicated in the field data recorder, while in CAD it is done automatically depending on whether the polyline created is open or closed.

The cross-section center and three distances marking where the alignment is marked on the ground plan, the vertical alignment and the superelevations will be requested in all cases. One must additionally specify how the cross-section varies as a function of the superelevations (see **Edit** section).

The vertical alignment and superelevation application point should be within the tunnel cross-section.

All the data referring to cross-sections requested and shown in the application are understood to be in the forward direction of stations on the project's alignment.

The survey and set out profiles, set out front and position options allow one to divide the section into specific theoretical points starting off from the keystone up to the values indicated to the left and the right of the keystone. Exclusion zones can be defined. See **Features and Functionality > [Theoretical Points of the Tunnel](#page-9-0)  [Template](#page-9-0)**.

The options to manage cross-section files are as follows:

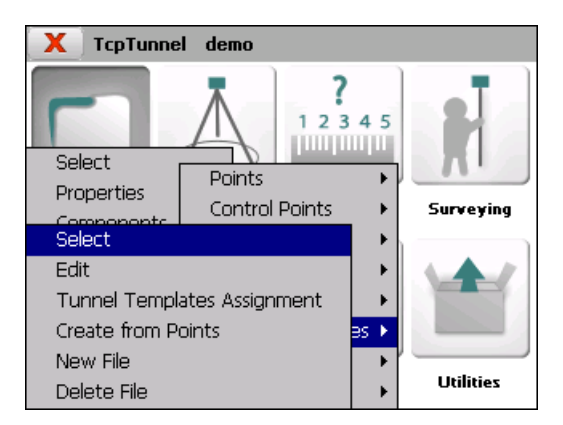

### **5.7.1. Select**

Allows one to select a tunnel template file in the current project.

### **5.7.2. Edit**

Allows one to view and delete templates of all the types supported, in addition to editing and creating simple and composite cross-sections.

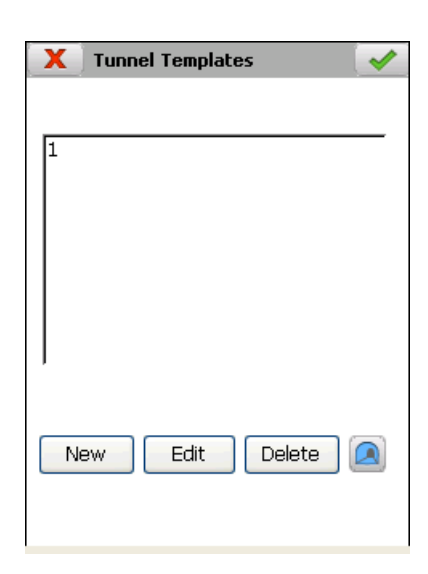

A wizard to edit and create templates is shown. It provides detailed information on all the parameters that define tunnel's template.

### **Name of the tunnel template:**

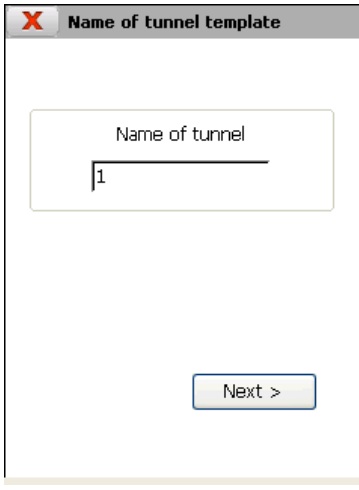

### **Type of tunnel template:**

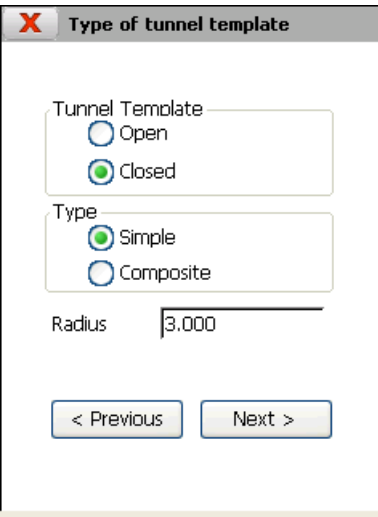

Only the *Radius* value should be entered for simple cross-sections, while *Radius* and *Sidewall* length should be entered for composite cross-sections. In the latter case, the cross-section will be created with straight sidewalls that start at the left-hand and right-hand points of the semi-circle having the radius indicated.

Both types of cross-sections can be created *Closed* or *Open***.** In the latter, the right and left-hand limits are marked by the vertical alignment and superelevation application point.

#### **Application Points:**

The tunnel cross-section center's coordinates should be entered in this section, as should the series of distances described below. It should be taken into account that the intersection point between the vertical straight line passing through the center thus defined and the tunnel cross-section will be considered as the keystone.

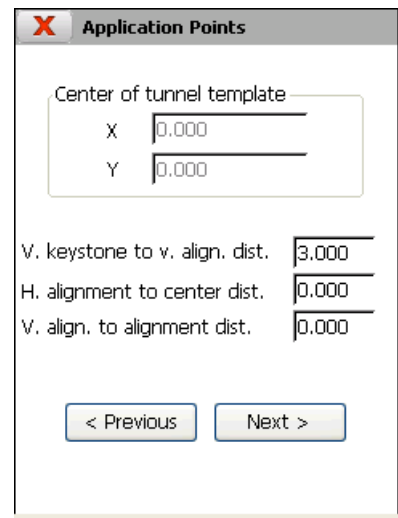

*Vertical keystone to vertical alignment distance:* A positive value should be indicated if the keystone point is above the vertical alignment and superelevation application point and negative otherwise. Under normal conditions, this value should always be positive. The vertical alignment and superelevation application point should be within the tunnel template.

*Horizontal alignment to center distance:* A positive value indicates that the horizontal alignment is to the right of the cross-section's center and a negative value indicates it is to the left. Differently to the vertical alignment and superelevation application point, the horizontal alignment's application point can be defined to be outside the tunnel template.

*Vertical alignment to alignment distance:* In this case the reference is the horizontal alignment's application point. One will therefore have to indicate a positive value if the vertical alignment and superelevation application point is to the right of the alignment and a negative value if it is to the left.

### **Advanced (Superelevations):**

In the last section of the wizard, one should indicate how the template behaves depending on the project's superelevations.

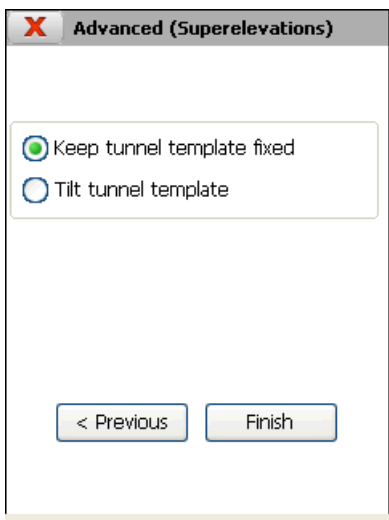

*Keep tunnel template fised*: The tunnel template doesn't tilt with superelevations.

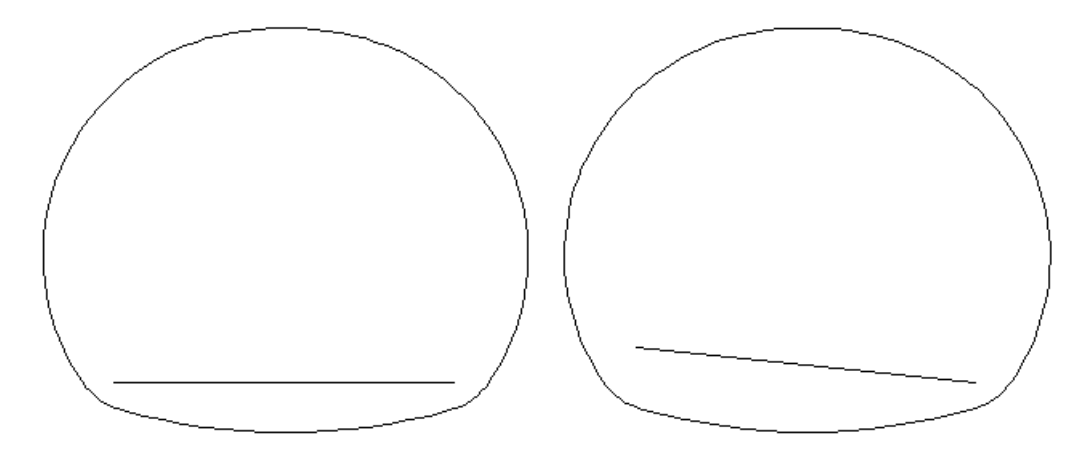

*Tilt tunnel template*: Taking the pivot point to be the point where the vertical alignment and superelevations are applied, the cross-section will tilt according to the superelevation of the station in question. This superelevation is calculated by averaging the superelevations on the left and right.

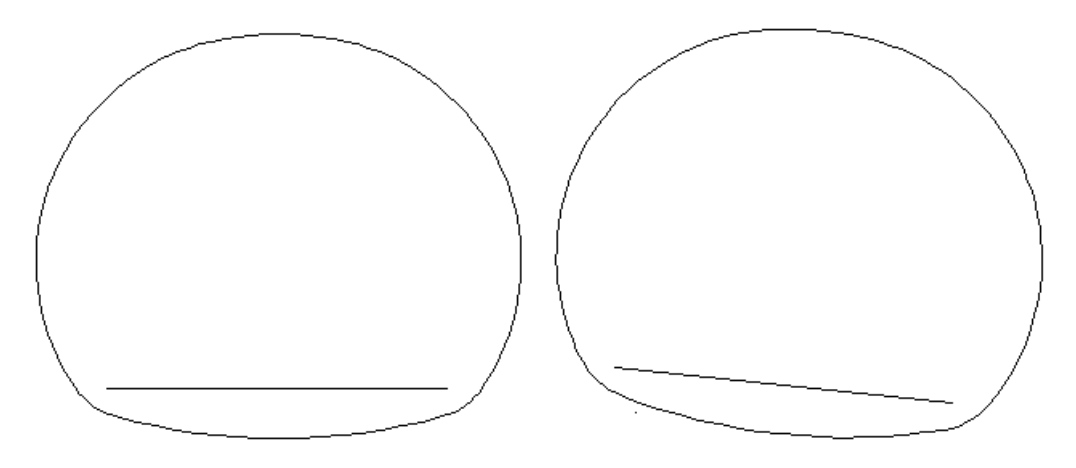

### **5.7.3. Tunnel Template Assignment**

Allows one to indicate which templates will be used along the length of the project's ground plan alignment.

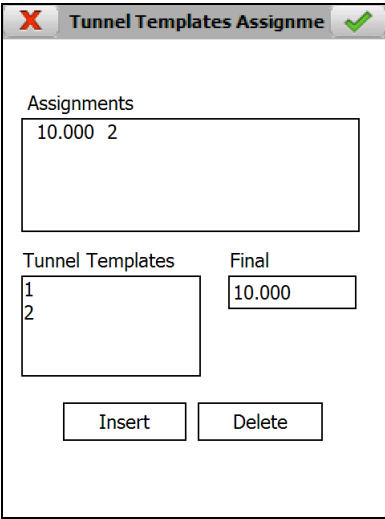

Should various templates be assigned, the program will interpolate between them, if it is well established in **Settings > Options**.

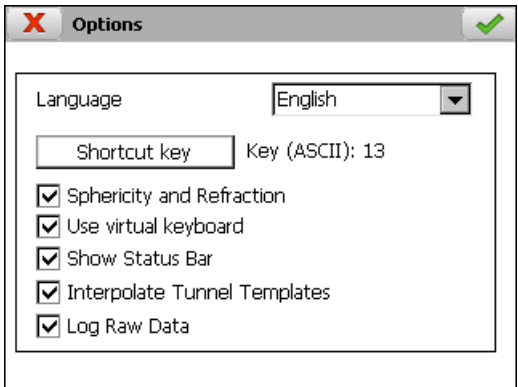

The names of all the templates in the current file appear on the *Tunnel Templates* list.

The last station of the current project's alignment initially appears in the *Final Station* box.

In order to create an assignment, you should select the template name in the *Templatess* list, indicate the final station up to where the template will be used and click on the *Insert* button. In the example shown on screen, **2** is used from the initial station of the alignment up to station 10.000.

In order to delete an assignment, you must select it from *Assignments* list and click on the *Delete* button.

### **5.7.4. Create from Points**

Allows one to create an *Open* or *Closed* template from the points taken within the range of stations initially defined by *Initial Station* and *Station Tolerance*.

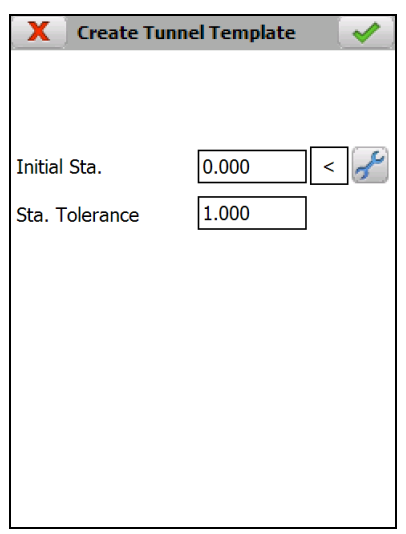

The *X, Y* and *Z* coordinates are shown for each point observed.

The numbers of the measured points are shown in the *Points* list.

The template being created can be viewed at all time  $(2)$ , and any point not desired can be deleted  $(\mathbf{X})$ .

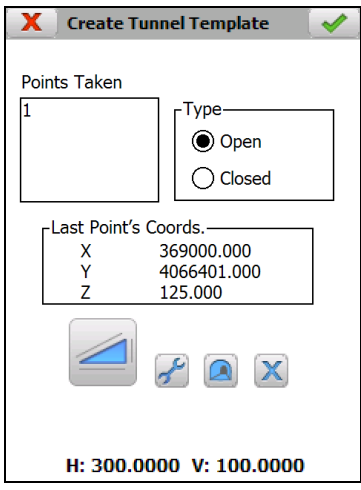

### **5.7.5. New File**

Creates an empty tunnel templates file.

### **5.7.6. Delete File**

Deletes a tunnel templates file from the disk. If the file selected belongs to the active project, the link to the project is also deleted.

### **5.8. Results**

These are files that store the information on the points set out. They are automatically created when the project is created and have the same name as the project with the extension \*.RES.

The options available to manage this kind of files are the following:

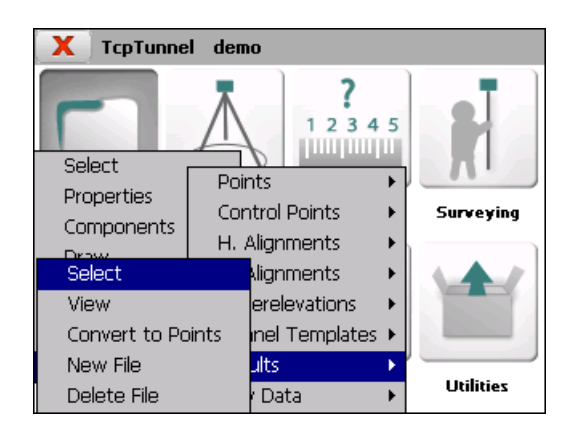

### **5.8.1. Select**

Allows one to select a results file.

### **5.8.2. View**

Allows one to view the information on the points set out.

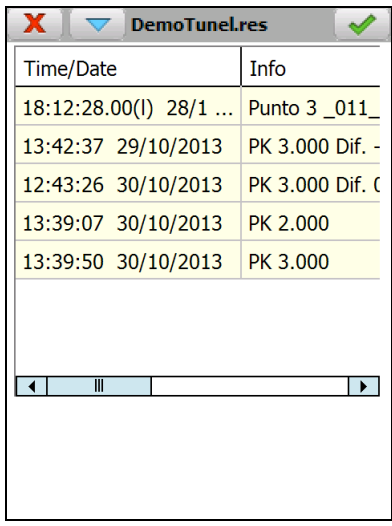

- *Time/Date* in which the point was set out.
- *Info*: Data on the point set out depending on the setting out option selected.
- *X, Y, Z* coordinates of the point set out.
- *Code* assigned to the point set out.
- *X, Y, Z* differences between the theoretical setting out point and the point set out.

### **5.8.3. Convert to Points**

Allows one to export the coordinates of all the points set out to a points file.

The points are numbered starting with 1 for the first.

If the selected file exists, it will be overwritten.

The code will be formed by the code entered when setting out the point, followed by the data of the point set out in brackets.

### **5.8.4. New File**

Creates an empty results file.

### **5.8.5. Delete File**

Deletes a results file from the disk. If the file selected belongs to the active project, the link to the project is also deleted.

### **5.9. Raw Data**

The program allows one to enable the storing of all information regarding with measured data in a ASCII file. This file is created for each Project and it is stored in its folder with the name **LogTS.txt**. Each time the file size exceeds 2MB, a new file is created with the name **LogTS\_N.txt.** where **N** is 1, initially, and its value is increased by 1 unit. For instance, LogTS.txt, LogTS\_1.txt, LogTS\_2.txt.

The recording of these data is optional and it can be disabled within **Configuration > [Options](#page-83-0)**.

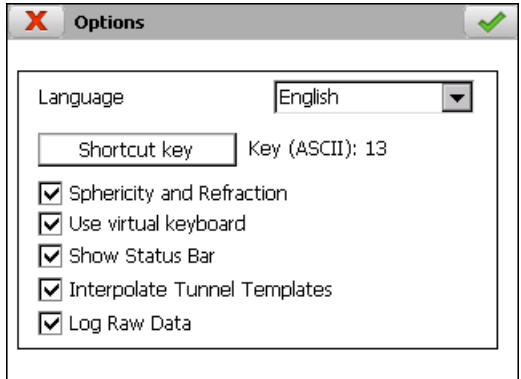

The content of this kind of file is as follow:

File version: **#V 1**

Project name:

#### **#Project \ROMDisk\demo\demo.prj**

Name of the fields of stored information: **#Date #Time #Code #Option Name …**

Information of the project properties:

#### **\*12/11/2015 10:55:16.000 Project properties Sloped profiles: 0**

This information is stored when the file is created and, also, everytime that project properties screen is validated.

The program stores date and time and the method used for creating tunnel templates.

#### Measurement data:

#### **12/11/2015 12:51:36.000 \_002\_ Survey\_cross\_sections cp1…**

- o Date
- o Time
- o Code of the program option
	- **\_001\_: Survey > Grid**
	- **\_002\_: Survey > Cross-Sections**
	- **\_003\_: Survey > Points**
	- **\_004\_: Checking > Cross-Sections**
	- **\_005\_: Setting Out > Front**
	- **\_006\_: Setting Out > Cross-Sections**
	- **\_007\_: Setting Out > Road Surface**
	- **\_008\_: Setting Out > Points**
	- **\_009\_: Control Points > Survey Control Point**
	- **\_010\_: Setting Out > Rock Bolts**
	- **\_100\_: Position > Last Instrument Set up**
	- **\_110\_: Position > Angular**
	- **\_111\_: Measurement within Position > Angular**
	- **\_120\_: Position > By Coordinates**
	- **\_121\_: Measurement within Position > By Coordinates**
	- **\_130\_: Position > Resection**

**\_131\_: Measurement within Position > Resection**

o Name of the option of the program where the point has been saved:

**\_001\_: "Survey\_grid"**

- **\_002\_: "Survey\_cross\_sections"**
- **\_003\_: "Survey\_points"**
- **\_004\_: "Check\_cross\_sections"**
- **\_005\_: "Setting\_out\_front"**
- **\_006\_: "Setting\_out\_cross\_sections"**
- **\_007\_: "Setting\_cut\_roadbed"**
- **\_008\_: "Setting\_out\_points"**
- **\_009\_: "Survey\_control\_points"**
- **\_010\_: "Setting\_out\_rock\_bolts"**
- **\_100\_: "Instrument\_setup\_get\_last"**
- **\_110\_: "Instrument\_setup\_angular"**
- **\_111\_: "Instrument\_setup\_angular"**
- **\_120\_: "Instrument\_setup\_coordinates"**

### **\_121\_: "Instrument\_setup\_coordinates"**

**\_130\_: "Instrument\_setup\_resection"**

#### **\_131\_: "Instrument\_setup\_resection"**

- o Name of the standing station
- o X, Y, Z coordinates of the standing station
- o Scale of the standing station
- o Instrument height, in meters
- o Horizontal correction, in gons
- o Measurement type
	- 0- Reflector
	- 1- Reflector sheet
	- 2- Reflectorless
	- 3- 360° prism
- o Prism height, in meters
- o Prism constant, in millimeters
- o Number of the point. A dash, "-", indicates a measurement done within position options.
- o Direct measurement data:

Horizontal distance, in meters. The number -1000.0 indicates an invalid distance.

Slope distance, in meters. The number -1000.0 indicates an invalid distance.

Horizontal and vertical angles, in gons. The number -1000.0 indicates an invalid angle.

o Reverse measurement data:

Horizontal distance, in meters. The number -1000.0 indicates an invalid distance.

Slope distance, in meters. The number -1000.0 indicates an invalid distance.

Horizontal and vertical angles, in gons. The number -1000.0 indicates an invalid angle.

o Name of the file that stores the point. A dash, "-", indicates a measurement done within position options.

This data can be exported to **LEA** format, compatible with **TcpMDT**. For doing this, the option **Project > File Management > Raw Data > Export to LEA…** is available.

# **6. Position**

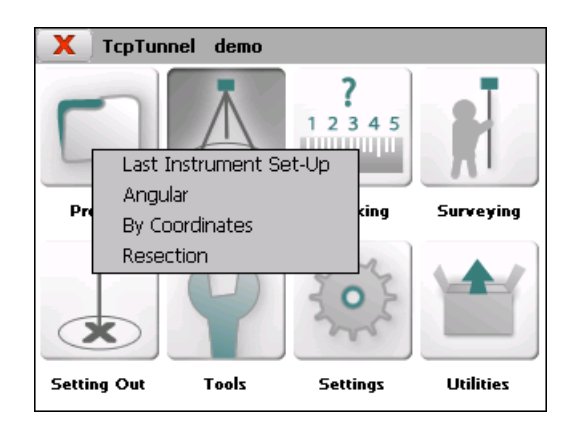

## **6.1. Last Positioning**

Allows one to recover the last stationing data in the application. It does not send any data to the total station.

Reports the base station used, the horizontal correction and the instrument height.

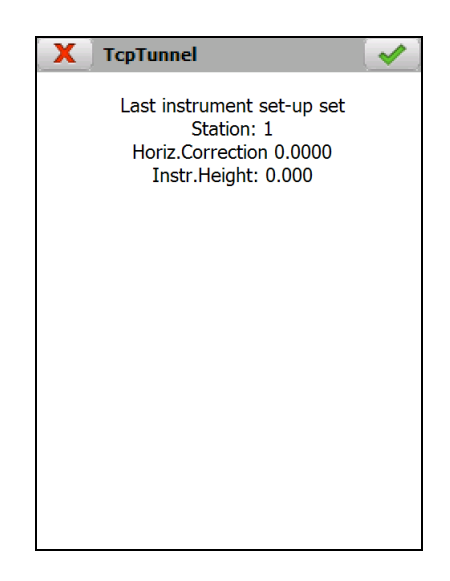

## **6.2. Angular**

By indicating *Instrument Height*, the *Standing Station* name and an *Angle*, the station is oriented to said angle.

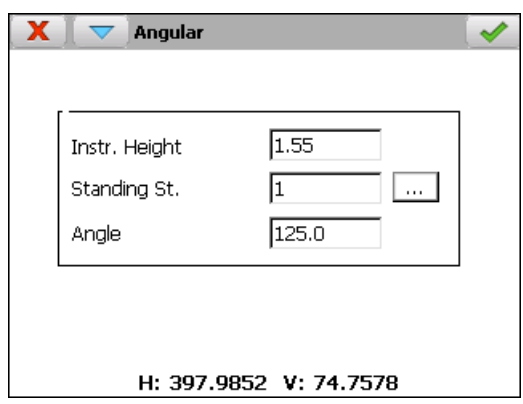

Should it not be possible to set the azimuth indicated at the station, information will be provided about the horizontal correction that will be applied to each observation.

Within the menu of title bar, the program shows options for setting up total station parameters and enable autolock feature.

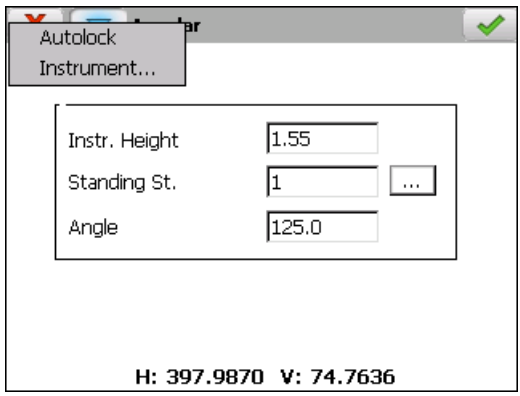

### **6.3. By Coordinates**

*Instrument Height*, *Prism* height and the names of the *Standing Station* and *Control Pt.* should be entered in this option.

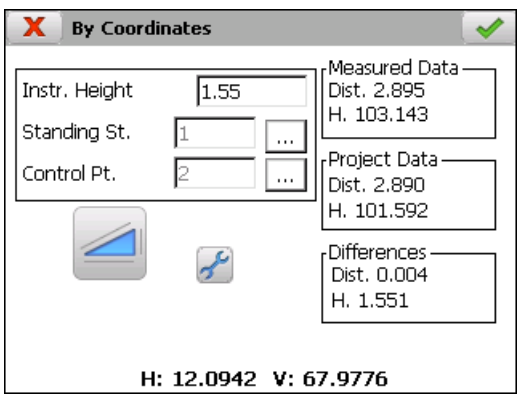

The data outlined below is shown for each observation:

**Project Data:** Distance and theoretical horizontal angle between base and reference station, as well as height of reference station.

*Measured Data:* Distance and horizontal angle measured between the base and reference station, as well as the height measured.

*Differences:* Distance, horizontal angle and height differences between the theoretical and measured data. It is important to ensure that these values are reasonably small to ensure the orientation is correct.

### **6.4. Resection**

The orientation is calculated in this option by observing two or more control points having known coordinates.

First, the name for the new standing station to be calculated and the instrument height are requested.

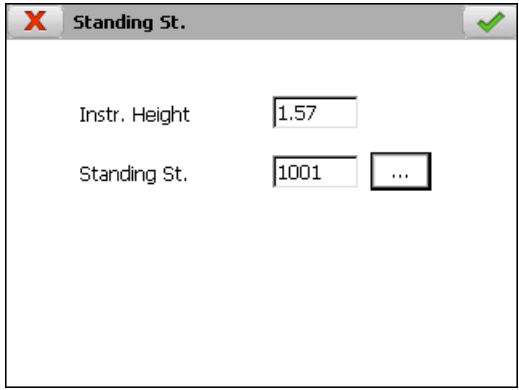

Then one has to indicate whether one wishes to work with *Plane* or *UTM* coordinates. In the latter case, the *UTM Zone* should be indicated**.**

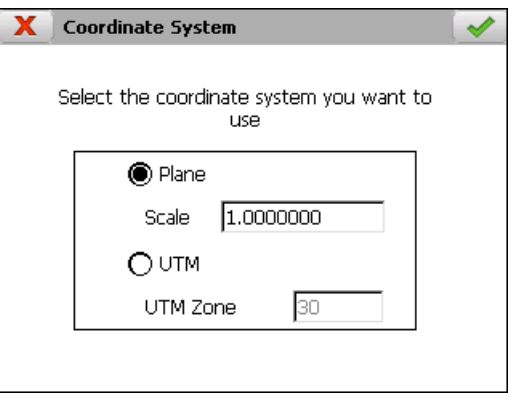

By last, a window appears where the standing station's coordinates are calculated. This calculation is made automatically while observations are added to the *Calculation* list using the  $\geq$  and  $\geq$  buttons. Should you wish to remove any specific observation, you will have to select it in the *Calculation* list and click on  $\leq$ . The  $\leq$  button deletes all of them at the same time.

.

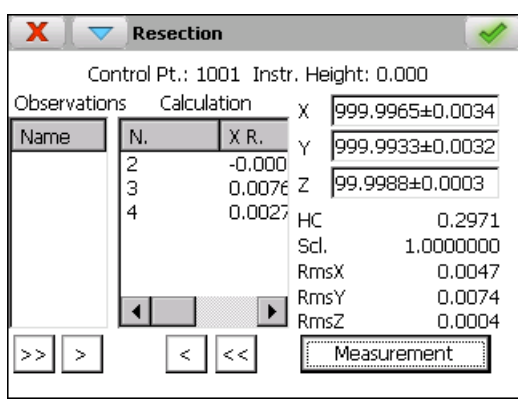

The user must enter the accuracy parameters of the total station before make the calculation. This option is available within the menu of the title bar, y allows one to set up the values for calculating the uncertainties of the angle and distance measurements.

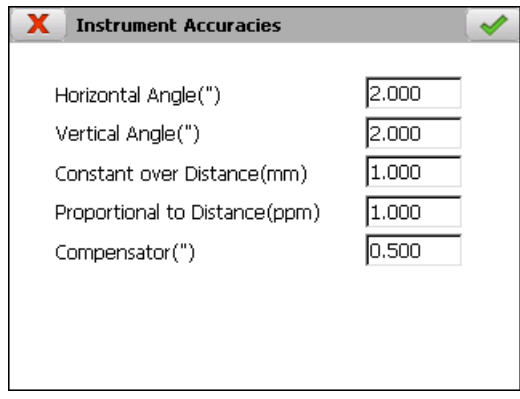

In order to add a new *Measurement***,** the button carrying the same name should be clicked. In the screen that appears, one should enter the name of the control point that will be measured and do the measurement. This one can be done with reverse measurement checking the toggle within **Settings** option in the menu of the title bar.

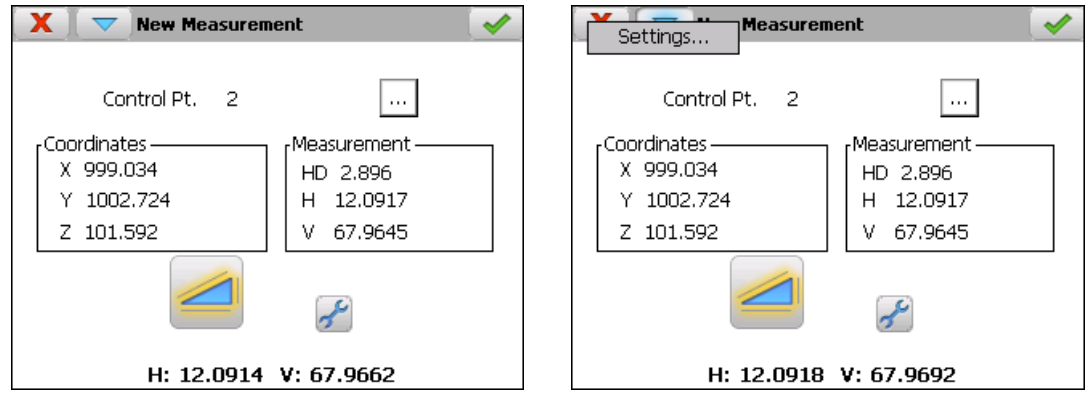

Also, with motorized total stations, the program allows to rotate automatically the total station for doing the reverse measurement and for looking for the selected control point after 2 or more control points have been measuring.

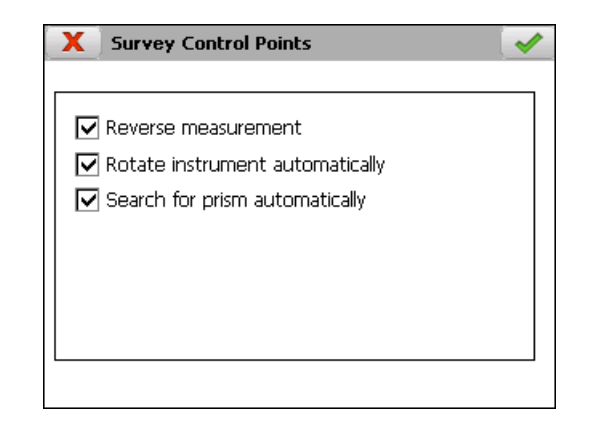

After doing a control point measurement, this one is added to **Calculation** list. The parameters will be calculated automatically if 2 or more control points have been measured.

The program shows the *X, Y* and *Z* coordinates, *Scale*, *Horizontal Correction* and mean square error for X (*RmsX*), Y(*RmsY*) and Z (*RmsZ*).

Finally, the program will assign the coordinates and the scale calculated to the new standing station when the accept button is clicked. The total station will then be oriented to the azimuth calculated.

A report including the following data is automatically stored in the project folder. The name of this file includes the date and the time in which it has been created.

**OBSERVATIONS** 

Distance Observations

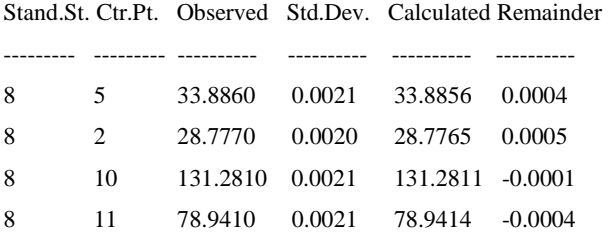

Azimuth Observations

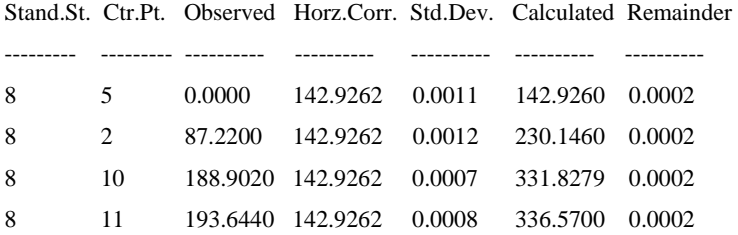

#### Angular Observations

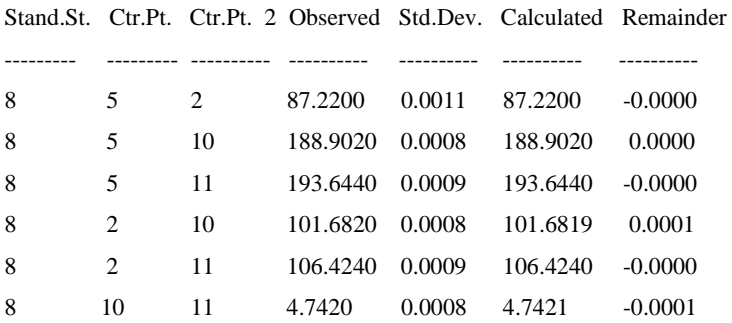

#### Vertical Observations

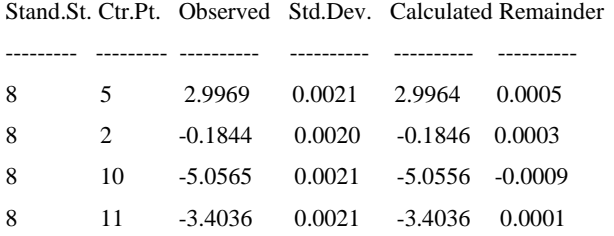

#### **COMBINATIONS**

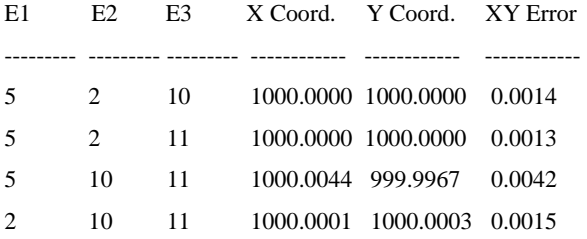

Average X= 1000.0011 Average Y = 999.9992 Average Error = 0.0021

#### CONTROL POINTS

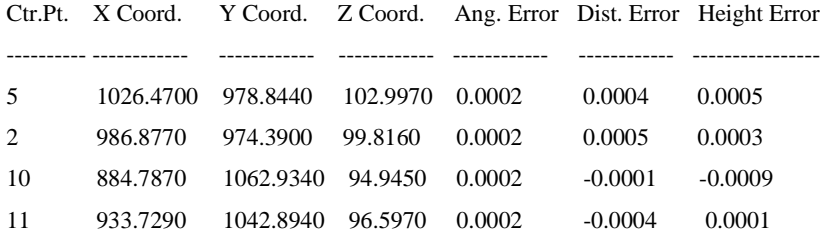

#### RESULTS

Planimetric Adjusment

Solution:  $X = 1000.0000$   $X = 1000.0000$   $HC = 142.9260$ 

Standard deviation of parameters:  $X = 0.0000$   $Y = 0.0000$ 

Altimetric Adjustment

Solution:  $Z = 100.0006$ 

Standard deviation of parameter:  $Z = 0.0003$ 

#### **Observation Equations**

Each observation making up a resection can generate several equations among of the following:

> Distance equations Azimuth equation Angle equation Vertical equation.

Each equation is determined from an observation's data or from the relationship between two observations, as is the case with angle equations. The program determines which of the equations can be generated on the basis of the data available. For instance, if an observation is just of distance, only such an equation will be created. If the observation is angular, the angle and azimuth equations will be created. In this way, more better use is made of the data gathered.

Each equation affects the coefficient, residual and weighting matrices. The values of the A coefficient matrix depend on the type of equation and are based on linearization using Taylor series non-linear equations generated by the observations.

The L vector residual values are calculated by simply finding the difference between the observed and calculated values for each observation. This coincides with the data displayed in the program's information windows.

$$
L_i = V_o - V_c
$$

where:

 $L_i$  = Residue  $V_0$  = Observed value  $V_c$  = Calculated value

Finally, the diagonal matrix P for weightings contains a factor which affects each equation and determines its fitness or precision.

#### **Measurement uncertainties**

Measurement uncertainty is a parameter associated with the result of a measurement which characterise the dispersion of values which could reasonably be attributed to the measurand. The less uncertainty about the measurement, the better.

There are two types of uncertainty:

Angle measurement uncertainty.

Distance measurement uncertainty.

#### **Angle measurement uncertainty**

ISO Standard 17123-3 sets out the procedure to be followed by a user to determine and evaluate the angle measurement uncertainty of the instrument used. Although the quality of the instrument measurement depends on various factors such as offset uncertainty, the angle resolution of the instrument, telescope magnification etc., ISO Standard 17123-3 does to set out to study each of these factors, but rather to ascertain the final effect produced by them all, evaluation the typical deviation of the measurement.

The expression of the combined typical uncertainty of an angle can be evaluated as:

$$
\sigma_{\alpha} = \pm \sqrt{\sigma^2 a_{\text{ISO}} + \sigma^2 a_{\text{o}} + \sigma^2 a_{\text{c}} + \sigma^2 a_{\text{j}} + \sigma^2 a_{\text{comp}}}
$$

#### **Angle measurement contribution of the station**

Pursuant to ISO standard 17123-3, the typical horizontal and vertical angle measurement uncertainty with a theodolite is expressed by means of the typical experimental deviation of the mean of a horizontal angle direction (σISO-HZ) and of the mean of a vertical angle (σISO-V). Hence, for a given angle direction the typical deviation of the measurement encompassing the traditional "accidental reading and aiming errors" will be:

$$
\sigma_{\alpha_{ISO}} = \pm \sigma_{HZ} \sqrt{2} \quad \sigma_{HZ} = \pm \sigma_{ISO-HZ} \sqrt{2}
$$

$$
\sigma_{\alpha_{ISO}} = \pm \sigma_{V} \sqrt{2} \quad \sigma_{V} = \pm \sigma_{ISO-V} \sqrt{2}
$$

The measurement contribution of horizontal angles will be used in the event of typical experimental deviation of the mean of a horizontal angle direction. In the same way as for vertical angles.

#### **Contribution through stake centering**

One of the sources of uncertainty in an angular or distance measurement occurs when the target sign is not perfectly centered. Its contribution to the uncertainty of the horizontal angle is:

$$
\sigma_{\alpha_o} = \frac{\sigma_o}{D} \rho
$$

where:

*D* = Distance measured.

*ρ* = Hundredths of seconds which have a radian: An approximation of this value is: 636619,772.

$$
\sigma_o = \frac{U_o}{3.5}
$$

where:

 $U_0 = a$  value of 0.75 mm has been assumed as this is the most appropriate value for current stations with optical or laser plummet.

It is divided by 3.5 to achieve a coverage probability of 99.7%

#### **Contribution through instrument centering**

One of the sources of uncertainty in an angular or distance measurement occurs when the total station is not perfectly centered at the station point. Its contribution to the uncertainty of the horizontal angle is:

$$
\sigma_{\alpha_c} = \frac{\sigma_c}{D} \rho
$$

where:

*D* = Distance measured.

*ρ* = Hundredths of seconds which have a radian: An approximation of this value is: 636619,772.

$$
\sigma_c = \frac{U_c}{3.5}
$$

where:

 $U_c$  = a value of 0.75 mm has been assumed as this is the most appropriate value for current stations with optical or laser plummet.

It is divided by 3.5 to achieve a coverage probability of 99.7%

#### **Contribution through stake inclination**

One of the sources of uncertainty when a total station is observed directly at the centre of the prism, when measuring a horizontal angle or the geometric distance, is its lack of verticality compared with the point on which it has stopped. Its contribution to the uncertainty of the horizontal angle is:

$$
\sigma_j = \frac{m(\max \beta')}{3.5}
$$

where:

 $m =$  Prism height.

 $\beta$  = Inclination angle of the target sign on the vertical; for its simplification, the value of 3' has been assumed as the most likely maximum inclination we are going to have. This would correspond to the position where the bubble would be at a tangent to the circumference drawn:

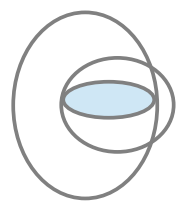

It is divided by 3.5 to achieve a coverage probability of 99.7%

$$
\sigma_{\alpha_j} = \frac{\sigma_j}{D} \rho
$$

where:

*D* = Distance measured.

*ρ* = Hundredths of seconds which have a radian: An approximation of this value is: 636619,772.

#### **Contribution through compensator accuracy**

$$
\sigma_{\alpha_{comp}} = \frac{\sigma_{comp}}{12}
$$

where:

 $\sigma_{\textit{comp}}$  = Compensator accuracy in hundredths of seconds.

#### **Distance measurement uncertainty**

ISO Standard 17123-4 sets out the procedure to be followed to determine and the measurement uncertainty of a distancemeter. Under this standard a simplified or complete procedure can be carried out in line with the needs of the user. As with ISO standard 17123-3, ISO standard 17123-4 seeks to ascertain the final effect caused by all the factors which contribute to determining the distance measurement uncertainty, evaluating the typical deviation of the measurement.

The expression of the combined typical uncertainty of distance can be evaluated as:

$$
\sigma_{Dg} = \pm \sqrt{\sigma^2_{ISO-EDM} + \sigma^2_{o} + \sigma^2_{c} + \sigma^2_{j}}
$$

where:

 $=$  Contribution by measurement of the geometric distance using electromagnetic methods.  $\sigma$ <sub>ISO</sub>-EDM</sub>

Manufacturers usually present the uncertainty of their equipment by means of a constant part plus a part proportional to the distance measured  $\pm$  (a mm + b ppm·D), which is a way of indicating the typical deviation for any distance. If the evaluation carried out by the manufacturer is used, appropriately applying the propagation of uncertainties, the typical measurement uncertainty  $( \sigma ISO-EDM)$  obtained when measuring a given distance D, it can be evaluated by means of:

$$
\sigma_{_{ISO-EDM}} = \pm \sqrt{a[m]^2 + (b\ ppm \cdot 10^{-6} D[m])^2}
$$

where:

*a* = Constant part for the distance measured.

 $b =$  Proportional part for the distance measured.

*D* = Distance measured.

*σo, σc, σj* will be the same as those used in the combined typical uncertainty of angles

$$
\sigma_o = \frac{U_o}{3.5}
$$
\n $\sigma_c = \frac{U_c}{3.5}$ \n $\sigma_j = \frac{m(\max \beta^{rad})}{3.5}$ 

#### **Slope measurement uncertainty**

The expression of the combined typical uncertainty of a change in level can be evaluated as:

$$
\sigma_{\Delta Z} = \pm \sqrt{\sigma^2_{ISO-EDM} + \sigma^2_{o} + \sigma^2_{c} + \sigma^2_{j}}
$$

*σISO-EDM, σo, σc, σj* will be the same as those used in the combined typical uncertainty of distances

$$
\sigma_{ISO-EDM} = \pm \sqrt{a[m]^2 + (b\ ppm \cdot 10^{-6} D[m])^2}
$$

$$
\sigma_o = \frac{U_o}{3.5} \quad \sigma_c = \frac{U_c}{3.5} \quad \sigma_j = \frac{m(\max \beta^{rad})}{3.5}
$$

Hence, with the minimum square adjustment by observation equations, to construct the weight matrix *P*, for each value the inverse of the square of the typical deviation would be introduced in each case whether they are angle or distance measurements.

$$
P_i = \frac{1}{\sigma_i^2}
$$

The standard deviation values are affected by the equipment configuration.

*García Balboa, J. L. ,Ruiz Armenteros, A. M. & Mesa Mingorance, J. L. (2011). Evaluation of the measurement uncertainty of angles, distances and changes in level measured with topographic instrumentation. Mapping 149, 6-27.*

#### **Distance Equation**

Distance type observations have the following information: source and target stations, distance observed, standard deviation and residue. The general formula is:

$$
\frac{x_{i0} - x_{j0}}{I J_0} dx_i + \frac{y_{i0} - y_{j0}}{I J_0} dy_i + \frac{x_{j0} - x_{i0}}{I J_0} dx_i + \frac{y_{j0} - y_{i0}}{I J_0} dy_i = k_{I_{ij}} + v_{I_{ij}}
$$

where:

$$
k_{I_{ij}} = l_{ij} - IJ_0
$$
  

$$
IJ_0 = \sqrt{(x_{j0} - x_{i0})^2 + (y_{j0} - y_{i0})^2}
$$

#### **Azimuth Equation**

Azimuth observations consist of source and target stations, observed azimuth, calculated azimuth, standard deviation and residue. The general formula is:

$$
\frac{y_{i0} - y_{j0}}{(IJ_0)^2} dx_i + \frac{x_{i0} - x_{j0}}{(IJ_0)^2} dy_i + \frac{y_{j0} - y_{i0}}{(IJ_0)^2} dx_i + \frac{x_{j0} - x_{i0}}{(IJ_0)^2} dy_i = k_{I_{ij}} + v_{az_{ij}}
$$

where:

$$
k_{az_{ij}} = Az_{ij} - \tan^{-1} \left( \frac{x_{j0} - x_{i0}}{y_{j0} - y_{i0}} \right) + C
$$
  

$$
(IJ_0)^2 = (x_{j0} - x_{i0})^2 + (y_{j0} - y_{i0})^2
$$

#### **Angular Equation**

Angular observations consist of source and target stations, observed angle, calculated angle, standard deviation and residue. The general formula is:

$$
\frac{y_{i0} - y_{b0}}{(IB_0)^2} dx_b + \frac{x_{b0} - x_{i0}}{(IB_0)^2} dy_b + \left( \frac{y_{b0} - y_{i0}}{(IB_0)^2} - \frac{y_{f0} - y_{i0}}{(IF_0)^2} \right) dx_i
$$

$$
+\left(\frac{x_{i0} - x_{b0}}{\left(H_{0}\right)^{2}} - \frac{x_{i0} - x_{f0}}{\left(H_{0}\right)^{2}}\right)dy_{i} + \frac{y_{f_{0}} - y_{i_{0}}}{\left(H_{0}\right)^{2}}dx_{f} + \frac{x_{i_{0}} - x_{f_{0}}}{\left(H_{0}\right)^{2}}dy_{f}
$$

$$
= k_{\theta_{if}} + v_{\theta_{if}}
$$

where:

*I =* current station  $B =$  previous station *F =* next station  $k_{\theta_{bif}}^{} = \theta_{bif}^{} - \theta_{bif_0}^{}$ *D*  $y_{b_i} - y_{i_j}$  $x_{i} - x_{i}$  $y_{f_2} - y_{i_2}$   $y_{b_2} - y_{i_2}$  $x_{f_2} - x_{i_2}$   $x_{h_2} - x_{i_2}$ *0 0 0 0 0*  $\rightarrow$  *0*  $\rightarrow$   $\rightarrow$   $\rightarrow$ 0  $\left\{0\right\}$   $\left\{0\right\}$   $\left\{0\right\}$   $\left\{0\right\}$ *0*  $b_0$   $y_{i_0}$   $y_{i_0}$ *1*  $\begin{bmatrix} \lambda_{b_0} & \lambda_{i_0} \end{bmatrix}$  **n**  $f_0$   $y_{i_0}$   $\frac{1}{2}$  $\sum_{bif_0}$  = tan<sup>-1</sup>  $\left| \frac{x_{f_0} - x_{i_0}}{y_0 - y_0} \right|$  - tan<sup>-1</sup>  $\left| \frac{x_{b_0} - x_{i_0}}{y_0 - y_0} \right|$  + D  $\int$  $\sqrt{2}$  $\left|\frac{1}{y} - y\right| + D$  $(y_{b_0}-y_{i_0})$  $\left(x_{1}-x_{2}\right)$  $-y_{i}$  $-x_{i}$  $-\tan^{-1}\left|\frac{R_{b_0}-R_{t_0}}{R_{b_0}-R_{t_0}}\right|+D$  $\int_{b_0}^{b_0} y_{i_0} - y_{i_0} \int_{b_0}^{b_0}$  $\left(x - x\right)$  $\frac{1}{y} - \frac{1}{y}$  - and  $\frac{1}{y}$  $\left(y_{f_0} - y_{i_0}\right) \qquad \left(y_{b_0}\right)$  $\left(x_{1}-x_{1}\right)$   $\left(x_{1}-x_{2}\right)$  $-y_{i}$   $\left(y_{i} - y_{i}\right)$  $-x_{i}$   $\left(x_{i}-x_{i}\right)$  $\theta_{\text{bif}_a} = \tan^{-1} \left| \frac{\lambda f_0 - \lambda i_0}{\lambda} \right| - \tan^{-1} \left| \frac{\lambda b_0 - \lambda i_0}{\lambda b_0} \right| + D$ *2*  $b_0$   $y_{i_0}$  $2(1)(1)$   $1^2$  $b_0$   $\lambda_{i_0}$   $\lambda$   $\lambda_{b_0}$  $(B_0)^2 = (x_{b_0} - x_{i_0})^2 + (y_{b_0} - y_{i_0})^2$ *2*  $f_0 = y_{i_0}$  $2(1)(3)$   $\frac{2}{3}$  $f_0 = \lambda_{i_0}$  /  $\pm (y_{f_0})$  $(IF_0)^2 = (x_{f_0} - x_{i_0})^2 + (y_{f_0} - y_{i_0})^2$ 

#### **Vertical equation**

Vertical observations indicate the differences between the slope observed and calculated. The general formula is:

$$
dz_i - dz_j = k_{d_{ij}} + v_{d_{ij}}
$$

where:

$$
k_{d_{ij}} = h_{ij} - (z_{i_0} - z_{j_0})
$$

*García Balboa, J. L. ,Ruiz Armenteros, A. M. & Mesa Mingorance, J. L. (2011). Evaluation of the measurement uncertainty of angles, distancies and changes in level measured with topographic instrumentation. Mapping 149, 6-27. (http://coello.ujaen.es/publicaciones/Garcia-Ruiz-Mesa\_2011\_Mapping\_Evaluacion\_incertidumbre.pdf , last access: August 2013)*

*García-Asenjo, L., Hernández, D. & Llácer, C. (2004). Study about the influence of geodesic corrections on topographic works carried out as from classical measurements and GPS. 8th National Topography and Mapping Congress TOPCART2004.*

*Wolf, P.R. & Ghilani, C.D. (1996). Adjustment computations: statistic and least squares in surveying and GIS.*

*Brinker, R. C. & Minnick, R. (1995). The Surveying Handbook.*

# **7. Surveying**

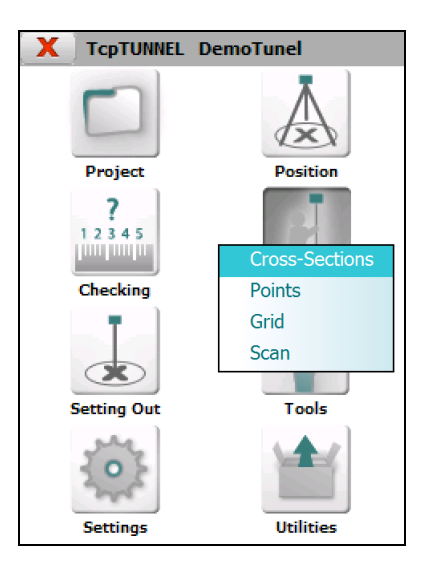

## **7.1. Cross-Section**

Allows one to take tunnel cross-section profiles within the station range indicated. In order to do so, the following data is requested:

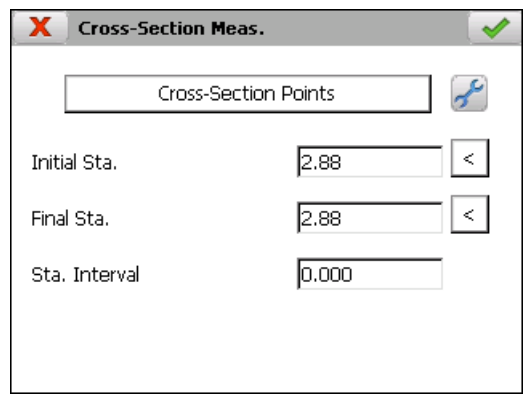

*Initial Station*: The station can be measured by clicking the  $\leq$  button.

*Final Station*: The station can be measured by clicking the  $\leq$  button.

*Station Interval*: Station increment value.

After setting up the theoretical points (see **Features and Functionality > [Theoretical Points of the Tunnel Template](#page-9-0)**) and entering the required data

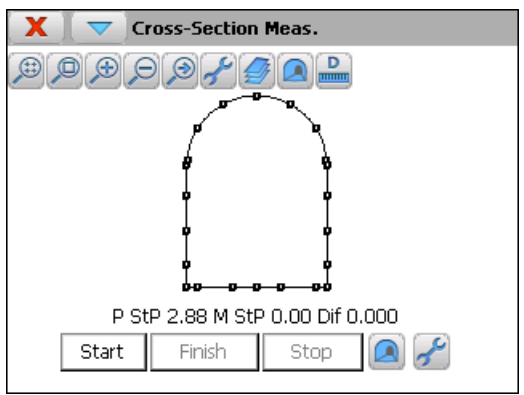

For starting the survey, *Start* button must be clicked. The program will try to find the theoretical points by using the station tolerance and the number of iterations entered in settings option. For each measured point, the program shows the theoretical and measured stations and the difference regard with the theoretical tunnel template. The stored points will be drawn in blue color and the remaining ones in red color.

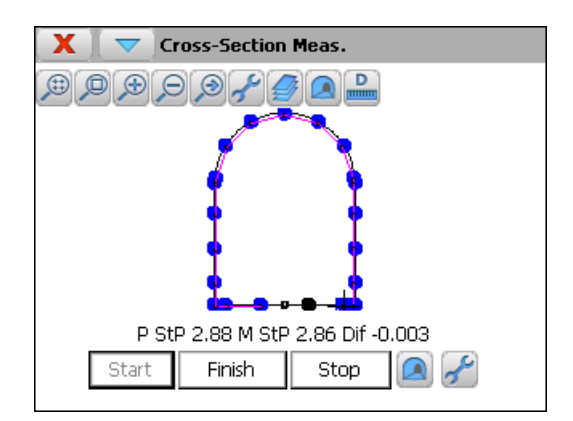

The program allows one to change between plan and front views using the button within the upper icon bar.

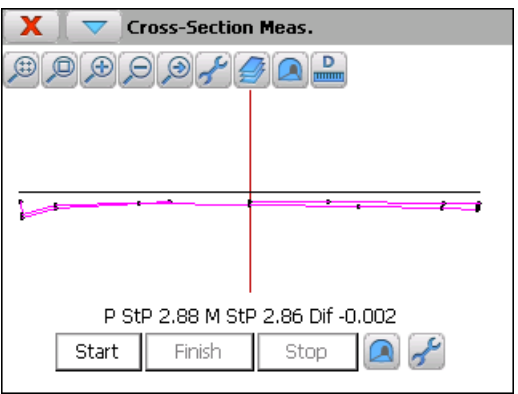

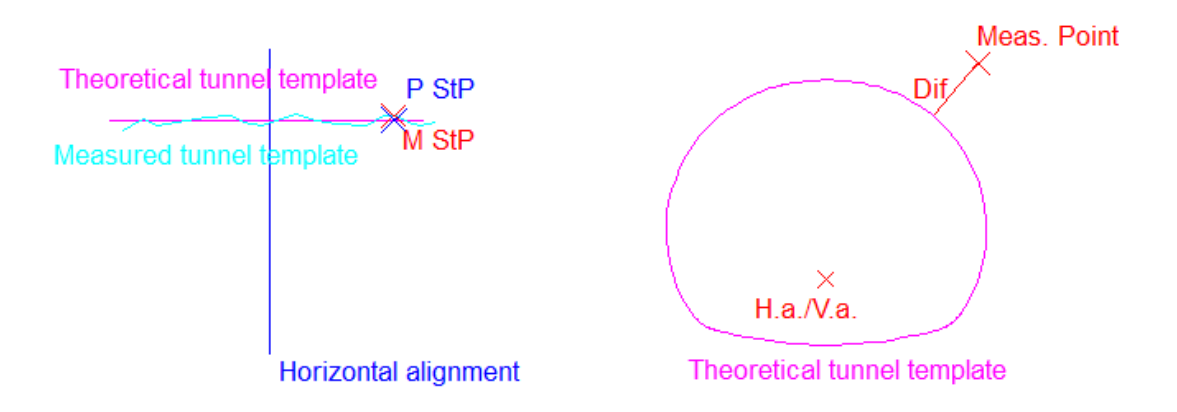

After survey finalized, a graphic with theoretical and measured cross-sections is shown.

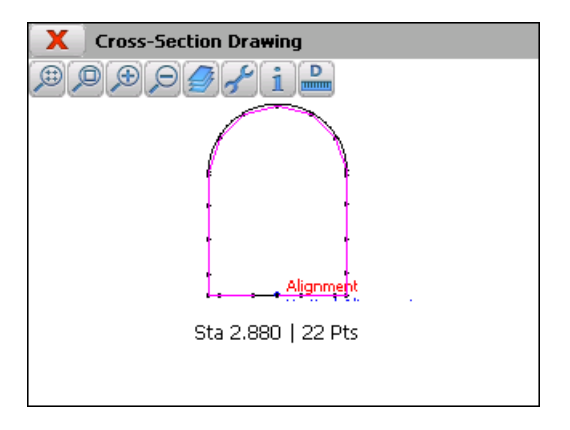

Before starting survey, several setting parameters can be modified through the option included in the menu of the title bar. Apart from the mentioned parameters, station tolerance and number of iterations, messages related measurement errors and points out of tolerance can be disabled.

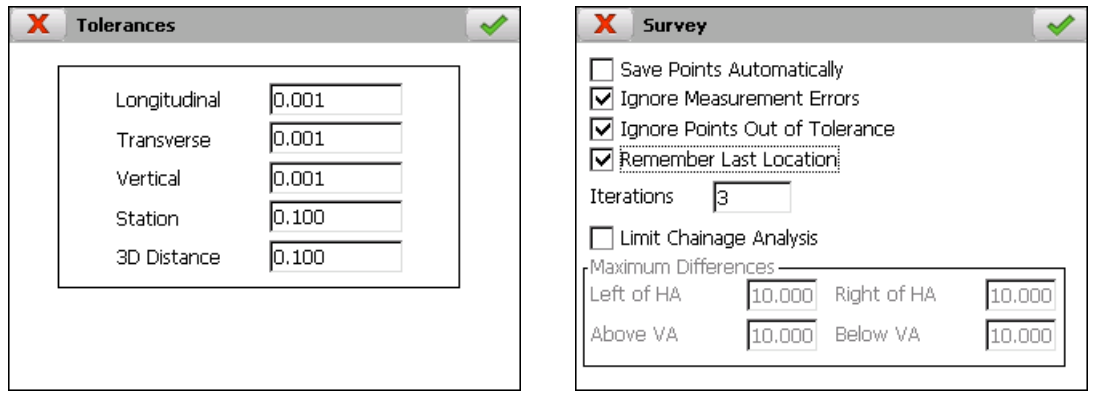

If a measurement error occurs, the following screen is shown, which allows one to *Retry*, go to *Next Point* or *Cancel* the process.

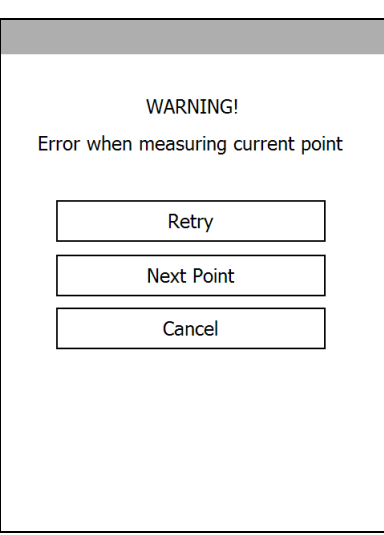

## **7.2. Points**

This option allows one to make point measurements manually.

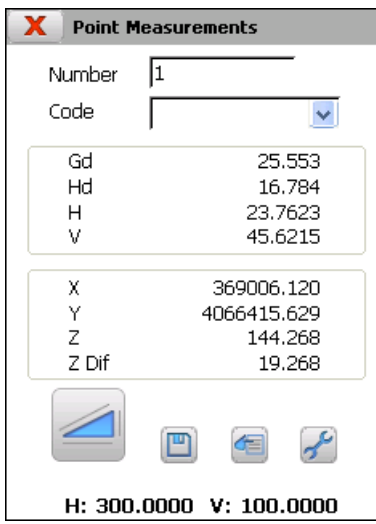

One must indicate the *Number* of the point (alphanumeric) and optionally the *Code*, which can be selected from the program's database.

For each observation the program displays the geometric distance (*Gd*), the horizontal or reduced distance  $(Hd)$ , the horizontal  $(H)$  and vertical  $(V)$  angles, the X, Y, Z coordinates and the height difference (*Z Dif*) between measured point and standing station.

The point will not be stored until the  $\Box$  button is pressed or automatically if this option has been set in configuration. In addition to the information in the points file, the program stores the raw observation data in the current survey file.

The button allows one to access the data of the current points file.

## **7.3. Grid**

This option allows one to automatically take a point grid. Two points should be measured, upper left point and lower right point. Additionally, the intervals in horizontal and vertical as well as the minimum and maximum distances within which an observed point is considered as valid have to be indicated.

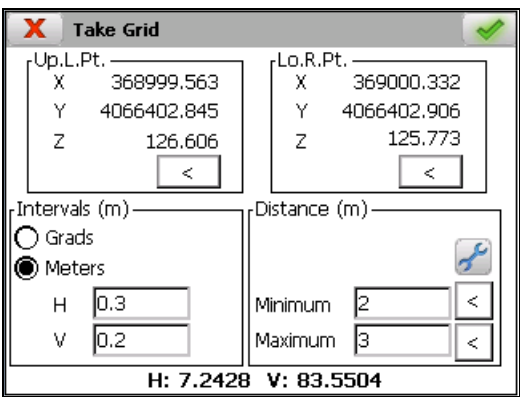

The total number of points making up the grid, as well as the number of rows and columns are shown in the data gathering screen.

Information of the corresponding point number (*Pt*), number of saved points, horizontal and vertical angles and X, Y, Z coordinates is shown for each point observed.

The process can be finished or stopped at any moment.

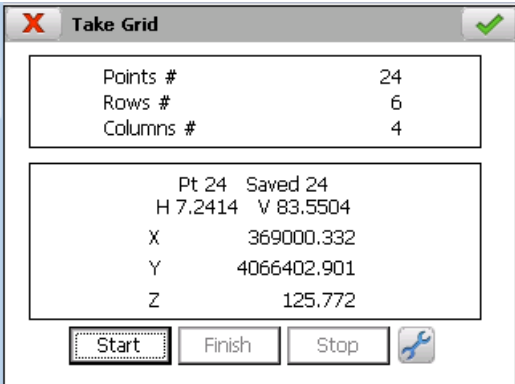

## **7.4. Scan**

This option allows user to measure a massive points with total stations that offer the possibility of working with scanner mode.

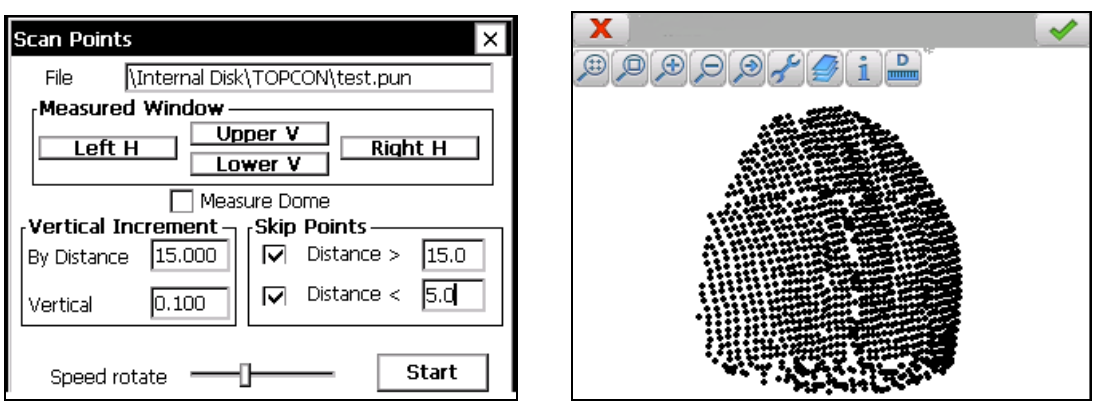

To perform the survey the user must select a point file and then indicate the surface to be measured. To set the *Meaured Window*, the user must measure horizontal angles, left and right, and vertical angles, top and bottom of the window.

If the user check the *Measure Dome*, it's not necessary to set the angles mentioned above, and the program will start automatically measuring points between the maximum and minimum horizontal and vertical angles.

In the *Vertical Increment* section, the user can set the vertical distance that the total station must go down, depending on the geometric distance measured, after making a horizontal sweep.

In the other hand, the section *Skip Points* allows one to enter the minimum and maximum distances between which the points must be measured to be stored.

The *Speed rotate* option sets the speed rotation of the total station, being inversely proportional to the accuracy of the points measured.

If the user has not checked the *Measure Dome*, must click on *Start* button for making the survey.

After the scan, the user can draw the cross-sections of the point cloud in *Check > Cross-section Drawing* option. Also the program allows calculations of underexcavation and over-excavation areas in each profile.

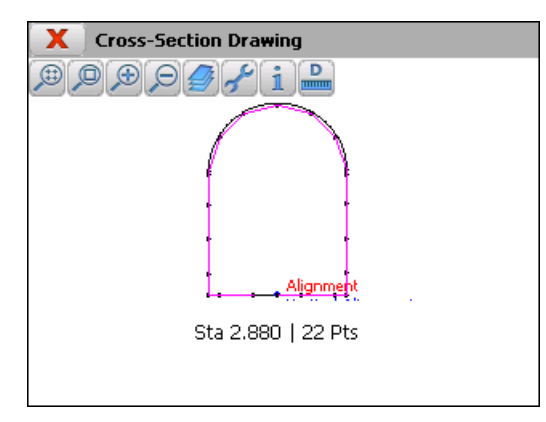

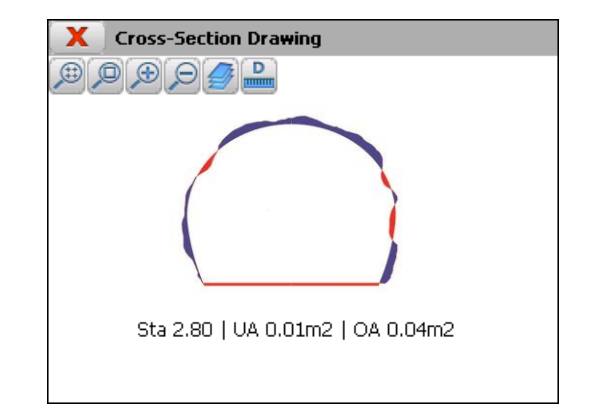

# **8. Setting out**

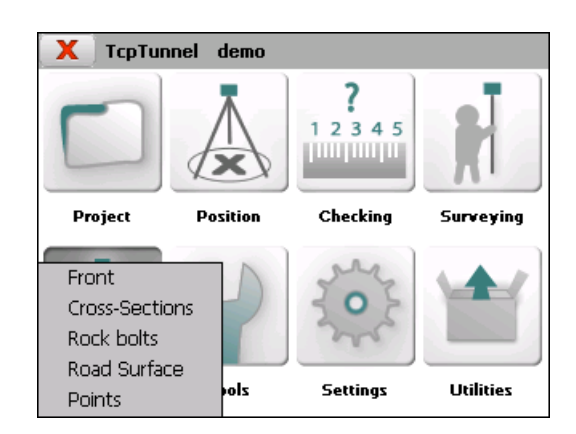

## **8.1. Points**

Allows one to set out one or more points of any points file.

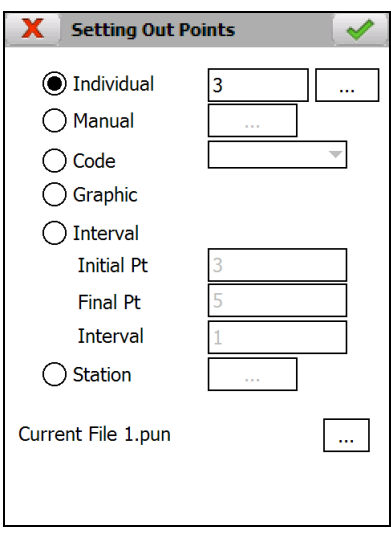

The name of the project's current points file is shown in the lower part of the screen. Clicking on the **button** allows one to select any other points file.

Information about the points to be set out can be supplied by any of the following ways:

*Individual*: Sets out an isolated point. It shows the name of the first point in the currently selected file by default.

*Manual*: Allows one to manually enter the coordinates of the point to be set out. This point can be saved in the current file by clicking on the record button. It will be assigned with the number of the last point plus 1.

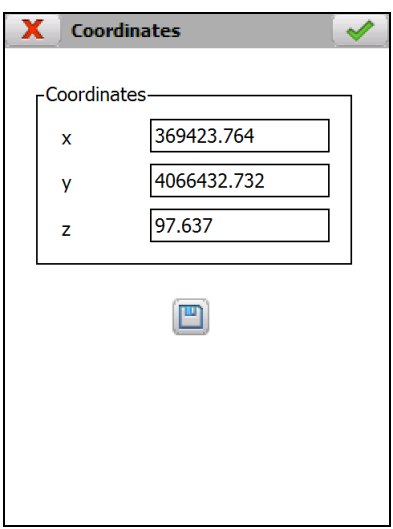

*Code*: Sets out the points of the file having the code indicated. *Graphic:* Allows one to select a point or a base graphically.

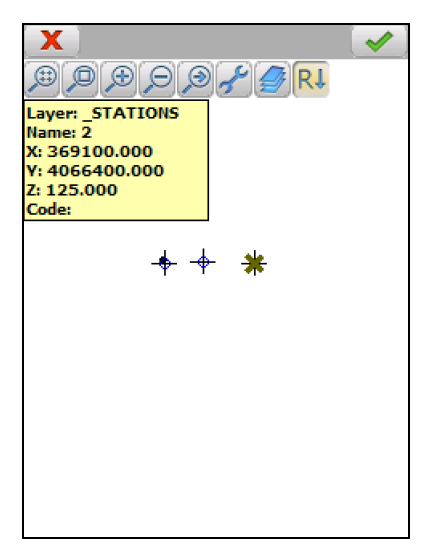

*Interval*: Allows one to set out from the initial to the final point in accordance with the interval entered. This marks the number of positions jumped within the file.

*Station:* Allows one to select a point from any station file.

Once the information on the point to set out is supplied, the next screen appears:

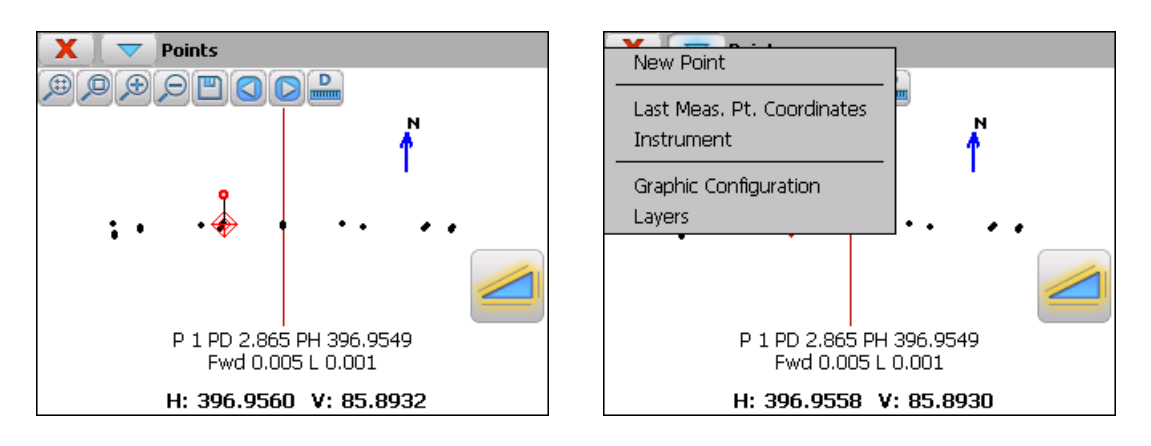

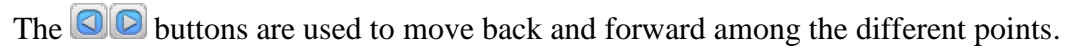

The title bar menu contains options for indicating a point read by its name or number, viewing the coordinates of the last observed point, accessing the total station configuration, enabling/disabling layers of the drawing, etc.

The first line of information shows the point's number or name and the theoretical distance and horizontal angle data. For each observation, the program shows a new line with the distance one needs to move forward/backward (*Fwd* or *Bck*) to reach the target and how much one has to move up or down  $(R \text{ or } L)$  to reach the right height.

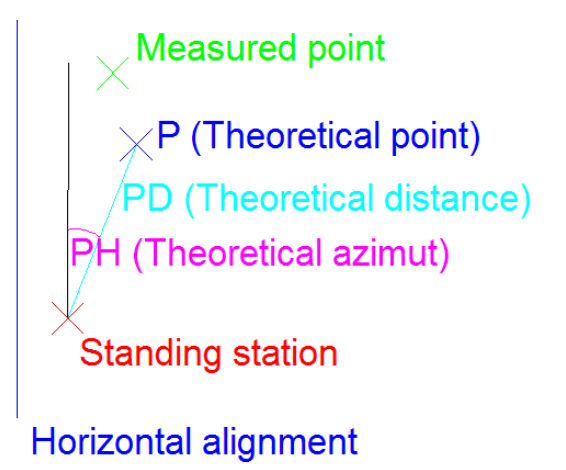

If it is not in line, the program displays a prompt with the angle that the station has to be moved to the right or to the left. In motorized stations, this information is not shown if the *Horizontal* and *Vertical* options have been selected in the **[Instrument](#page-86-0)** section. The station will automatically move to the theoretical point.

The cross-section and longitudinal tolerances are established in the **Settings** > **[Tolerances](#page-85-0)** section. Both are in meters.

### **8.2. Front**

Allows one set out the points marking the tunnel cross-section's excavation front.

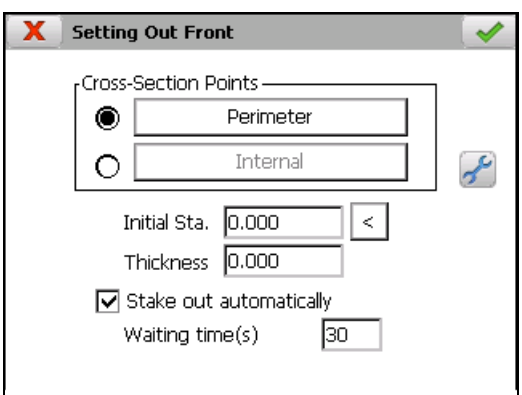

The user can select points on the theoretical cross-section (*Perimeter*), or inside it (*Internal*). In the first case, there are several methods (see **Features and Functionality > [Theoretical Points of the Tunnel Template](#page-9-0)**).

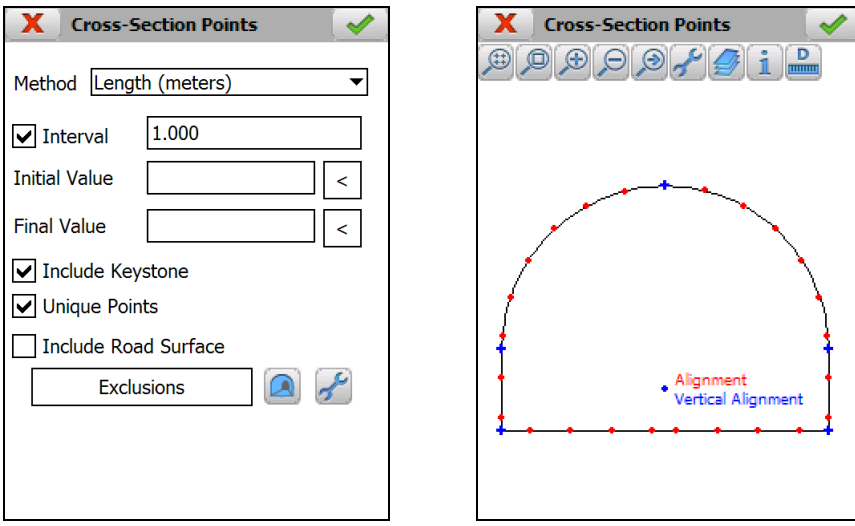

On the other hand, the program allows one to define theoretical points by entering a horizontal and vertical offsets regard to horizontal and vertical alignment application points. These points can be entered manually or import them from file. Each line in the file must have the format: **number h\_offset v\_offset**. A space must be entered between fields.
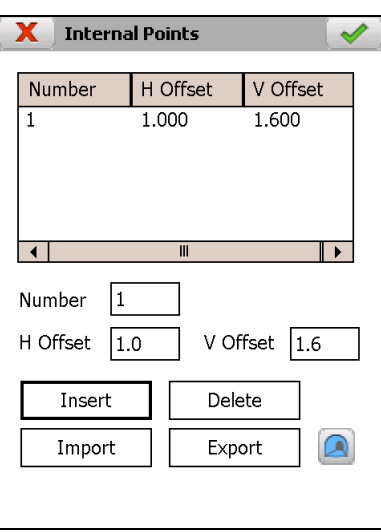

In both cases following input data is requested:

*Initial Station*. Approximate station of the excavation front. The tunnel template will be created in this station for comparing with measured points.

**Thickness:** It allows to create parallel tunnel templates. If a positive value is entered, the program will create a tunnel template with a bigger radius and, otherwise, a smaller tunnel template will be created.

If you want to stake out in continuous mode, the check box *Stake out automatically* must be enabled. In this case, a *Waiting time*, in seconds, must be entered for stopping the process after each point is staked out.

Once theoretical data is entered, clicking on accept button, the program shows the graphic screen for setting out.

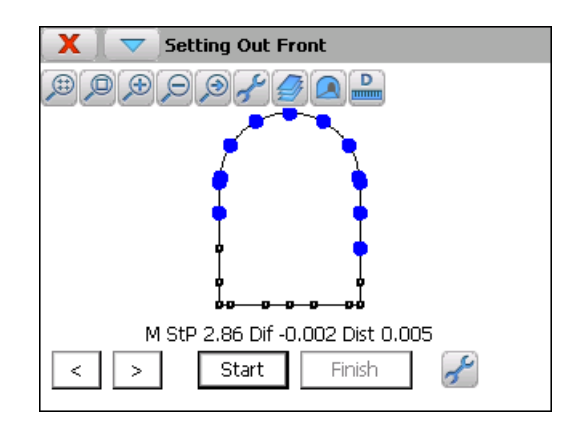

The buttons  $\leq$   $\geq$  allow one to select the point to be set out. Clicking on *Start* button for starting the set out.

For each measurement, the program shows the measured station of the profile (*M StP*), the difference regard with the theoretical tunnel template, and 3D distance between theoretical and measured point.

After finishing the setting out of the point, it will be drawn in blue color if it meets the tolerances and it has been stored in result file, otherwise it will be drawn in red.

Before starting the setting out, several parameters can be modified within the setting option, such as *[3D Distance](#page-85-0)* and the number of *[Iterations](#page-84-0)*.

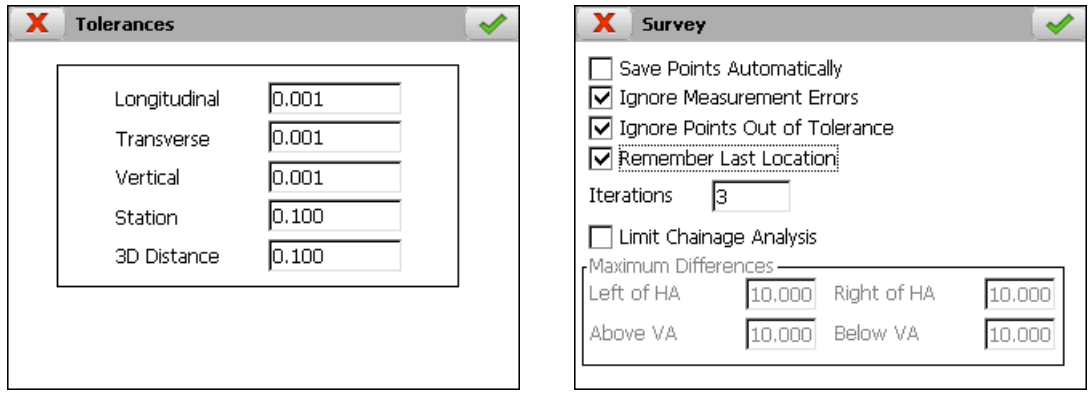

### **8.3. Cross-Sections**

This option allows one to set out individual points of the profiles within the range between the initial and final station.

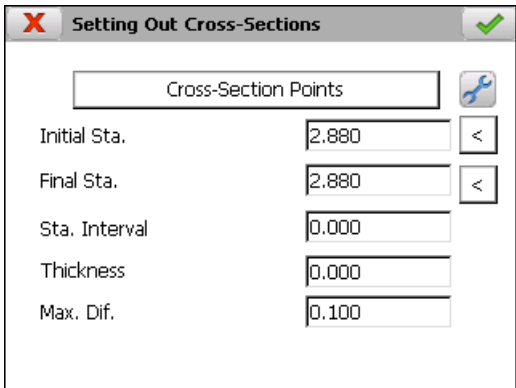

The following data is requested:

*Cross-section Points***:** Allows user to set the theoretical points of the tunnel template (see **Features and Functionality > [Theoretical Points of the Tunnel](#page-9-0)  [Template](#page-9-0)**).

#### *Initial Station*

*Final Station*

*Station Interval*: Station increment value.

*Thickness:* Allows one to create tunnel templates that are parallel to the theoretical tunnel template. A positive thickness will create a tunnel template

with a larger radius and a negative thickness will create one with a smaller radius.

*Maximum Difference:* Filter which serves to discard points having a displacement perpendicular to the cross-section that is greater than the value indicated.

Initially, the setting out screen shows a graphic with the theoretical points that have been set up. For each profile, these points are set out from left to right. For starting the setting out, the button *Start* must be clicked on. After finishing the setting out, *Cont.*  button will be enabled for going to next point. The process can be cancelled clicking on *Finish* button.

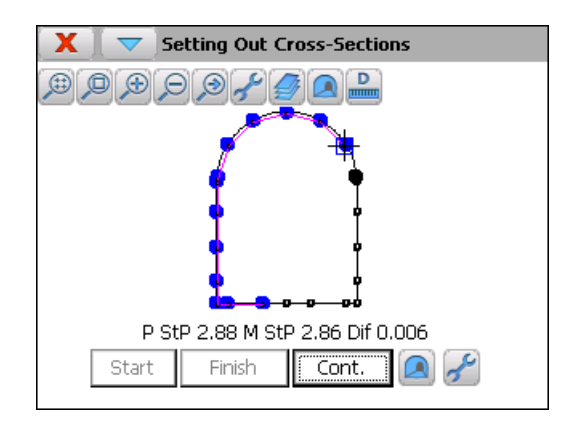

For each measurement the program shows the project station of the profile (*P StP*), the measured station of the profile (*M StP*) and the difference (*Dif*) regarding with tunnel template.

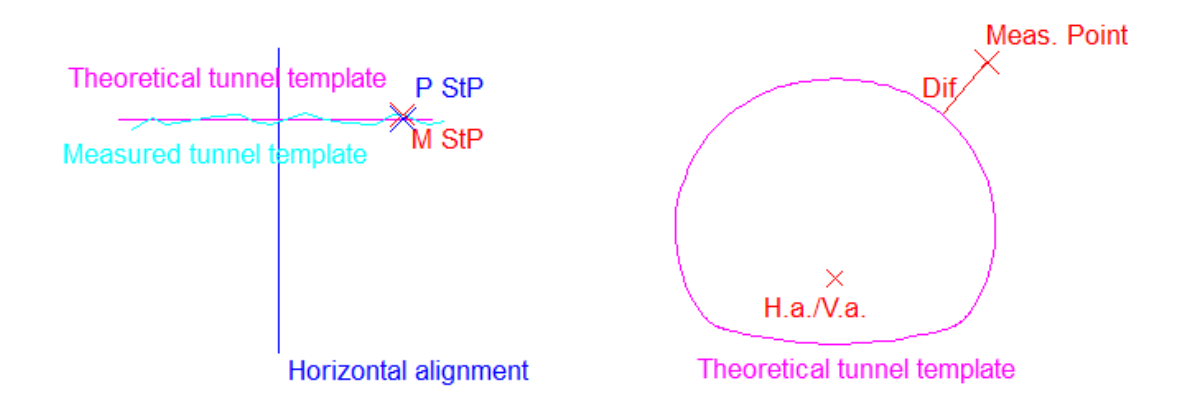

After finishing the setting out of the point, it will be drawn in blue color if it meets the tolerances and it has been stored in result file, otherwise it will be drawn in red

Before starting the setting out, several parameters can be modified within the setting option, such as *[PK](#page-85-0)* tolerances and the number of *[Iterations](#page-84-0)*.

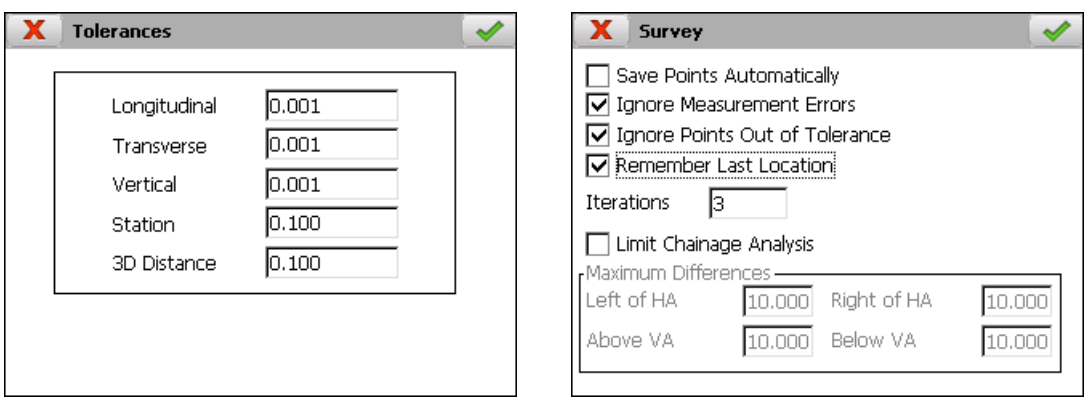

#### **8.4. Rock Bolts**

This feature makes easy the positioning of bolts for supporting rock or concrete, giving instructions to operator for the right placement on the desired station besides being perpendicular to template.

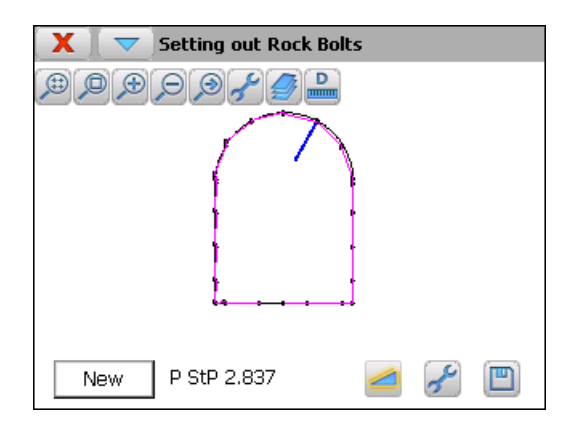

For each theoretical station, the program shows the tunnel template that has been assigned to that station and the measured profile if the point file contains points within the tolerance. The first drawing is the tunnel template assigned to the initial station of the horizontal alignment.

Once located the theoretical point for drilling, *New* button must be clicked on and, then, do a measurement with the button  $\leq$ . The program will show the theoretical station calculated and it will draw, in blue color, the theoretical position of the rock bolt.

The following measurements must be done pointing to a guide. The objective is to position this guide online with the calculated station and perpendicular to tunnel template. For doing this, the program shows the movements to do forward (*Fwd*) and backward (*Bwd*) and up (*Up*) and down (*Dwn*).

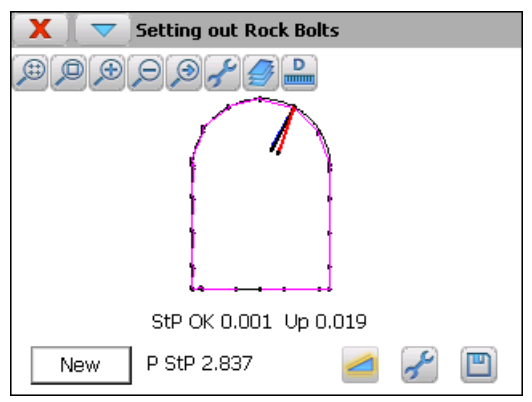

For each measurement, the program draws, in black color, the theoretical position, and, in red color, the measured one.

The **[Vertical](#page-85-0)** and **[Station](#page-85-0)** tolerances, within the setting screen, set up, respectively,when the height and station are valid.

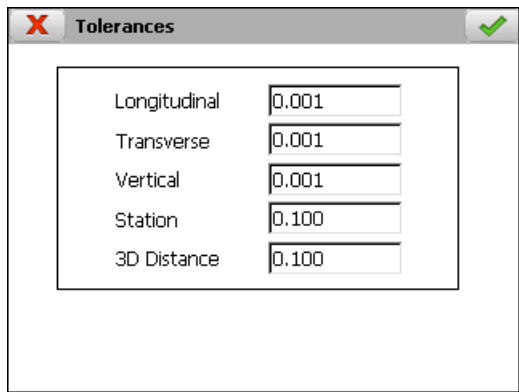

If  $\Box$  button is clicked on, the last measured point will be stored in the result file and the drawing will be initialized with the last calculated station.

#### **8.5. Road Surface**

Allows user to set out points over horizontal alignment entering a *Station* and an *Offset*. If there is a vertical alignment file in the project, it will be used to calculate the height of the point. Optionally, the user can enter a *Thickness* value, positive or negative, in addition to the calculated height.

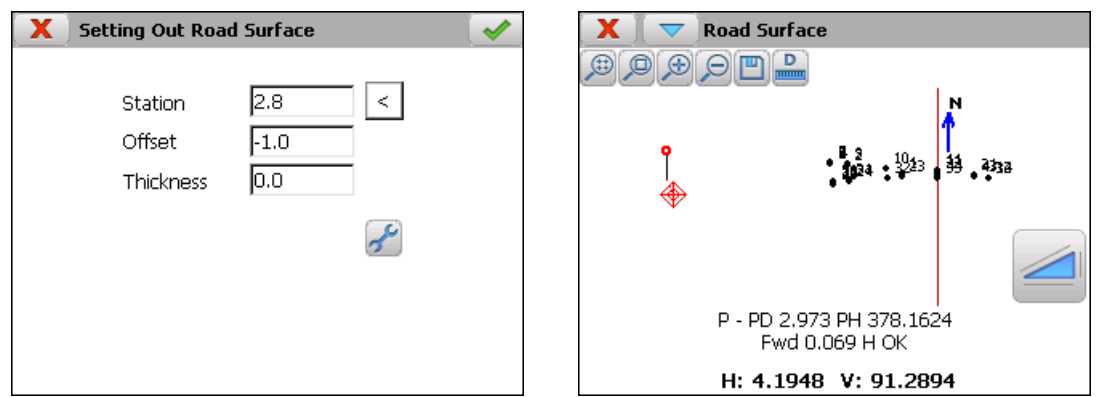

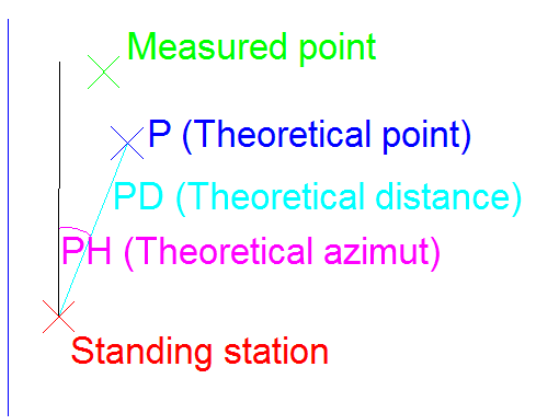

## Horizontal alignment

The setting out is performed in the same way as in the setting out **Points** option, appearing in this same chapter.

# **9. Checking**

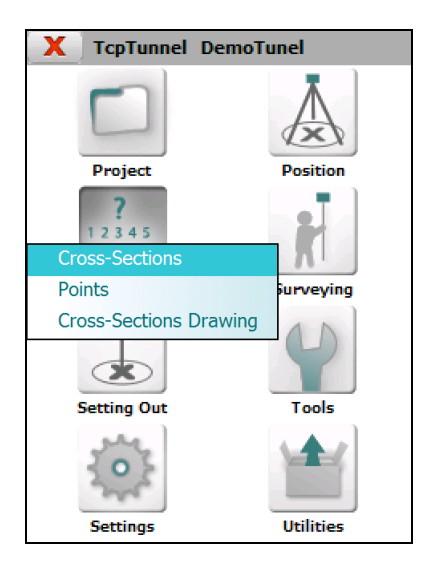

## **9.1. Cross-Sections**

Shows any differences existing between the tunnel's measured points and theoretical tunnel template.

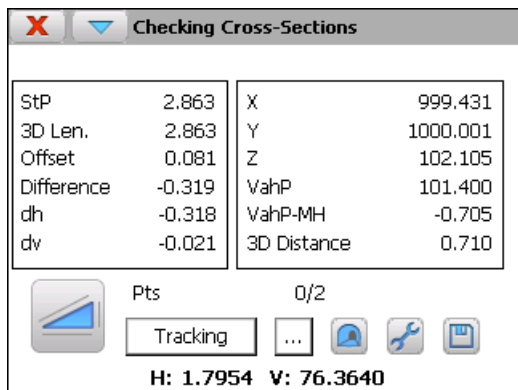

The following information is provided:

*StP*, Station of the profile of the point measured

*3D Length* calculated from the initial station of vertical alignment.

*Offset* regard with the horizontal alignment

*Difference* regard with the tunnel's theoretical cross-section

Horizontal (*dh*) and vertical (*dv*) differences between measured point and the point regard with theoretical tunnel template

*X, Y*, *Z* coordinates of the point measured

The vertical alignment height (*VahP*) at *StP*

The difference between vertical alignment height at *StP* and the measured height (*VahP - MH*)

*3D Distance* between the measured point and the point calculated over horizontal alignment at *StP*

*Pts*, number of points stored and measured.

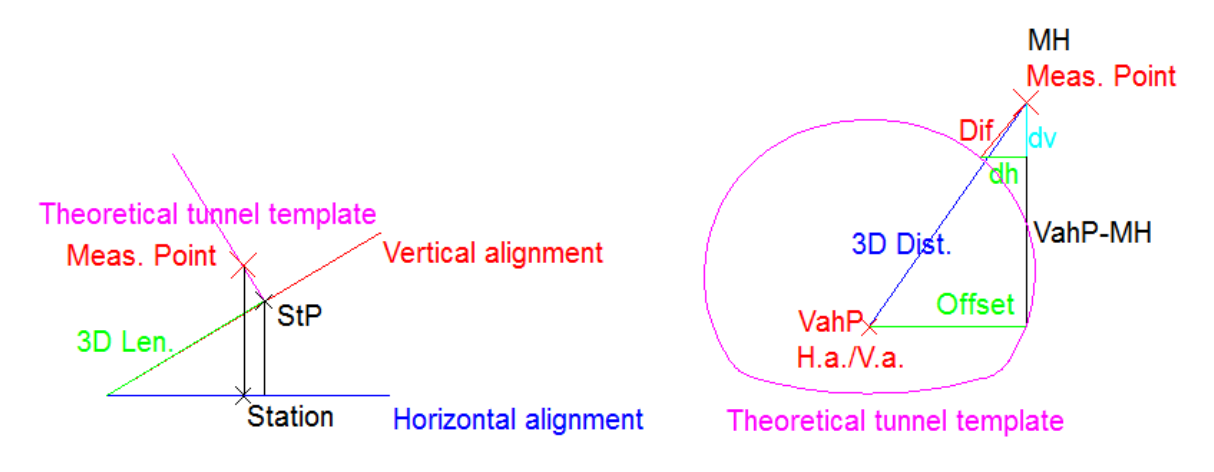

Also allows one to select a point from file click on  $\Box$  button.

Each point measured can be recorded and viewed.

*Tracking* button enables this operation mode on total station and it allows to analyze points constant. Also these points are drawn in graphic mode.

The point drawing shows the theoretical tunnel template calculated for the last measured station as well as all measured points which their calculated *StP* are within the interval [LastMeasuredStation – StationTolerance, LastMeasuredStation + StationTolerance]. The station tolerance is set up within the option **Settings > [Tolerances](#page-85-0)** and also it can be accessed through the **Tolerances** option within the menu of the title bar.

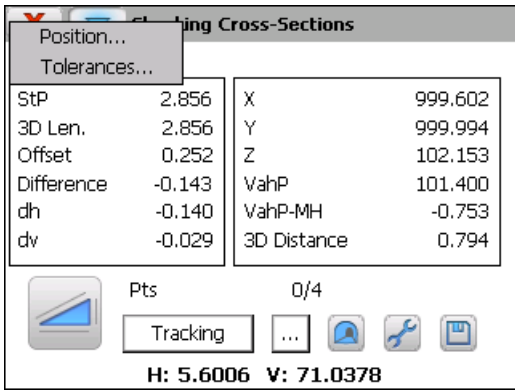

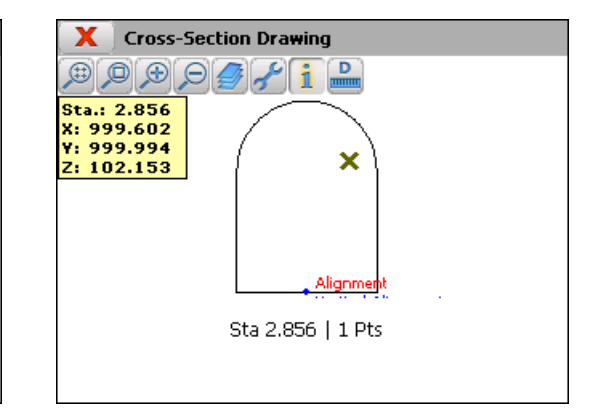

When click on information button and select a measured point, the program shows the station and the coordinates X, Y, Z of that point and, also, the total station rotates to that point.

This option also allows to rotate the total station to a theoretical point of the cross-section on a entered station for checking this point. For doing that, you must select the **Position** option within the menu of the title bar.

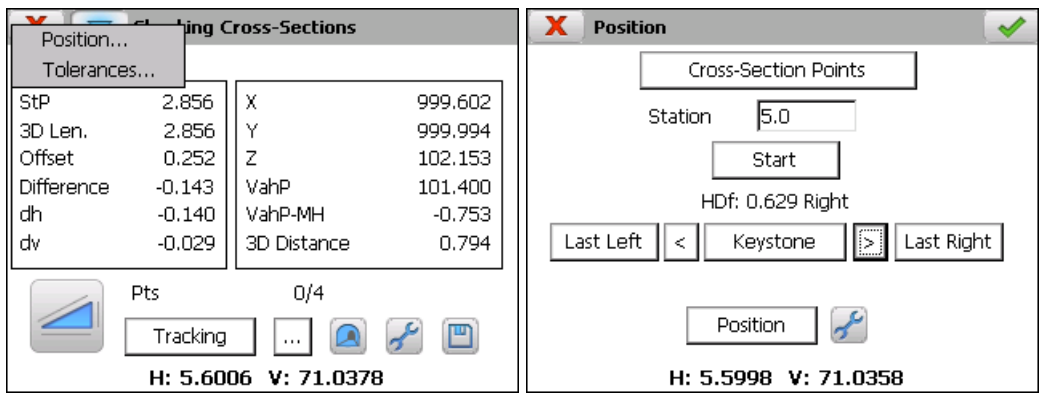

To define the theoretical points into which the tunnel template is divided, the user must enter the theoretical station and click on *Cross-Section Points* button (see **Features and Functionality > [Theoretical Points of the Tunnel Template](#page-9-0)**).

Once the data has been entered, the *Start* button should be clicked in order to position the station on any of the points calculated.

To change point, use the *Last Left < Keystone > Last Right* buttons.

When one presses *Position* button, the total station will move to the selected point. Then, when clicking on accept button, the total station will make a measurement for checking the point.

## **9.2. Points**

Allows one to check the control points and indicates the distance and height differences between two measurements of the same point taken at different times.

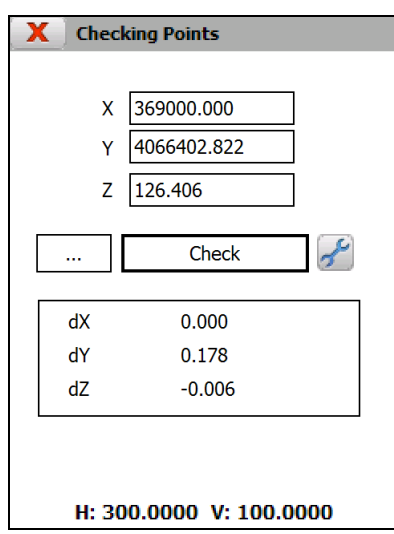

To carry out this process, one must set a point coordinates, by clicking on  $\Box$ button, and pushing the *Check* button. One is first asked to check the position to ensure the correct point is aimed at and then an measured is performed from the station to check the point.

## **9.3. Cross-Sections Drawing**

This option allows one to calculate and draw the cross-sections measured from a point cloud that is stored in one or more files. If there are tunnel templates in the project, the program allows calculate the under-excavation and over-excavation areas.

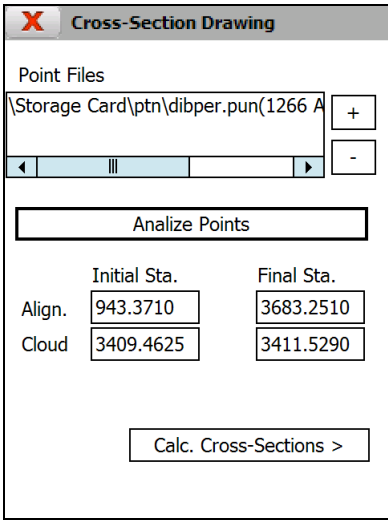

At first, the user must select the files which stored the points to be analized. The  $\boxed{+}$  buttons allows user to add and remove, respectively, files from the list. Then, the *Analize Points* button must be pressed. After finishing this process, the program will show the initial and final station which is the point cloud. The next screen of the wizard will be showing by clicking on *Calc. Cross-Sections* button.

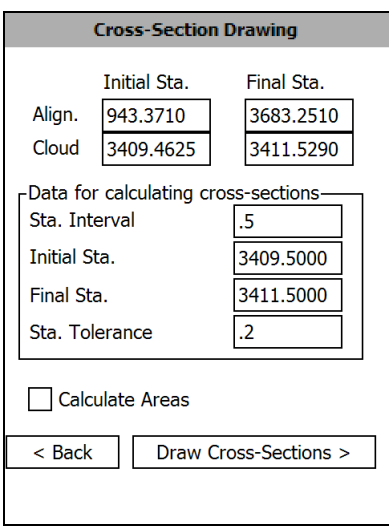

For calculating cross-sections of the point cloud, the user must enter the following data:

*Sta. Interval*: Station increment value.

#### *Initial Station*

#### *Final Station*

*Sta. Tolerance*: If the difference between the theoretical and measured stations if less than this value, the program includes this point into the measured crosssection.

*Calculate Areas*: If the user checks this option, the program calculates the under-excavation and over-excavation areas for each cross-section. This option will be disabled is there are not tunnel templates in the project.

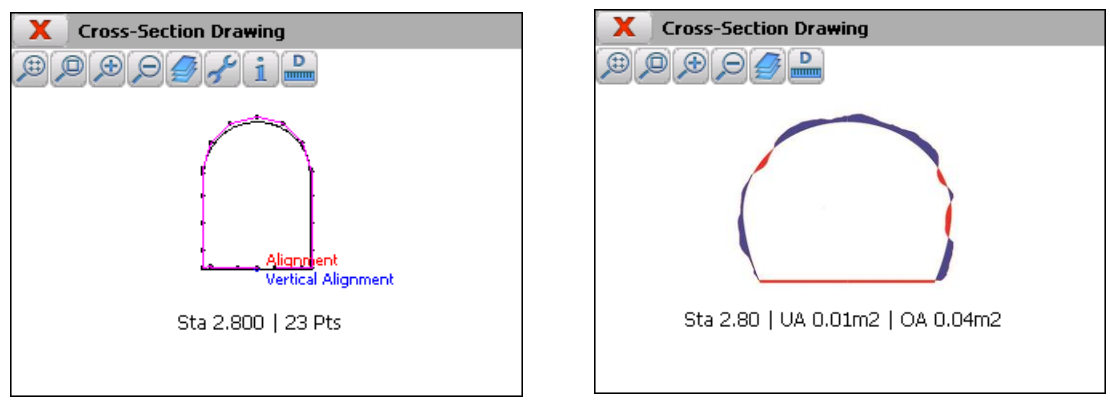

The program shows the *Station* and the number of points for each cross-section if *Calculate Areas* option is not checked. Otherwise, the program shows information about under-excavation (*UA*) and over-excavation (*OA*) areas.

# **10. Settings**

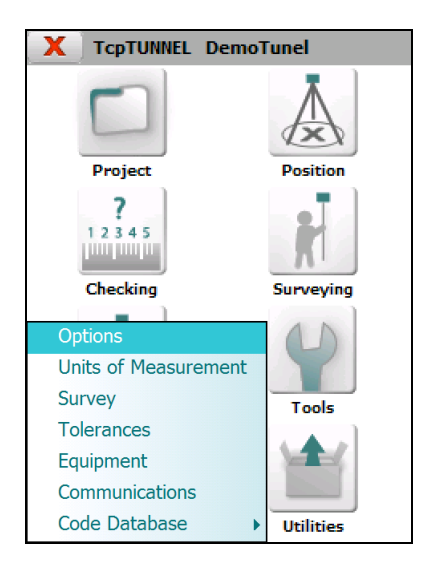

## **10.1. Options**

The parameters that can be configured in this window are as follows:

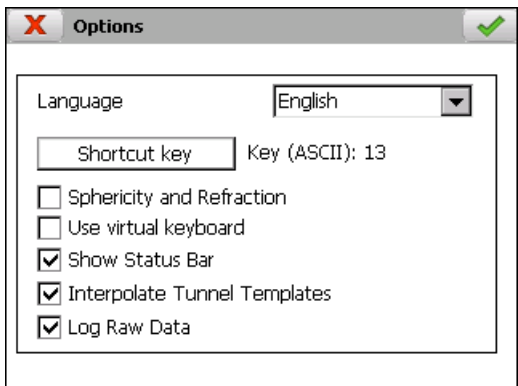

*Language*: Allows one to change the language of the application. The program must be restarted to apply the changes.

*Shortcut Key*: Physical key for measuring points in several options (points measurement, checking cross-sections and points and setting out road surface and points).

*Sphericity and Refraction:* Indicates whether this coefficient should be applied to calculate the measured points' heights. It is important to ensure that this coefficient is only taken into account at the total station or by the application to avoid calculation errors.

*Use virtual keyboard*: Allows one to enable or disable the virtual keyboard.

*Show Status Bar*: Allows one to enable or disable the display, in real time, of the horizontal y vertical angles within the options where the program make measurements.

*Interpolate Tunnel Templates*: If the project has different tunnel templates assigned along the horizontal alignment, the program allows one to create an interpolated tunnel template for each station that has been measured.

*Log Raw Data*: Allows one to save the raw information from each measurement. See section **File Management > [Raw Data](#page-45-0)**.

#### **10.2. Units of Measurement**

Allows user to set the angular units in which the program works.

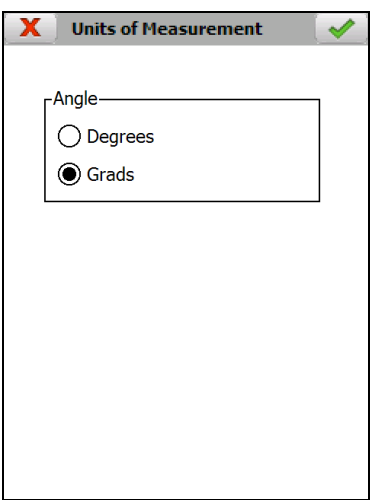

#### <span id="page-84-0"></span>**10.3. Survey**

In this section, the user can set up several parameters regarding with survey and set out data.

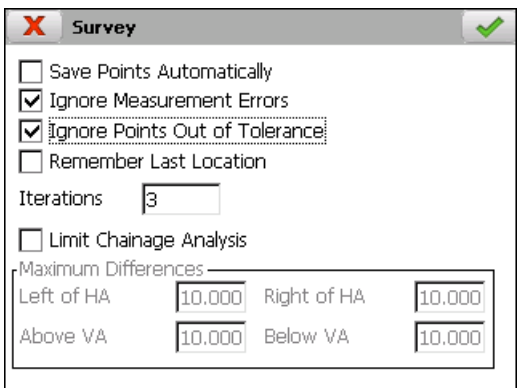

*Save Points Automatically*: Each measured point within **Survey > Point** y **Checking > Cross-sections** options will be stored automatically after measure it, otherwise, several measurements can be done without stored the point.

*Ignore Measurement* **Errors**: Allows one to set out and survey cross-sections without inform about measurement and rotation errors of the total station. When an error occurs, the program continues with the next iteration or point.

*Ignore Points Out of Tolerance*: Within setting out and surveying cross-sections options, the program won't ask about storing the point if the station difference is bigger than setting tolerance.

*Remember Last Location*: This option is used also within setting out and surveying cross-sections and it allows one to calculate a new point using the last difference calculated regarding with tunnel template.

*Iterations*: Set up the number of iterations that the program does, when setting out or surveying, for trying to meets the setting tolerances. This parameter is used within setting out the front and setting out and surveying cross-sections.

*Limit Chainage Analysis*: This option allows one to enable/disable the limits for analysing stations. This feature is useful for spiral horizontal alignments. The program ask for maximum distances to the left and right of the horizontal alignment and up and down of the vertical alignment.

For each point, the program will calculate several solutions along the horizontal alignment and, then, it select the first station where the point is below the stablished distances.

#### <span id="page-85-0"></span>**10.4. Tolerances**

In this option, the user can set the tolerances for surveying and setting out options. *Longitudinal*, *Transverse* and *Vertical* tolerances are used for setting out points and setting out road surface. For setting out rock bolts only the vertical one is used. Below these values the points are considered to be set out.

The *Station* tolerance is used for setting out, surveying and checking crosssections. If the station of a point measured is within the interval [TheoreticalStation – StationTolerance, TheoreticalStation + StationTolerance], this point is considered to be a point of cross-section of the theoretical station.

The *3D Distance* tolerance is used for setting out the front of the tunnel. A point is considered to be set out if the distance between the theoretical point on measured station and measured point is below this value.

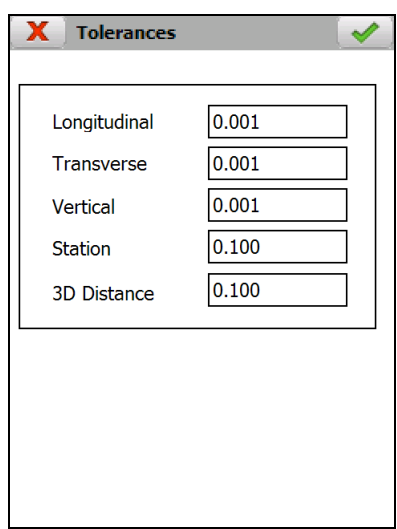

#### **10.5. Instrument**

The total station's various parameters that depend on its characteristics are configured by this option.

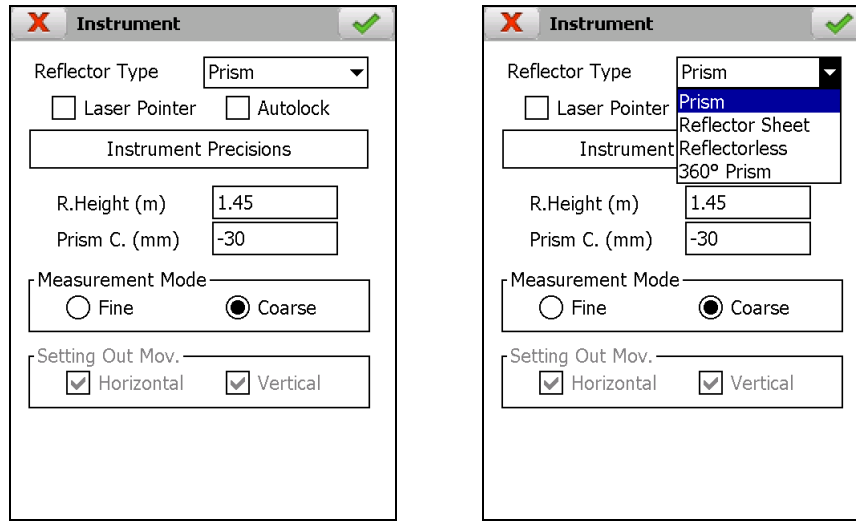

**Reflector Type:** Depending on the total station features, the program will show *Prism*, *Reflector Sheet*, *Reflectorless* and 360º Prism.

*Laser Pointer:* Allows one turn on/off the laser pointer of the total station.

*Autolock:* Allows one turn on/off the automatic search of the prism.

*Instrument Precisions:* Accuracy parameters of the total station, used within resection calculation, for calculating uncertainties of angles and distances.

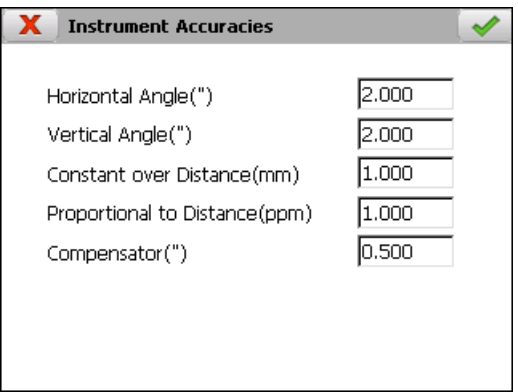

*R.Height* (*m*): Allows one to change the reflector height (meters). This option is available only for *Prism* and *Reflector Sheet*.

*Prism C. (mm):* Allows one to change prism constant (milimeters)

*Measurement Mode*: Sets the accuracy for the measurements.

**Setting Out Mov.:** One can indicate if servo-assisted stations should be automatically rotated horizontally and/or vertically within setting out options.

### **10.6. Communications**

This section allows one to select the brand and model of the total station and view and modify the parameters for communications between the device and the total station.

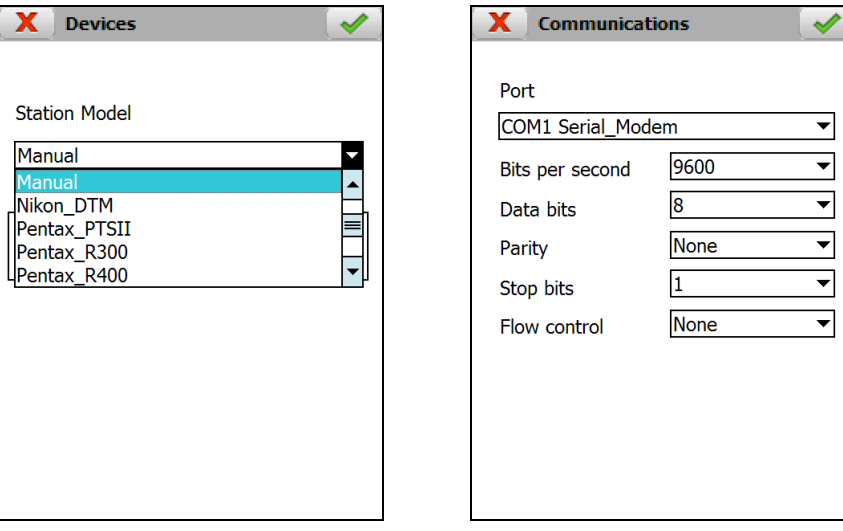

#### **10.7. Codes Database**

Allows one to view and modify the database that stores the codes available in survey points option.

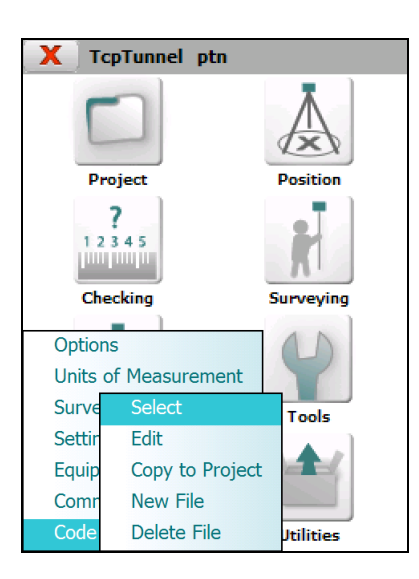

#### **1.1.1. Select**

This allows the selection of the data base file which will be used in the different program options.

#### **1.1.2. Edit**

This allows the editing of the database codes. This database is shared by several programs from Aplitop. TcpTunnel only uses the *Code* field within **Survey > Points**. The database contains the following fields:

*Code*: Code name which will be stored in the points file.

*Type*: Code type which may be *Point* or *Line*. Point type elements are usually associated in the subsequent drawing in CAD with a block (posts, utility boxes etc.) whilst those of the line type are used to connect some points with others by means of polylines.

*Layer*: Layer on which the corresponding blocks or polylines will be drawn.

*Colour*: Colour of the entities drawn.

*Symbol*: For point type codes reference is made to the symbol which will represent the code in the different graphic options of the application. Each symbol will be drawn on a layer with the code name it represents so that said layer can be managed on the list of layers of the graphic option.

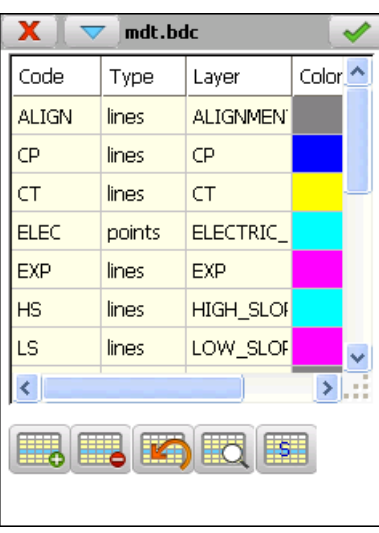

#### **1.1.3. Copy to Project**

This option allows the current data base of the application to be copied to the active project directory. A screen will be shown requesting the new name.

#### **1.1.4. New File**

This allows a new data base file to be created. The new file will be established as the current data base of the application.

#### **1.1.5. Delete File**

This allows the active data base file to be deleted if it is not the file which incorporates the programme by default, MDT.bdc

# **11. Tools**

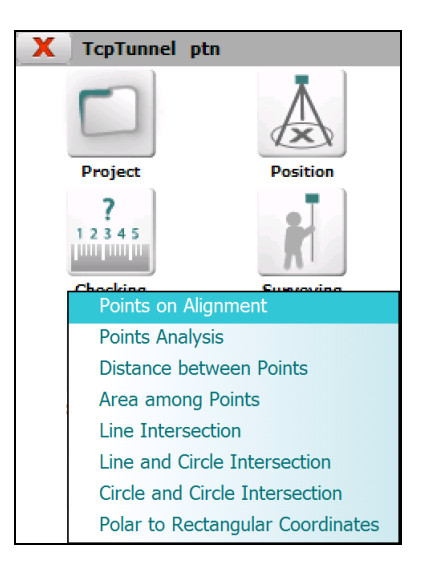

## **11.1. Points on Alignment**

By entering a *Station* and *Offset* and clicking on the *Calculate* button, the coordinates of the corresponding point are shown on screen, along with the other parameters described below.

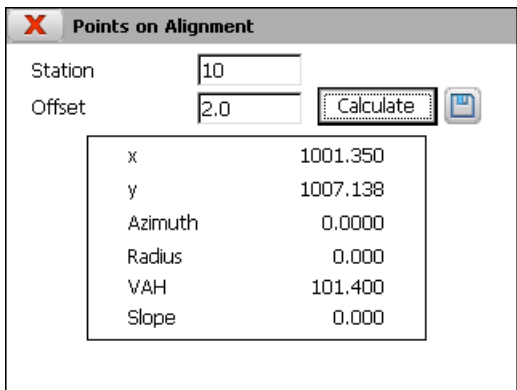

*X* coordinate of the point.

*Y* coordinate of the point.

*Azimuth* of the station entered.

*Radius* of the station entered.

*VAH*, vertical alignment height of the station entered. It is only shown if there is a vertical alignment file in the active project. *(Sup)* sufix indicates that height is calcuted with superelevations (if there is a superelevations file in the active project).

*Slope* of the vertical alignment in the section to which the station entered belongs. Similarly to the previous data, it is only shown if there is a vertical alignment file in the active project.

## **11.2. Points Analysis**

Allows one to know the station and the offset with regard to the current position's alignment.

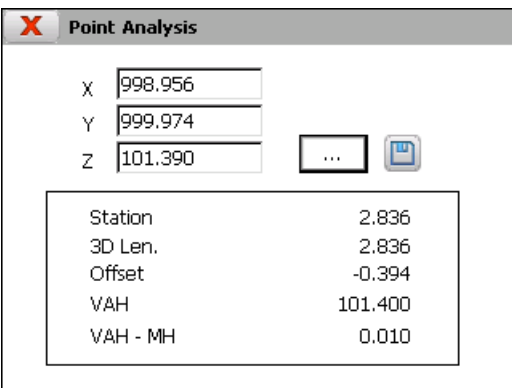

It's allowed at all times to save the current point coordinates. This is stored in the file points with the number of the last point plus 1.

The data shown are as follows:

**Station** analyzed or measured.

*3D Length* from the initial station.

*Offset* with regard to the horizontal alignment of the position indicated. A negative value indicates that the point is to the left of the alignment and a positive value indicates that it is to the right.

*VAH*, vertical alignment height.

*VAH – MH*: Difference between the vertical alignment height and the current height.

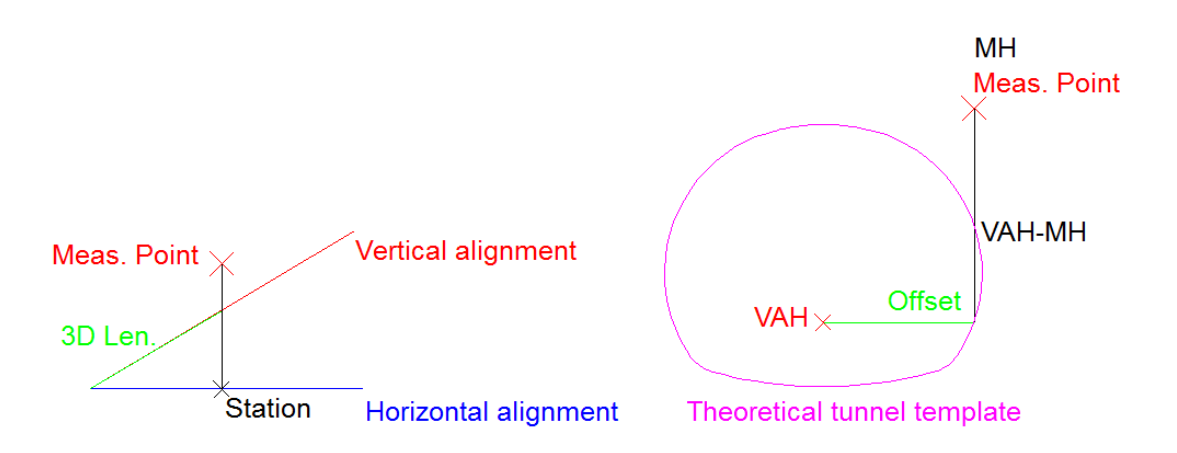

## **11.3. Distance between Points**

This command calculates the distance there is between two points contained in the project file selected.

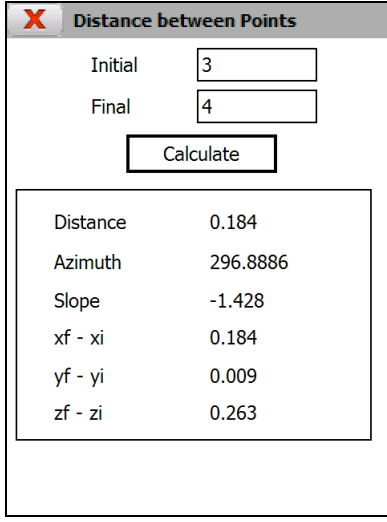

By entering two numbers and clicking on the *Calculate* button, the following information is shown on screen:

*Distance* between the points indicated.

*Azimuth* between the two points.

*Slope* between the points indicated.

*xf - xi*: Difference in x coordinates.

*yf - yi*: Difference in y coordinates.

*zf - zi*: Difference in z coordinates.

#### **11.4. Area between Points**

Based on a sequence of points that are designated graphically and after pressing the  $\bullet$  button, the surface and the perimeter delimited by that sequence are displayed. If one only one point is designated, its X, Y coordinates are displayed and if two points are designated, the distance and the azimuth are displayed.

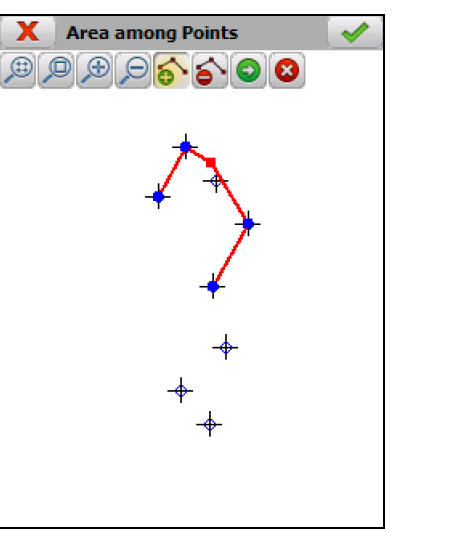

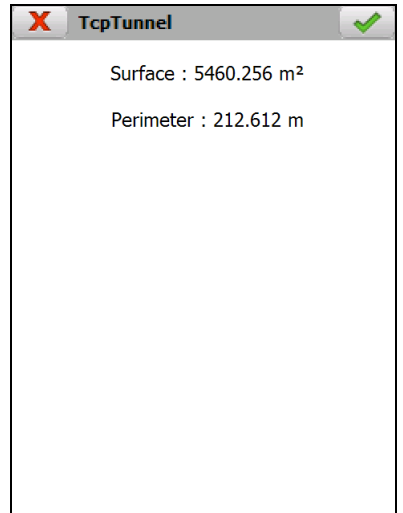

The specific functions of this option are:

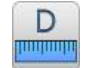

Enables the menu that allows one to calculate areas and distances.

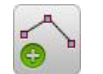

Adds the points selected for calculating areas and distances.

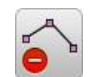

Deletes the last point selected for calculating areas and distances.

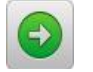

Calculates area and distance with the selected points.

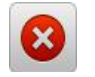

Disables the area and distance calculation menu.

## **11.5. Line Intersection**

This option allows one to calculate the intersection point of two straight lines.

It can be saved in the current project's points file.

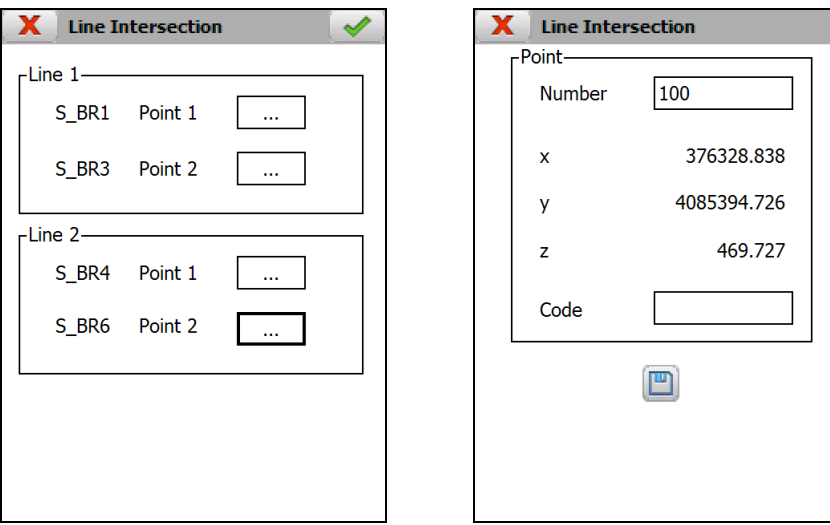

#### **11.6. Line and Circle Intersection**

The option calculates the intersection point or points between a straight line and a circle.

Any of the two solutions can be selected and the one chosen is saved in the project's points file.

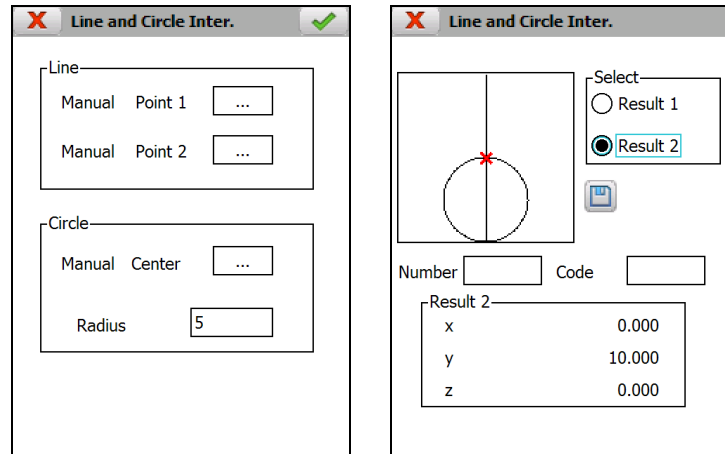

#### **11.7. Circle and Circle Intersection**

The intersection point or points between two circles are calculated through this option.

Any of the solutions can be recorded in the current project's points file.

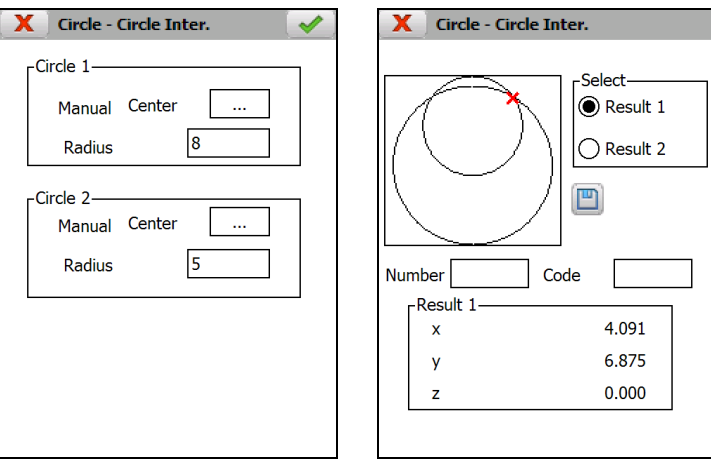

## **11.8. Polar to Rectangular Coordinates**

The coordinates of a new point are calculated from a point, a distance and an azimuth.

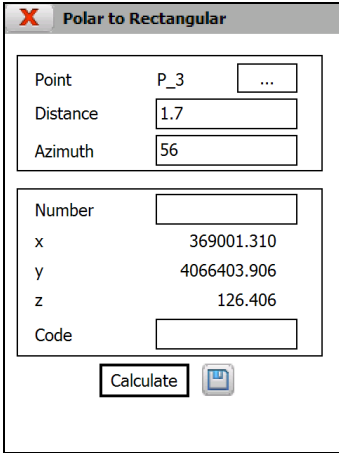

# **12. Utilities**

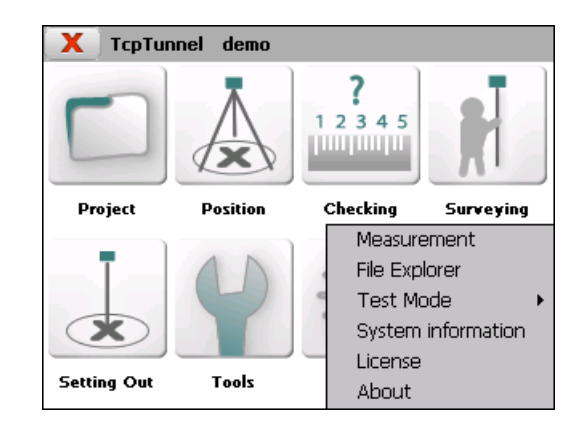

## **12.1. Measurement**

Allows one to perform observations from the total station in order to test the devices communications. The coordinates of the point measured will only be shown if the station has been previously oriented.

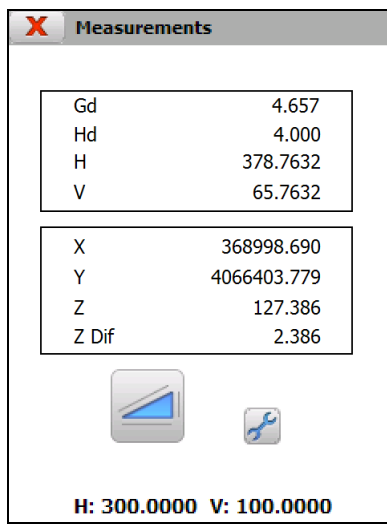

The program will show the data below for each measurement:

*Gd:* Geometric distance (meters).

*Hd:* Reduced distance (meters).

*H*: Horizontal angle (the units depend on the setting value).

*V*: Vertical angle (the units depend on the setting value).

*X*: Measured point's *X* coordinate.

*Y*: Measured point's *Y* coordinate.

**Z**: Measured point's *Z* coordinate.

*Z Dif*: Measured point's height difference compared to standing station.

### **12.2. File Explorer**

This option shows the Windows file explorer in devices running Windows CE operating system. It's disabled for devices running Windows Mobile operating system.

## **12.3. Test Mode**

This is a debugging option that activates a log file that store all the information that is exchanged between the total station and the program. An authorization code is needed for working in this mode.

### **12.4. System Information**

This option shows information on *Free space in disk* for files (in KB) where the current project is to be found, as well as the field data recorder's *Main Battery Status* and *Backup Battery Status* (in %).

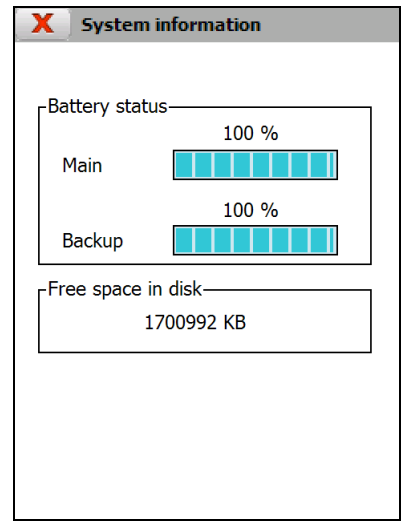

#### **12.5. License**

This option shows the *Serial Number* of the device where the program is installed and its corresponding *Activation Code*, in addition to the application's *User License*.

The *Initialize License* button allows one to delete the current activation code. It is mainly used to delete a temporary license that is going to be replaced by a permanent one.

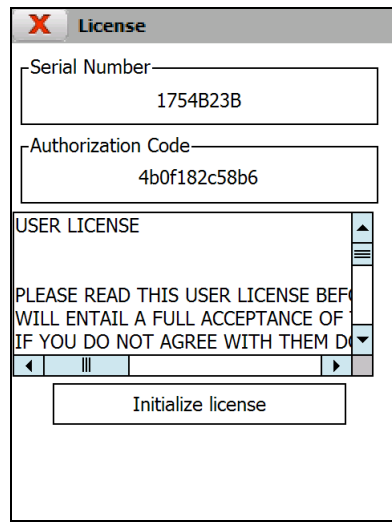

## **12.6. About**

This window shows information about the application's version, as well as on its compilation date.

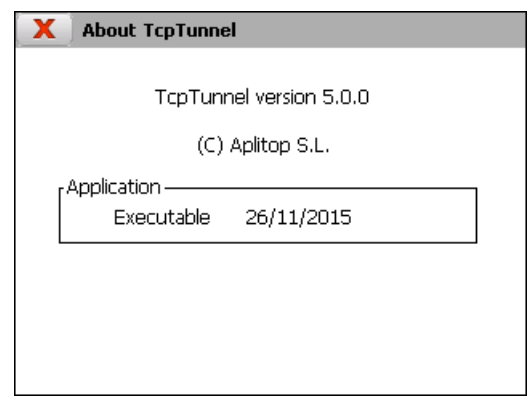

## **13. Abbreviations**

**3D Len.**: 3D length **Bck**: Backward **Cont.**: Continue **Control Pt.**: Control point **dh**: Horizontal difference **Dif.**: Difference **Dist.**: Distance **dv**: Vertical difference **Dwn**: Down **Fwd.**: Forward **Gd**: Geometric distance **H**: Horizontal angle **H OK**: Height OK **HC**: Horizontal correction **Hd**: Horizontal distance **Instr. Height**: Instrument height **L**: Low **MH**: Measured height **M StP**: Measured station of the profile **Max. Dif.**: Maximum difference **P**: Point **PH**: Project height **PD**: Project distance **P StP**: Project station of the profile **Pts**: Points **R**: Raise **Rms**: Root mean squared error **Scl.**: Scale **Sta.**: Station (Chainage) **Standing St.**: Standing station **Std. Dev.**: Standard deviation **StP**: Station of the profile **Sup**: Superelevations **V**: Vertical angle **VAH**: Vertical alignment height **VahP**: Vertical alignment height of the station of the profile **Z Dif.**: Height difference **xf**: X coordinate final **xi**: X coordinate initial **yf**: Y coordinate final **yi**: Y coordinate initial **zf**: Z coordinate final **zi**: Z coordinate initial